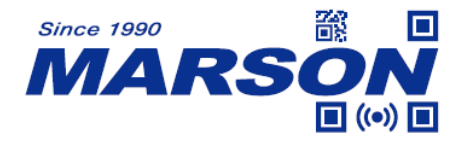

# **MTB24 Smartphone Scanner User's Manual**

Version 1.3 DATE: 2024/02/29

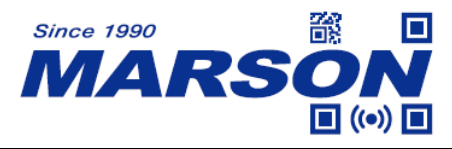

### **Table of Content**

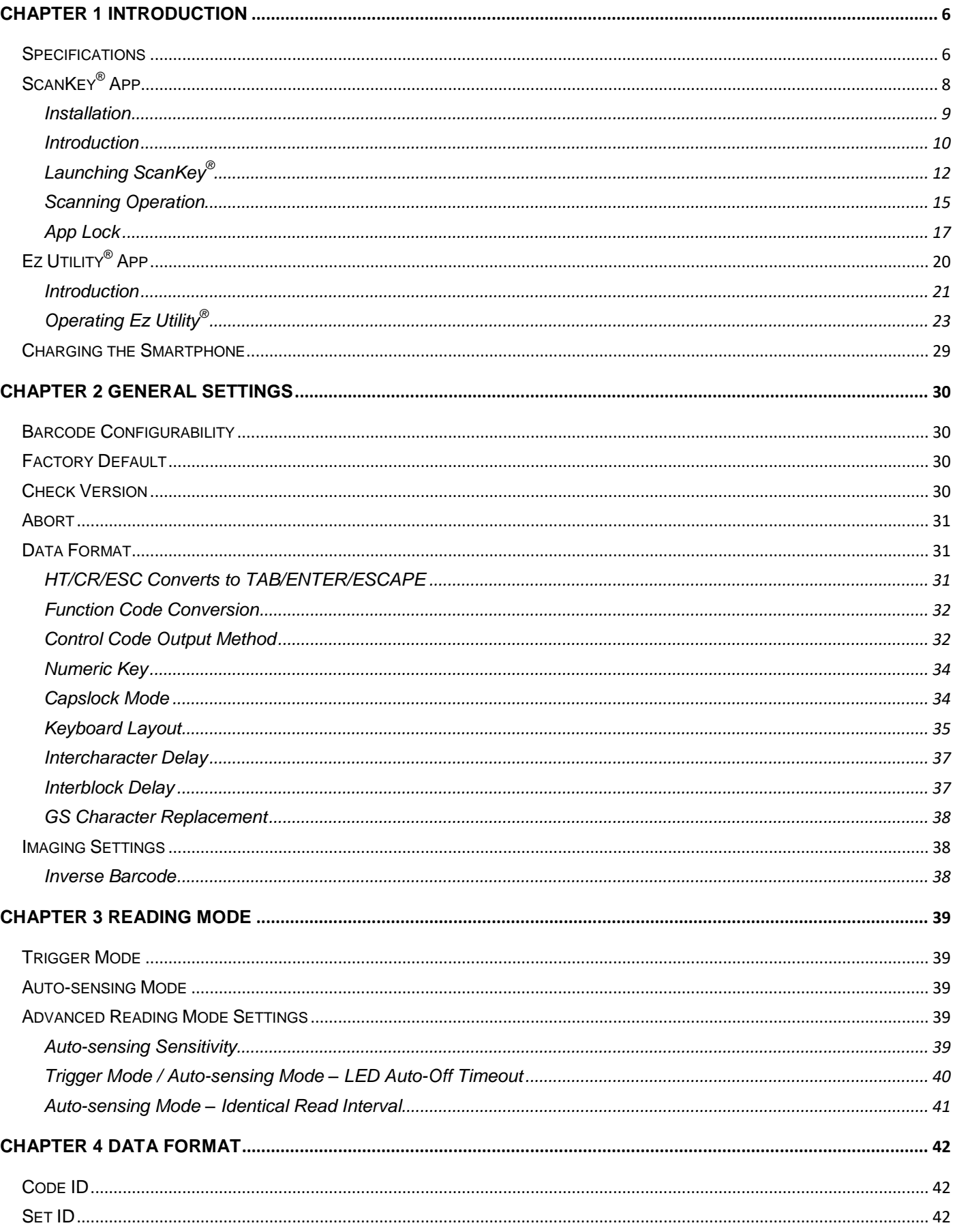

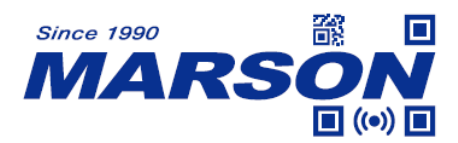

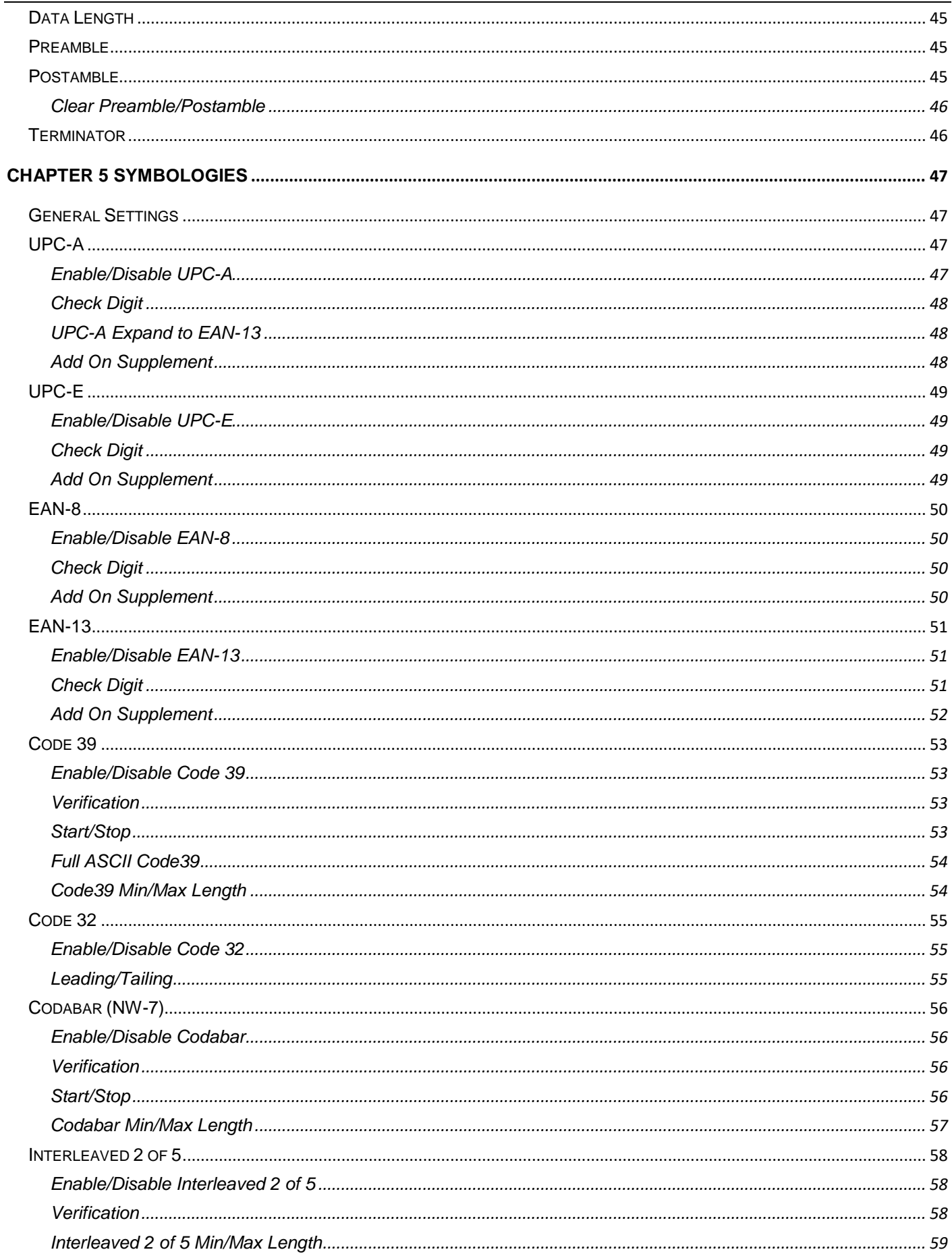

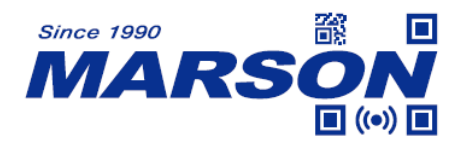

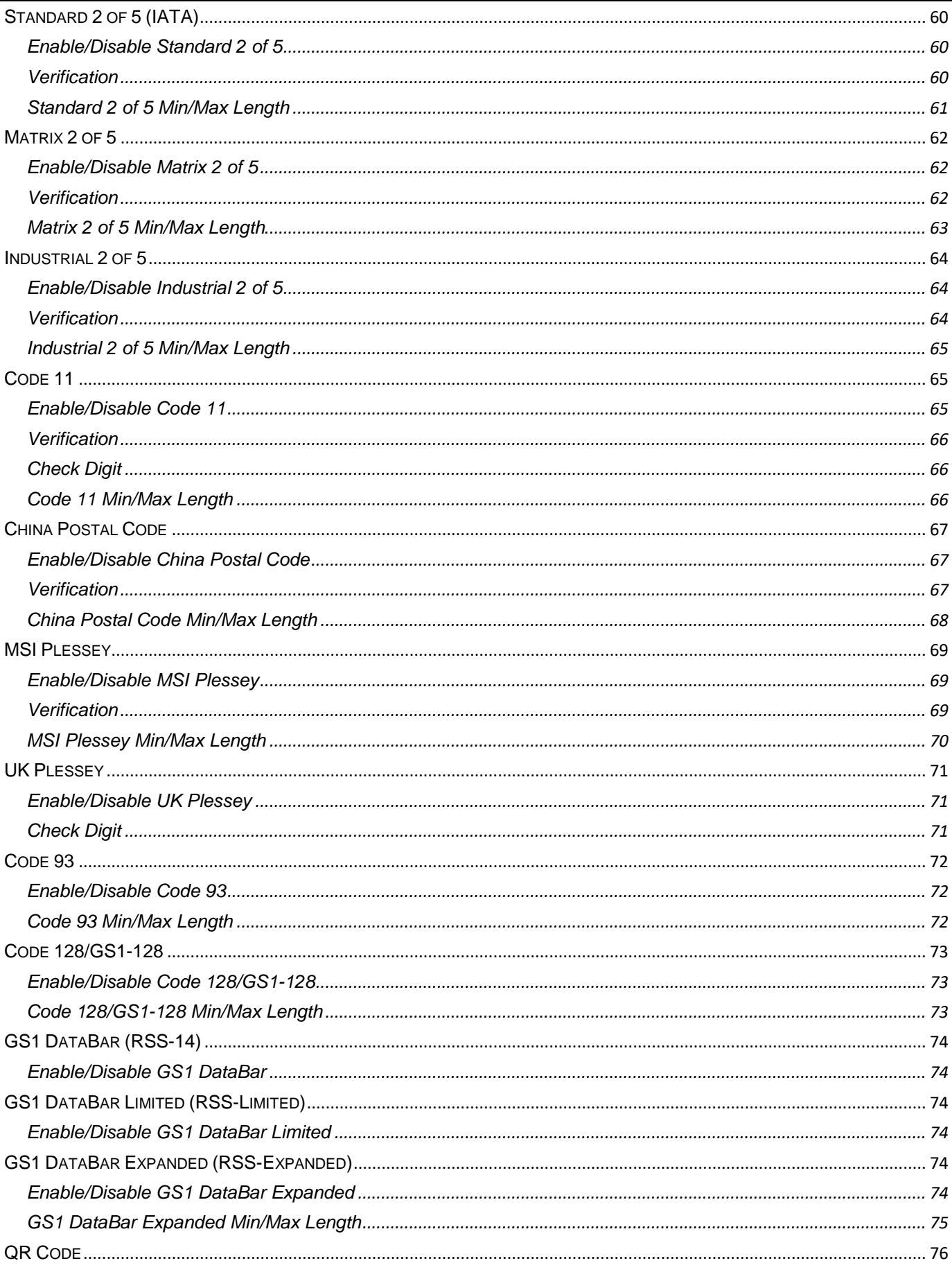

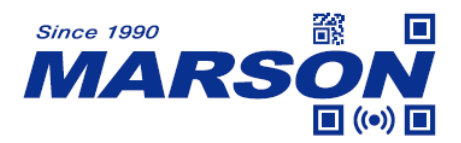

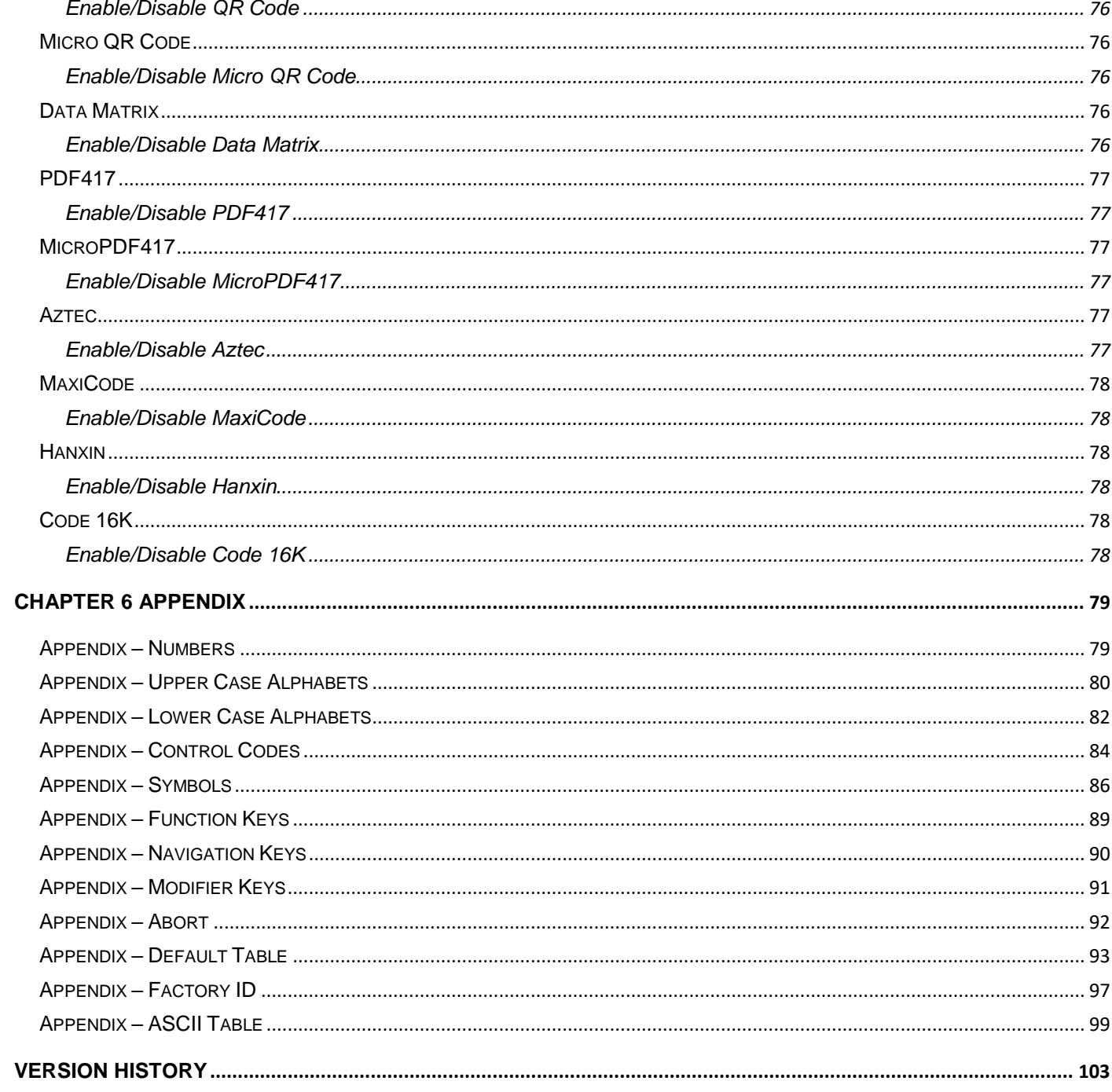

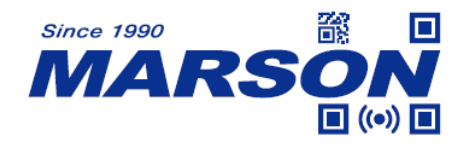

# <span id="page-5-0"></span>**Chapter 1 Introduction**

This user"s manual is dedicated to MTB24, a compact, plug-and-play barcode scanner revolutionizing data capture. The magnetic connector ensures durability, preventing USB breakage, and offers a reversible design for effortless connections. Paired with the ScanKey App featuring an on-screen floating scan button, it seamlessly integrates without disrupting the main application. Utilizing a USB HID interface, no modifications are needed. Experience the power of a Mobile Computer with Smartphone + MTB24 Scanner synergy.

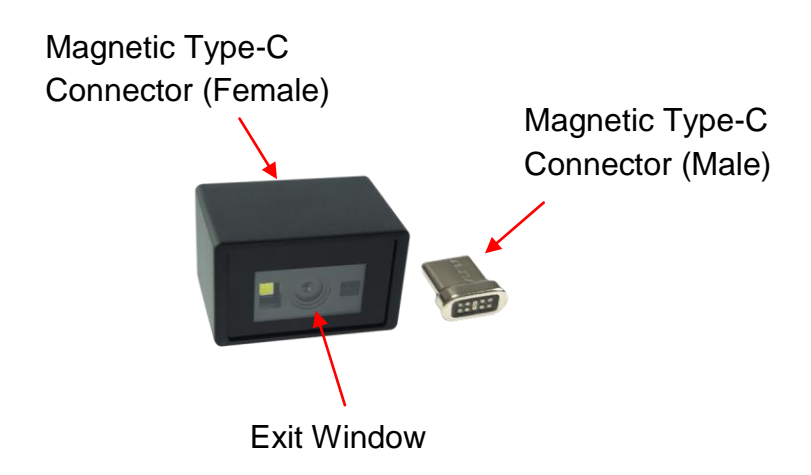

### <span id="page-5-1"></span>**Specifications**

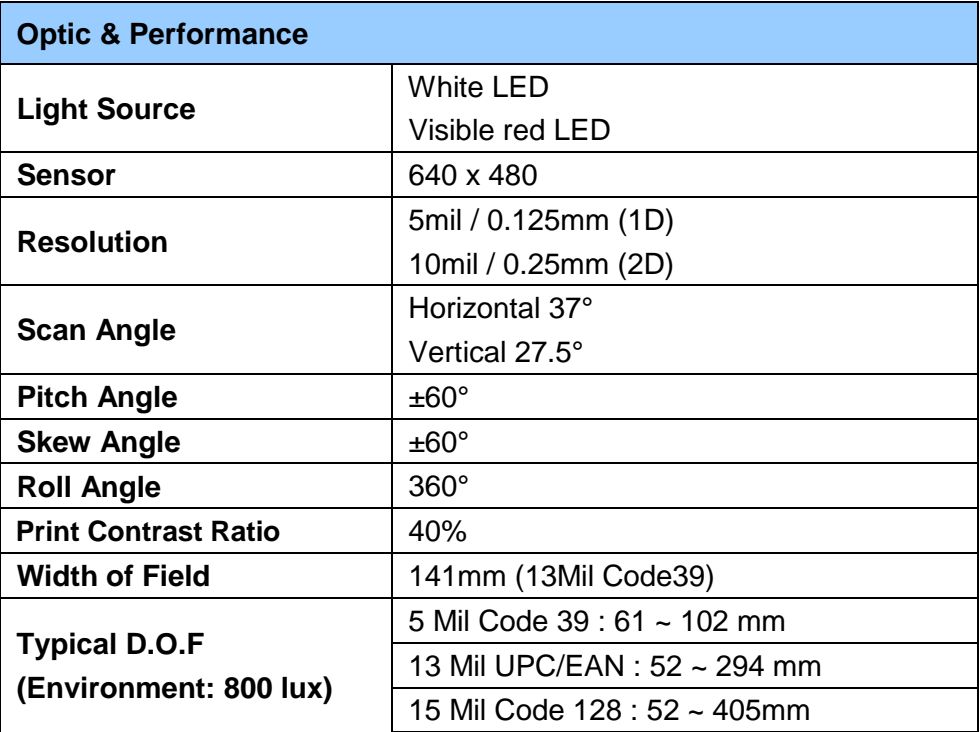

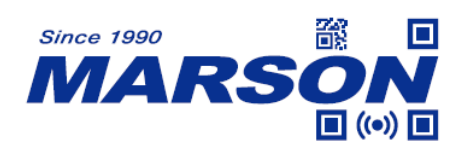

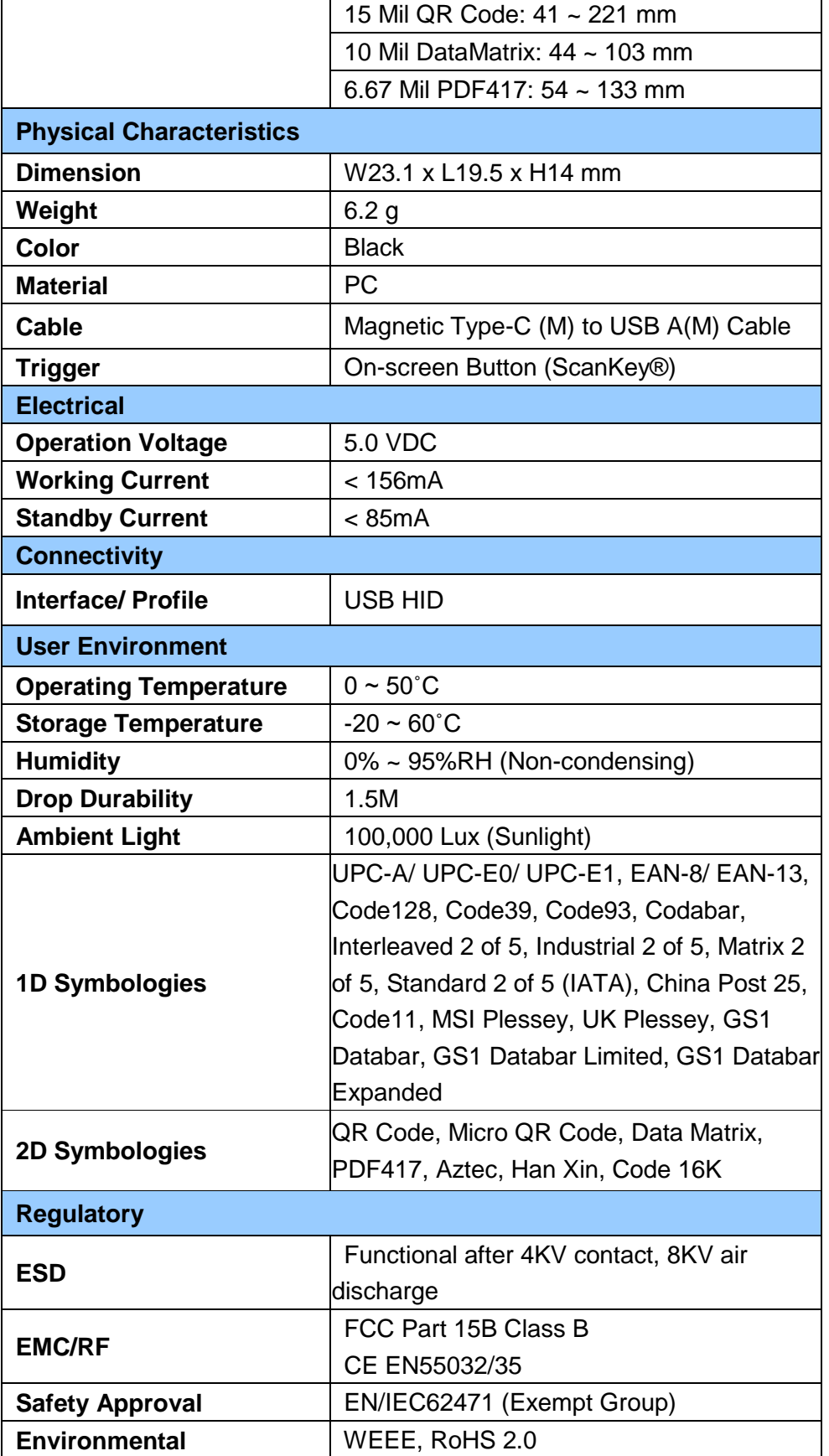

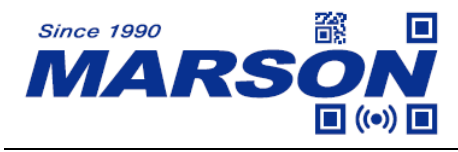

# <span id="page-7-0"></span>**ScanKey® App**

ScanKey® is an Android® app designed for user to trigger the Smartphone Scanner with a semi-transparent on-screen button and receive the barcode data scanned without interrupting the operation of the user's main application. The semi-transparent button will appear on the screen and continuously follow any app launched.

System Requirements:

- 1. Operating system: Android 7.1 or later version
- 2. Device must support USB OTG (see the note below)

\*Note:

For Xiaomi, Vivo and Oppo device, USB OTG is disabled by default. Please go to Settings > Additional Settings > OTG Connection to enable USB OTG.

Please download the app from below link:

[https://www.marson.com.tw/en/download/driver&utility/ScanKey\\_20230817-rc8.apk](https://www.marson.com.tw/en/download/driver&utility/ScanKey_20230817-rc8.apk)

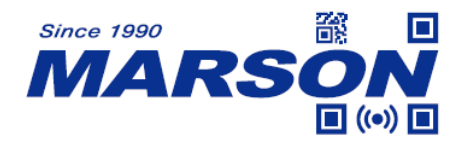

### <span id="page-8-0"></span>**Installation**

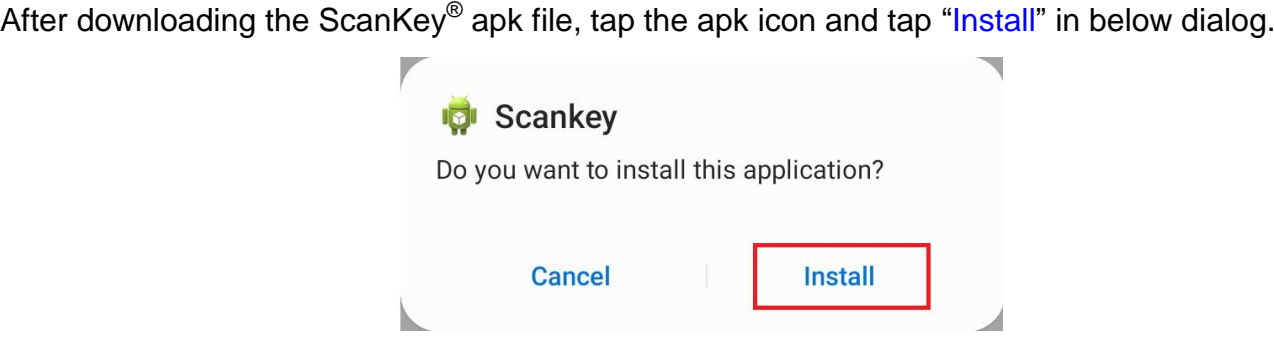

When "Appear on top" window appears, please enable ScanKey $^\circledast$ .

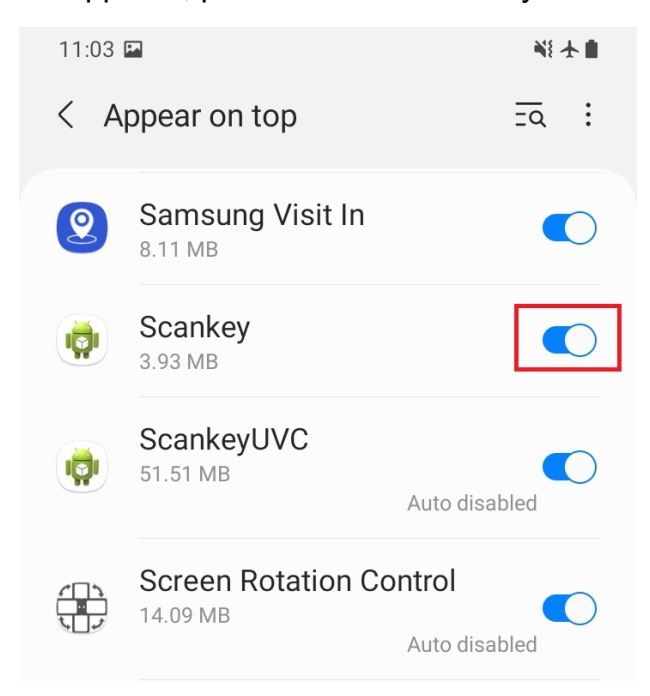

When below dialog appear, please tap Allow.

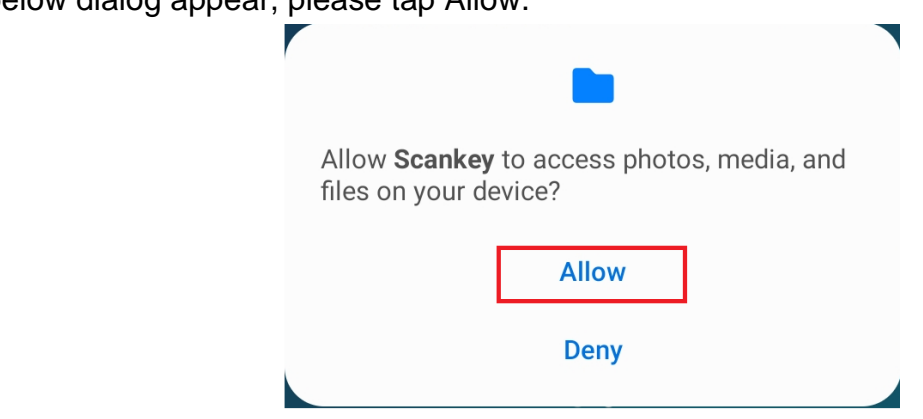

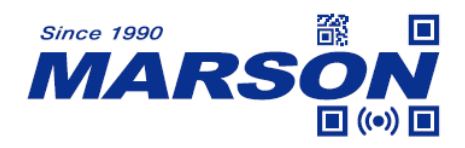

### <span id="page-9-0"></span>**Introduction**

#### **Setting Window**

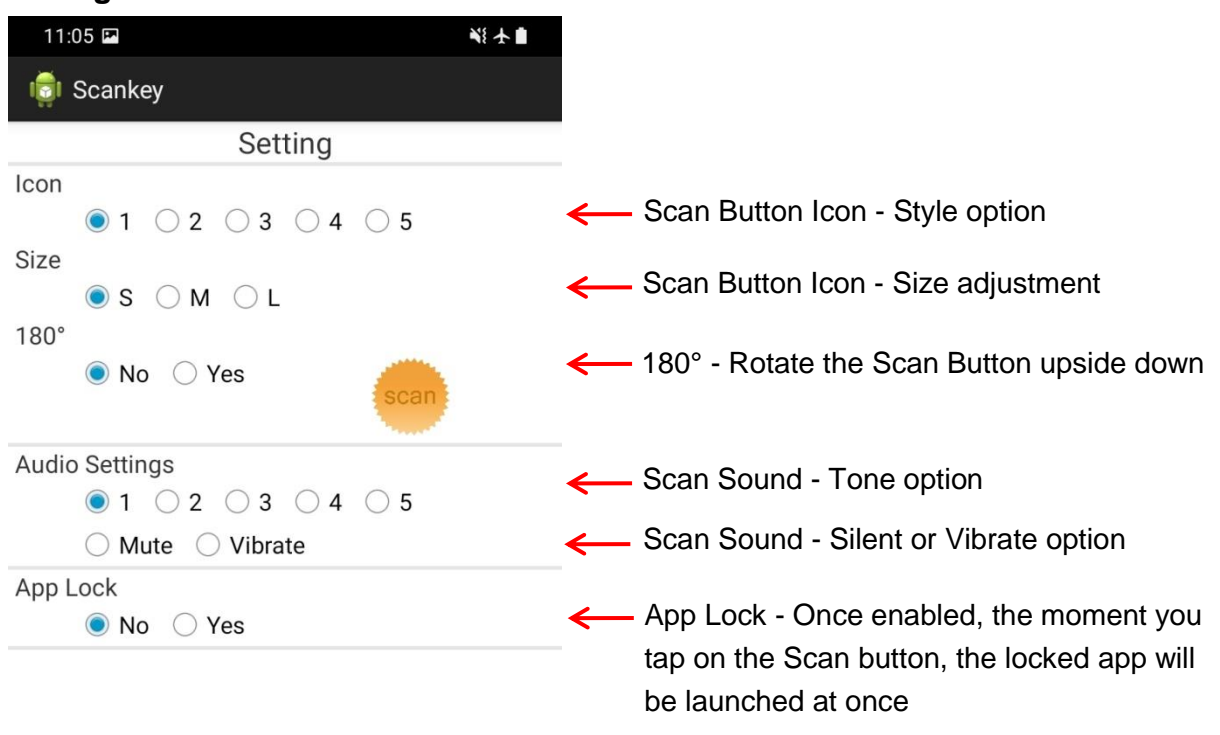

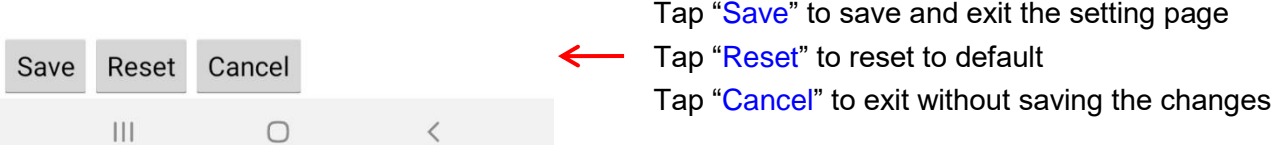

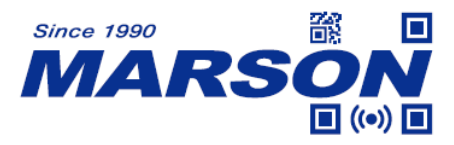

#### **Pop-up Menu**

1. Long tap on the scan button for 5 seconds

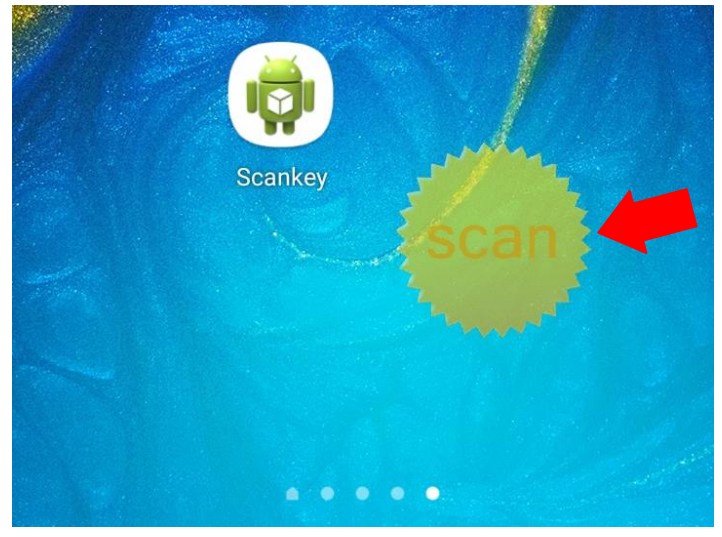

- 2. When Pop-up Menu appears, do not release scan button and:
	- (1) Drag the scan button to "Quit" to terminate the ScanKey app.
	- (2) Drag the scan button to "Setting" to enter the Setting Window.

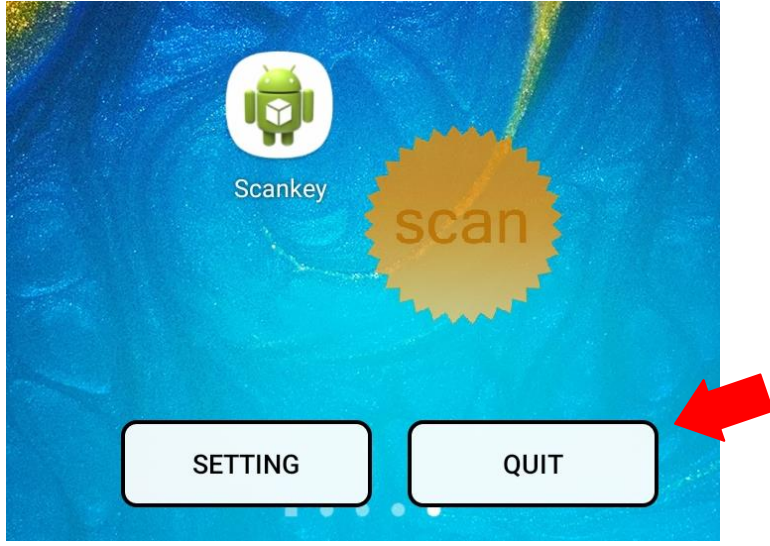

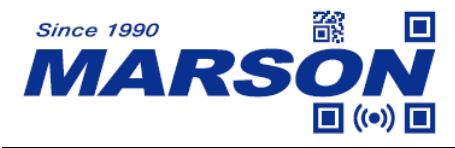

### <span id="page-11-0"></span>**Launching ScanKey®**

1. Please plug the Smartphone Scanner along with the magnetic adapter to your Android device.

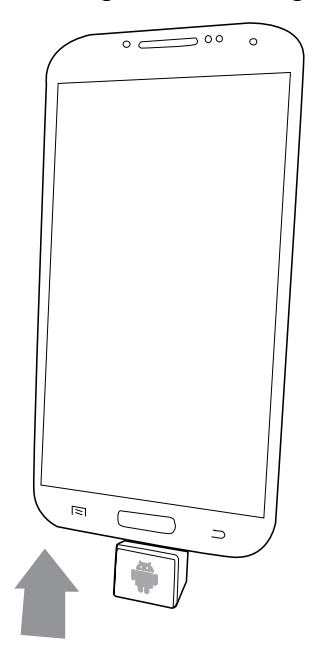

2. When below dialog appears, tick "Use by default for this USB device" and tap "OK"

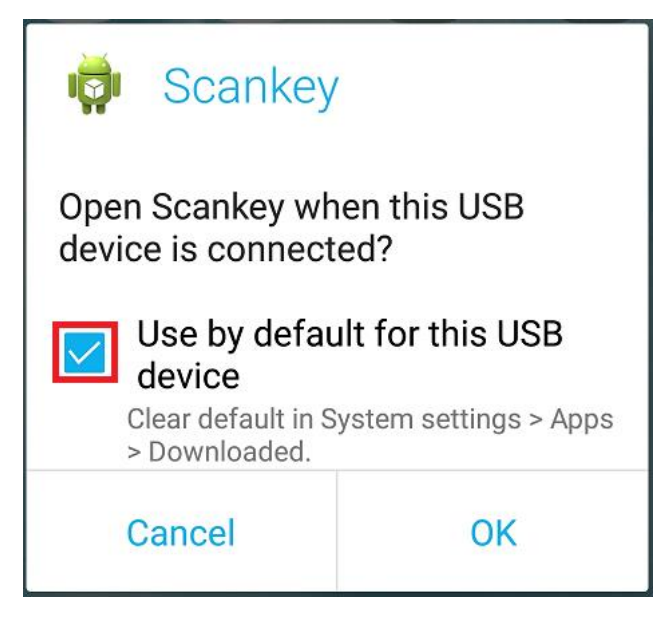

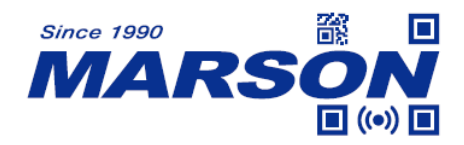

3. The Setting Window will appear. Configure the settings according to your preference and tap "Save". A scan button will then appear on the screen. Please note that if the scan button is already on the screen before connecting Smartphone Scanner, the Setting Window will automatically close shortly after it pops up. If you wish to re-enter Setting Window, long tap on the scan button for 5 seconds until Pop-up Menu appear and drag the scan button to "Setting" icon.

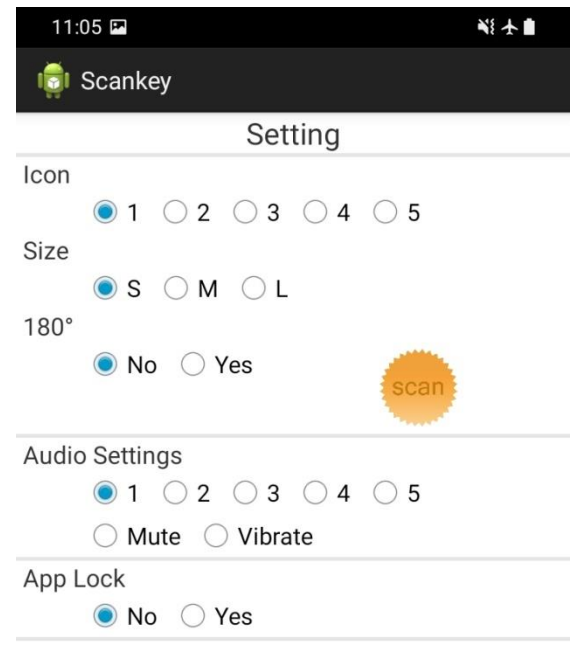

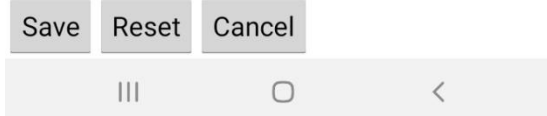

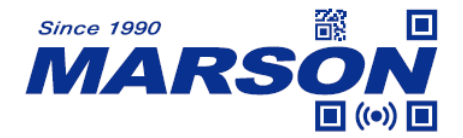

4. To make sure the on-screen keyboard functions properly when operating with the Smartphone Scanner (emulating an external keyboard), please disable "Physical Keyboard" or enable "On-screen Keyboard" in the Language and keyboard setting window on your Android device.

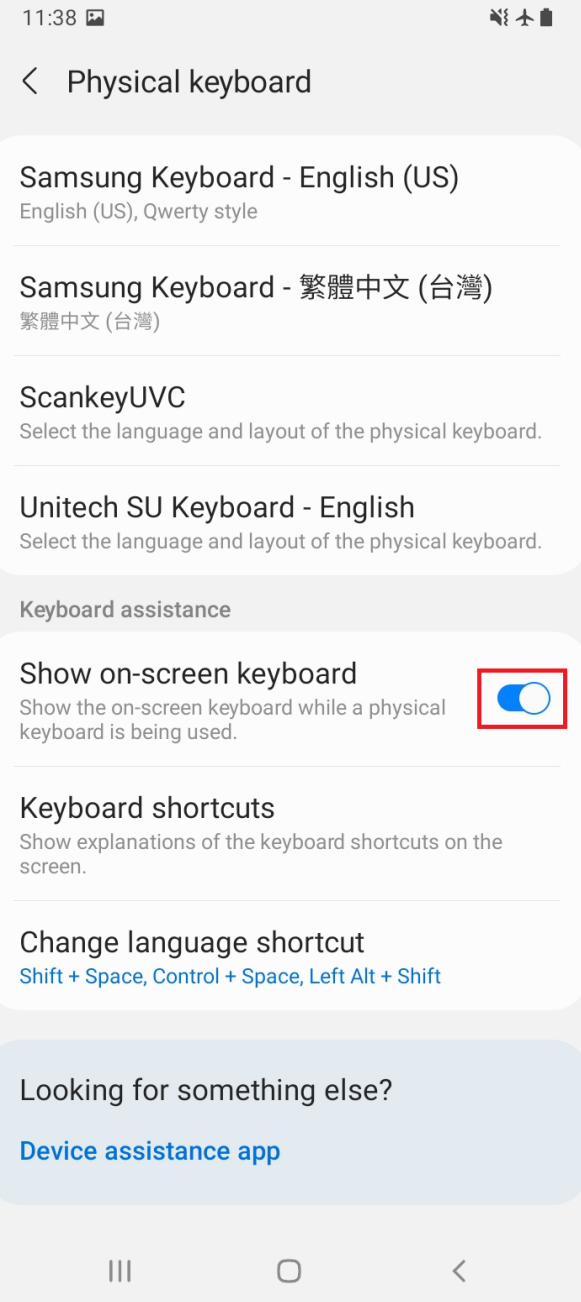

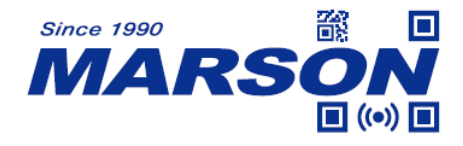

### <span id="page-14-0"></span>**Scanning Operation**

1. When ScanKey® is successfully launched, a semi-transparent scan button will appear on the screen. The button can be moved around to any corner you wish and will follow you anywhere you go and into any app you launch.

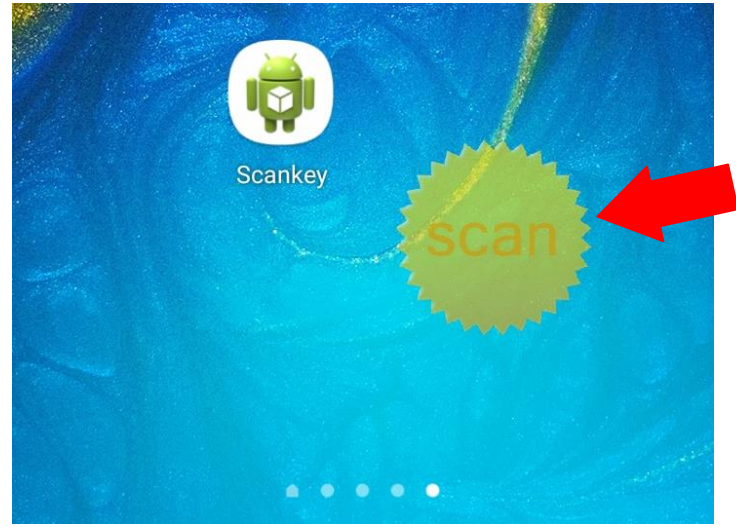

2. Now please enter the app that you want to enter barcode data. The app must be capable of receiving HID keyboard data.

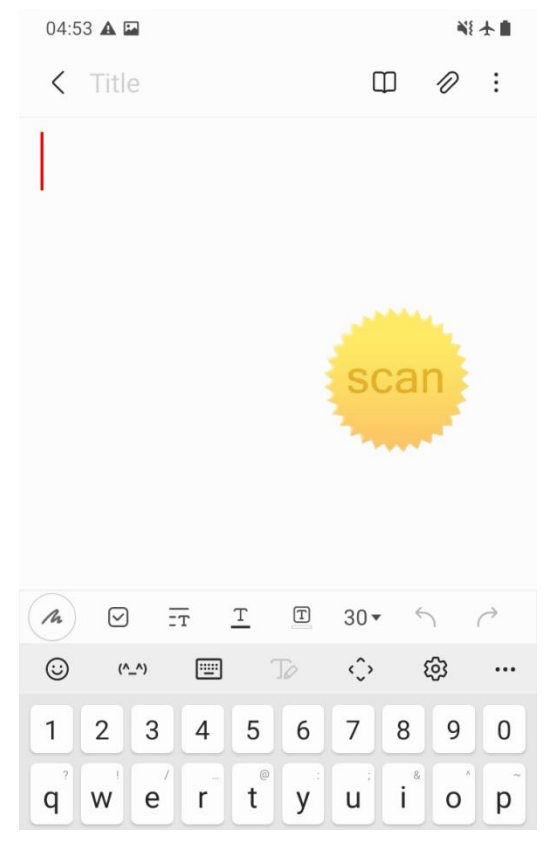

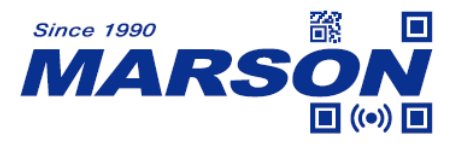

3. Tap on the scan button to trigger the Smatphone Scanner.

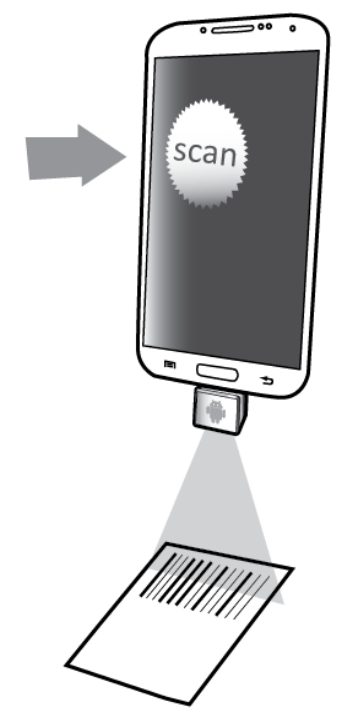

4. To scan a barcode, make sure the aiming beam fully covers the barcode.

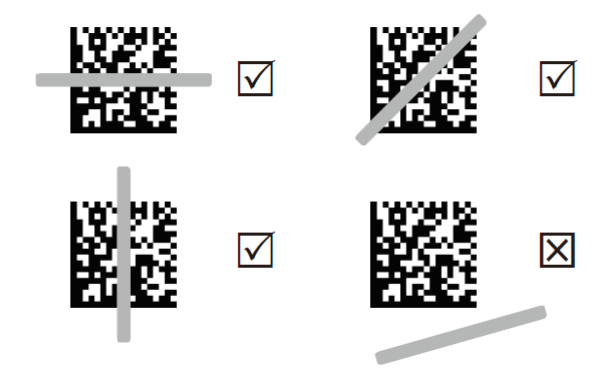

5. The scanned barcode data will be sent to the app immediately.

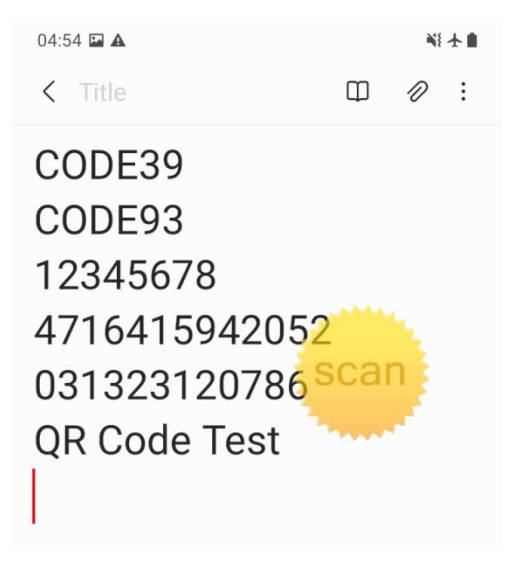

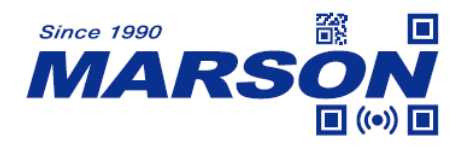

### <span id="page-16-0"></span>**App Lock**

App Lock enables simultaneous launching of both ScanKey® and your app. Please follow below steps:

1. Enter the Setting Window and tap "Yes" in the App Lock section.

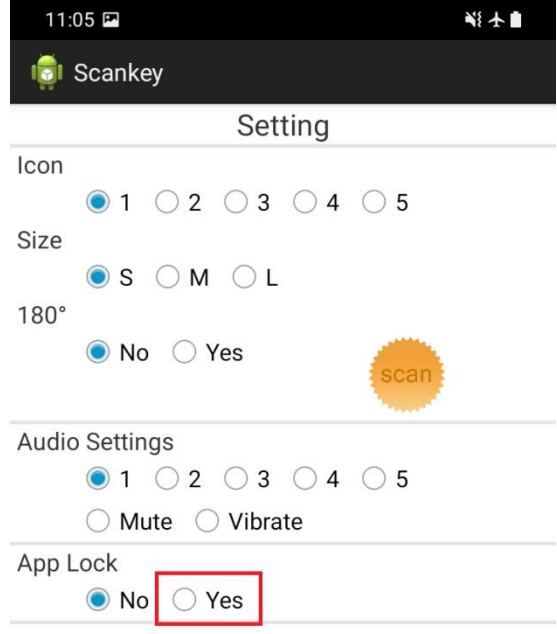

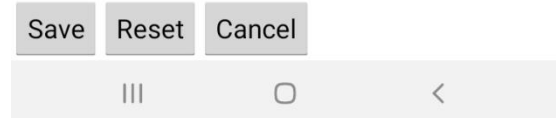

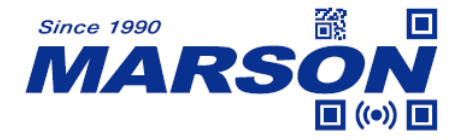

2. Select your desired app in the list and then tap "Save" to save and exit.

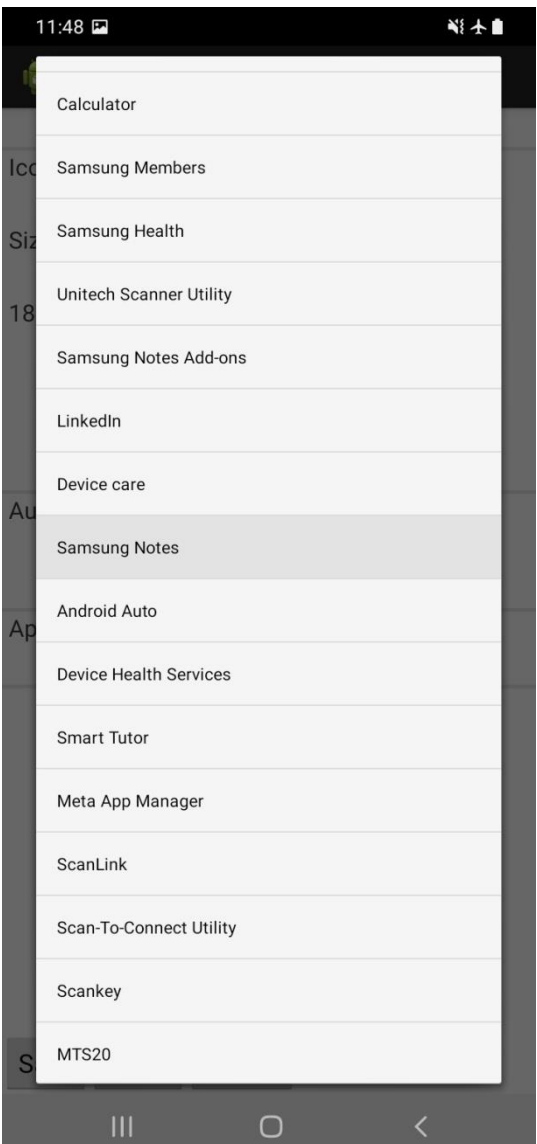

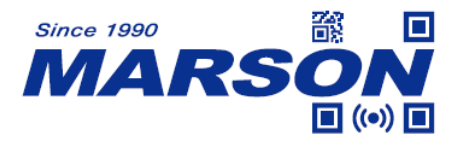

3. The next time you plug the Smartphone Scanner to your Android device, your app (the "locked app") will be launched along with ScanKey $^\circledR$ .

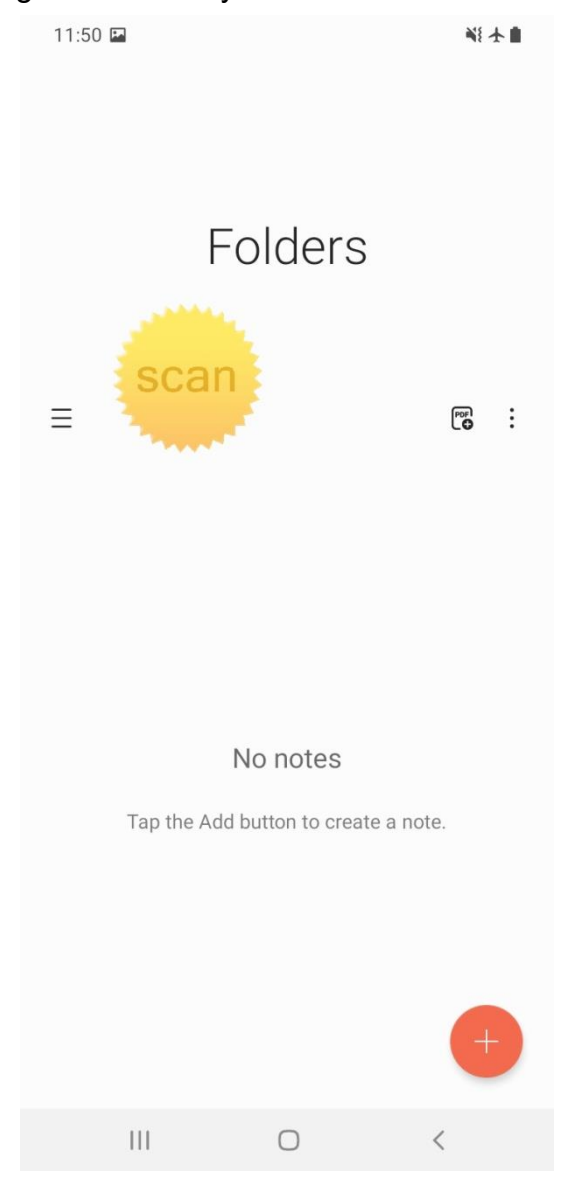

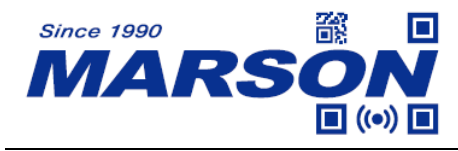

# <span id="page-19-0"></span>**Ez Utility® App**

Ez Utility® is an Android® app designed for user to configure Smartphone Scanner with user-friendly interface on Android device. Ez Utility® contains all the settings corresponding to the configuration barcodes from Chapter 2 to Chapter 5.

System Requirements:

- 1. Operating system: Android 6.0 or later version
- 2. Device must support USB OTG (see the note below)

\*Note:

For Xiaomi, Vivo and Oppo device, USB OTG is disabled by default. Please go to Settings > Additional Settings > OTG Connection to enable USB OTG.

Please download the app from below link: [https://www.marson.com.tw/en/download/driver&utility/EzUtility\\_v1.0.0\\_20230311.apk](https://www.marson.com.tw/en/download/driver&utility/EzUtility_v1.0.0_20230311.apk)

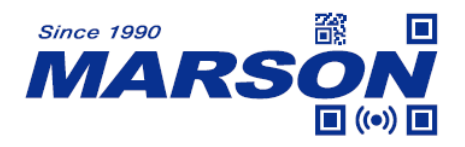

#### <span id="page-20-0"></span>**Introduction**

#### **Home Window**

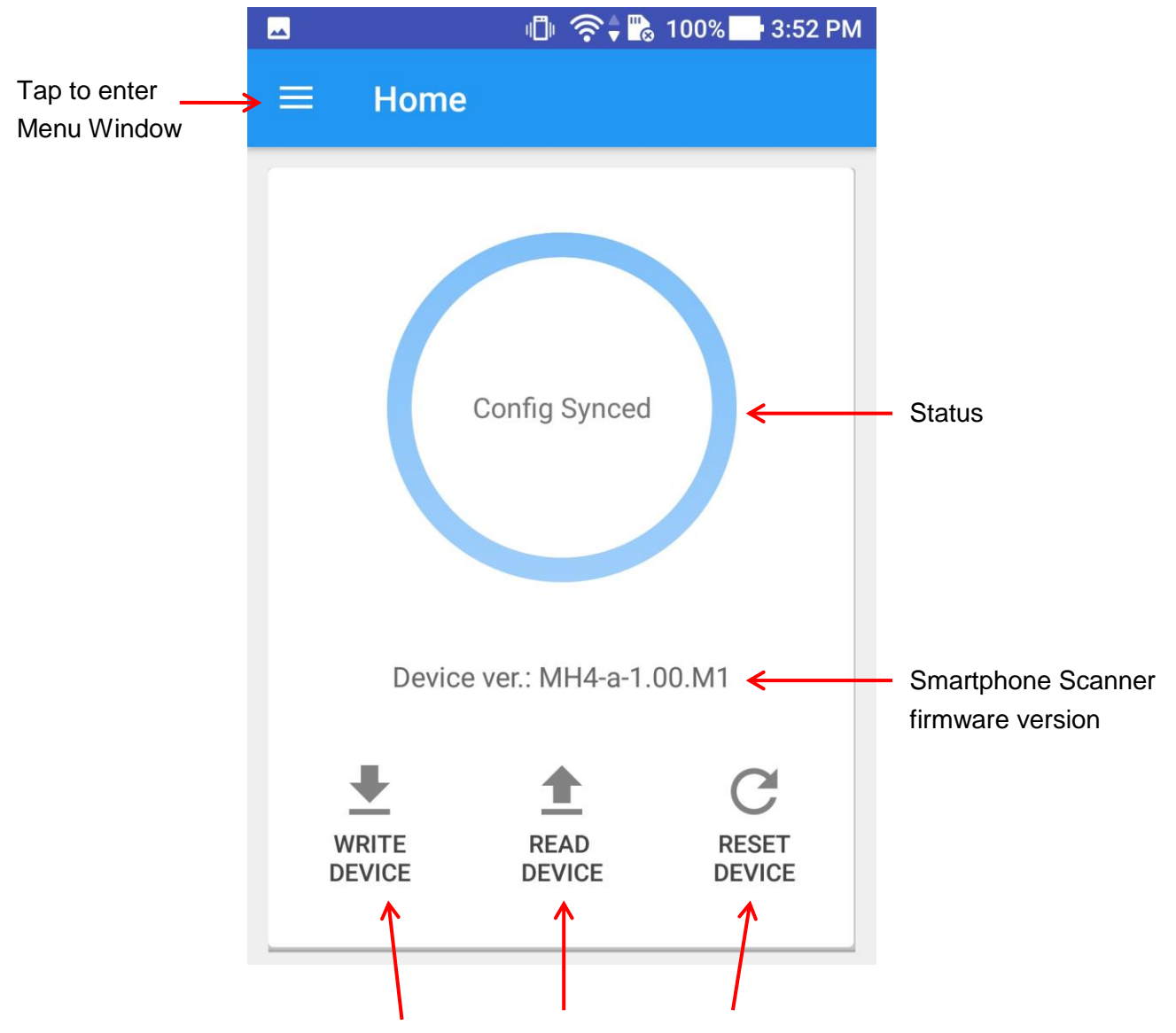

Tap "Write Device" to upload changed configurations to Smartphone Scanner. Tap "Read Deivce" to download current configurations from Smartphone Scanner Tap "Reset Device" to reset Smartphone Scanner to default

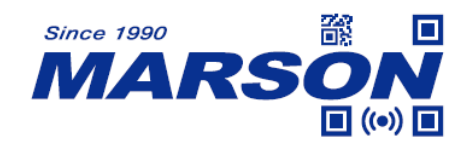

.

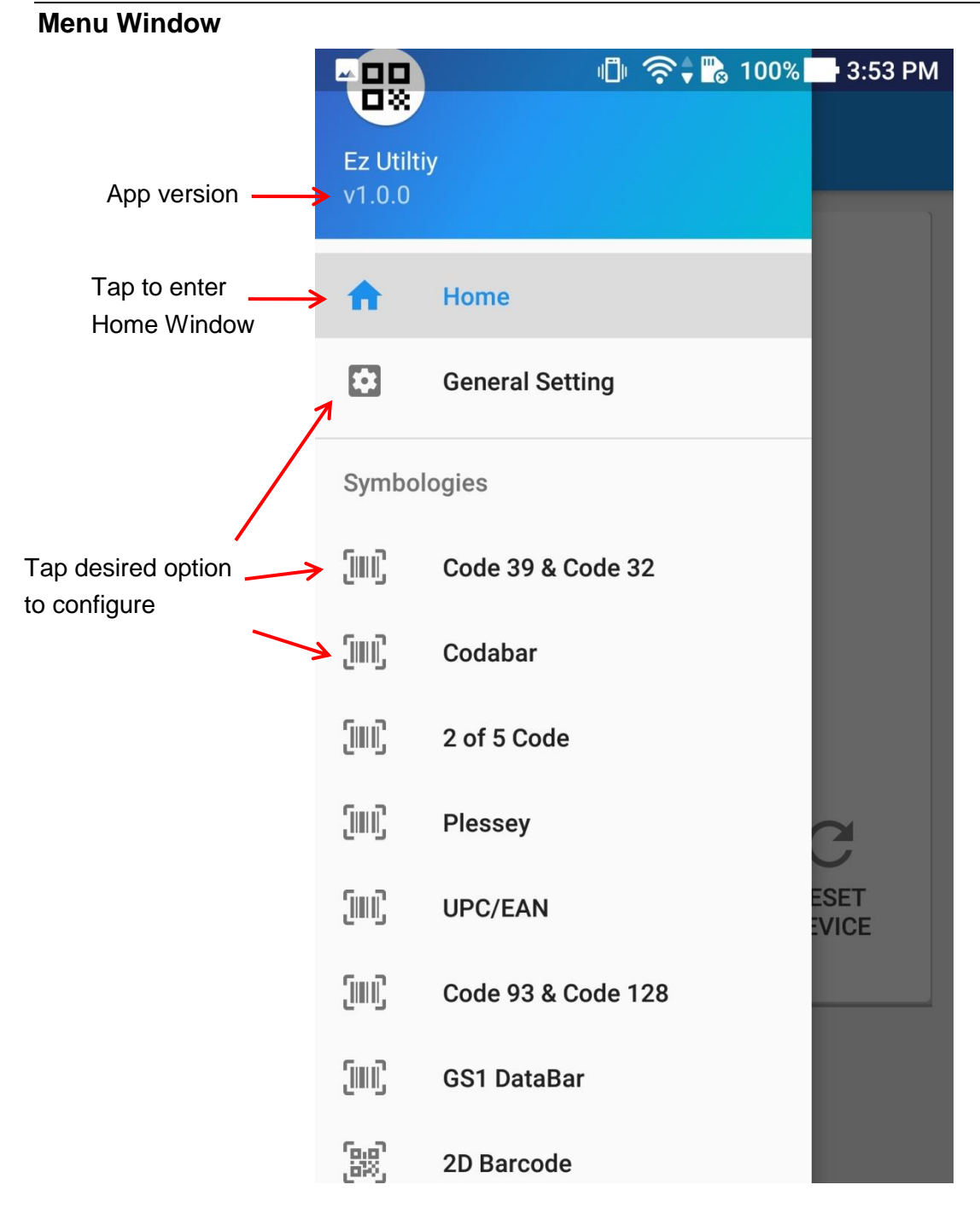

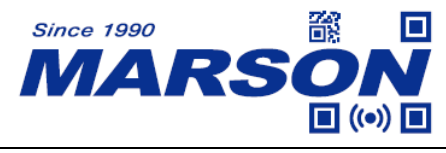

### <span id="page-22-0"></span>**Operating Ez Utility®**

1. Please plug the Smartphone Scanner along with the magnetic adapter to your Android device.

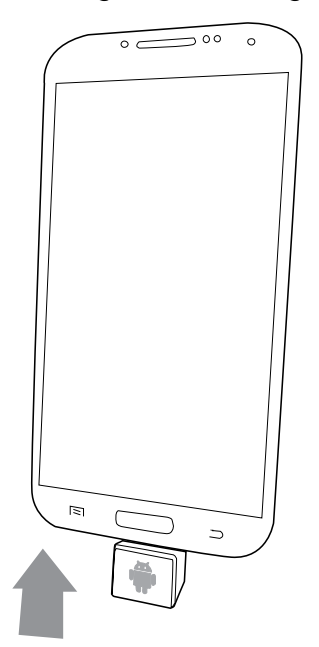

2. Enter Ez Utility® and tap "Read Device" to download configurations from Smartphone Scanner.

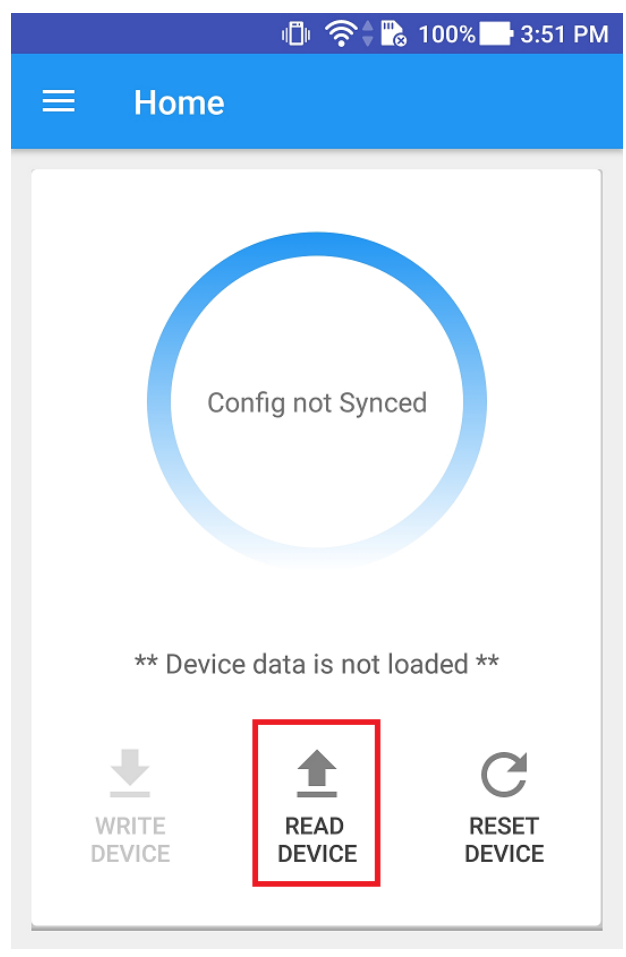

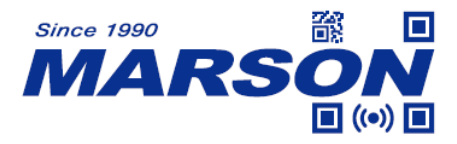

3. When below dialog appears, tick "Use by default for this USB device" and tap "OK"

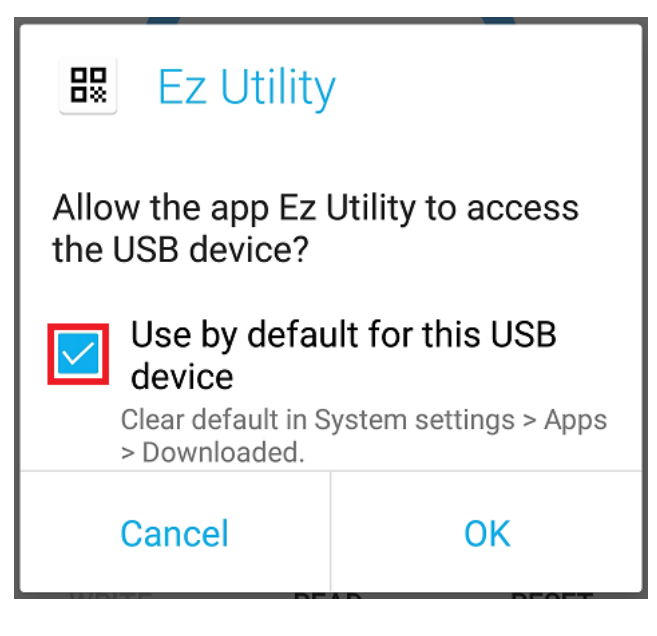

4. Tap "Read Device" again. The status will become "Config Synced". Then tap the menu button to enter Menu Window.

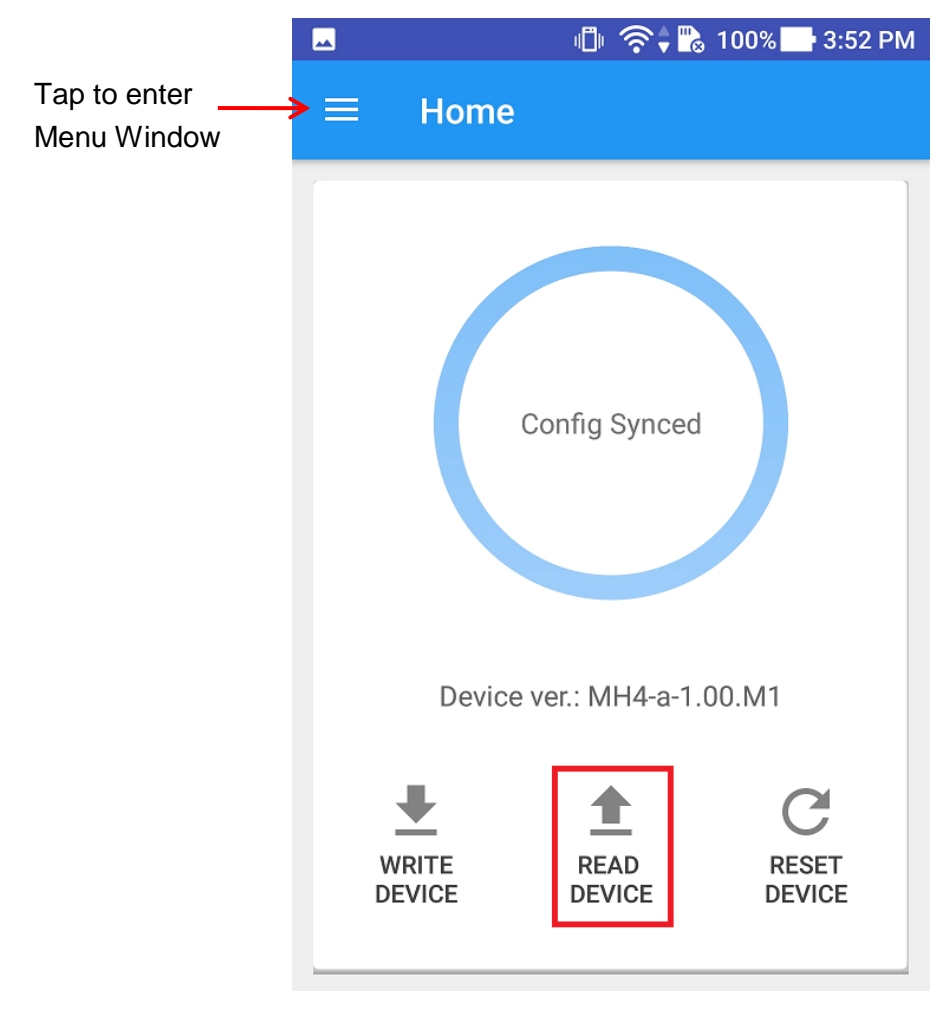

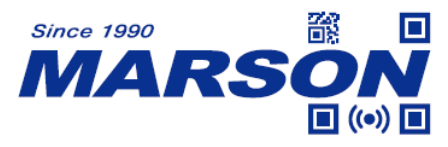

5. When Menu Window appears, enter configuration window by tapping the desired option, such as "2D Barcode".

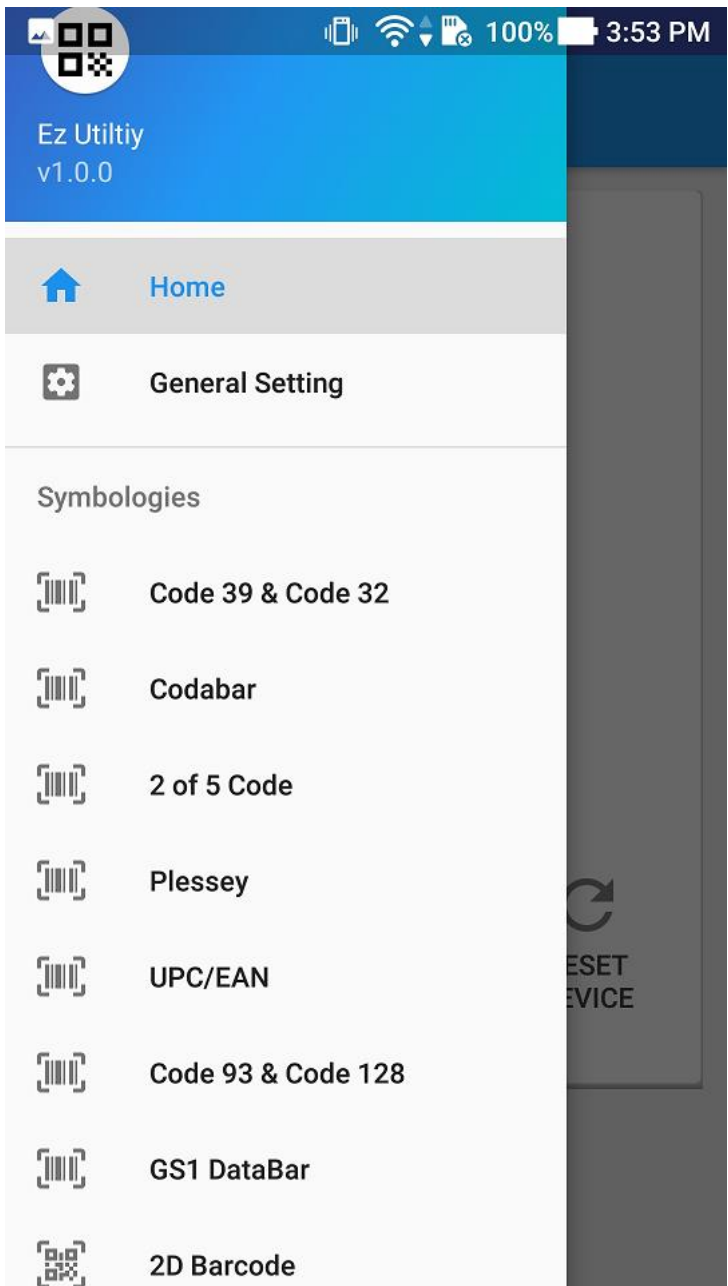

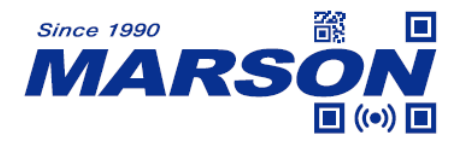

6. For example, if you want to enable Aztec, please go to Aztec Code section in the 2D Barcode window and tap "Enable" in the drop-down menu next to Barcode State.

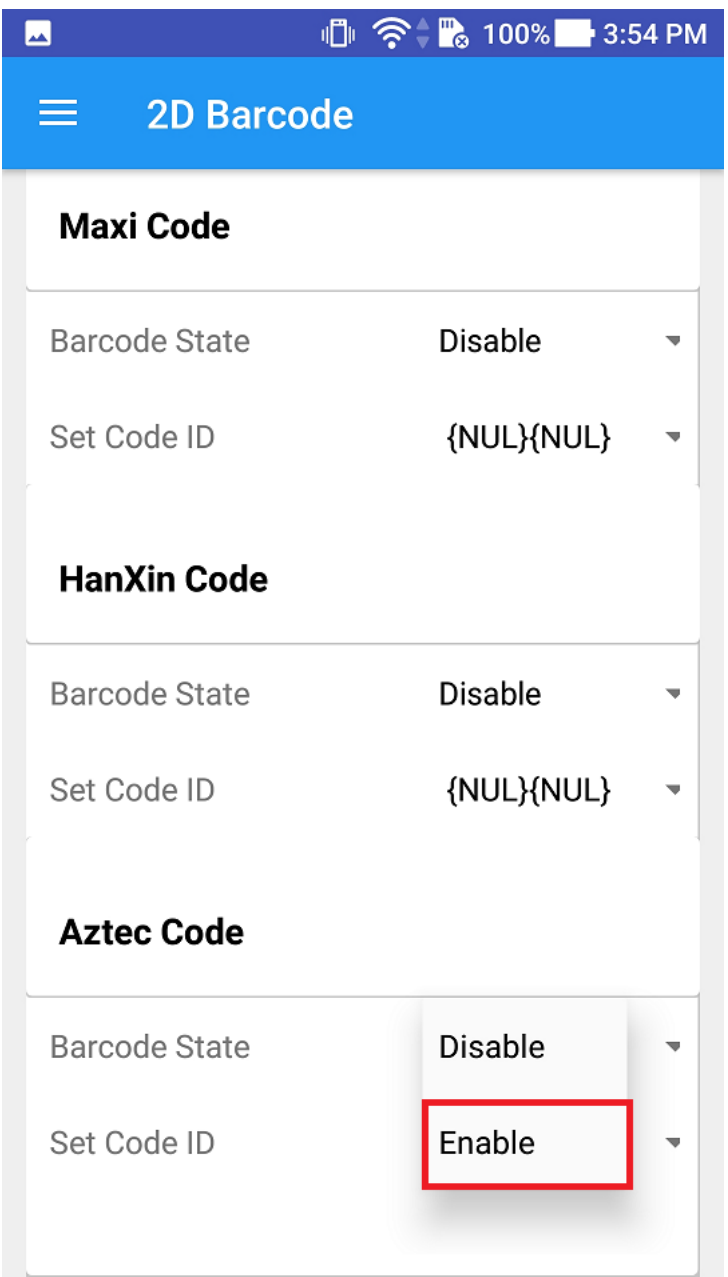

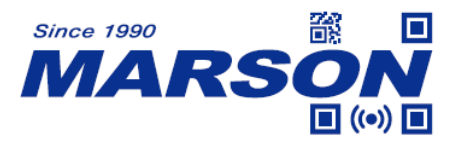

7. When you are done with the configurations, go back to Home Window, where the status shows "Config not Synced" because the updated configurations in the Menu Window are different from the current configurations on Smartphone Scanner. Now please tap "Write Device".

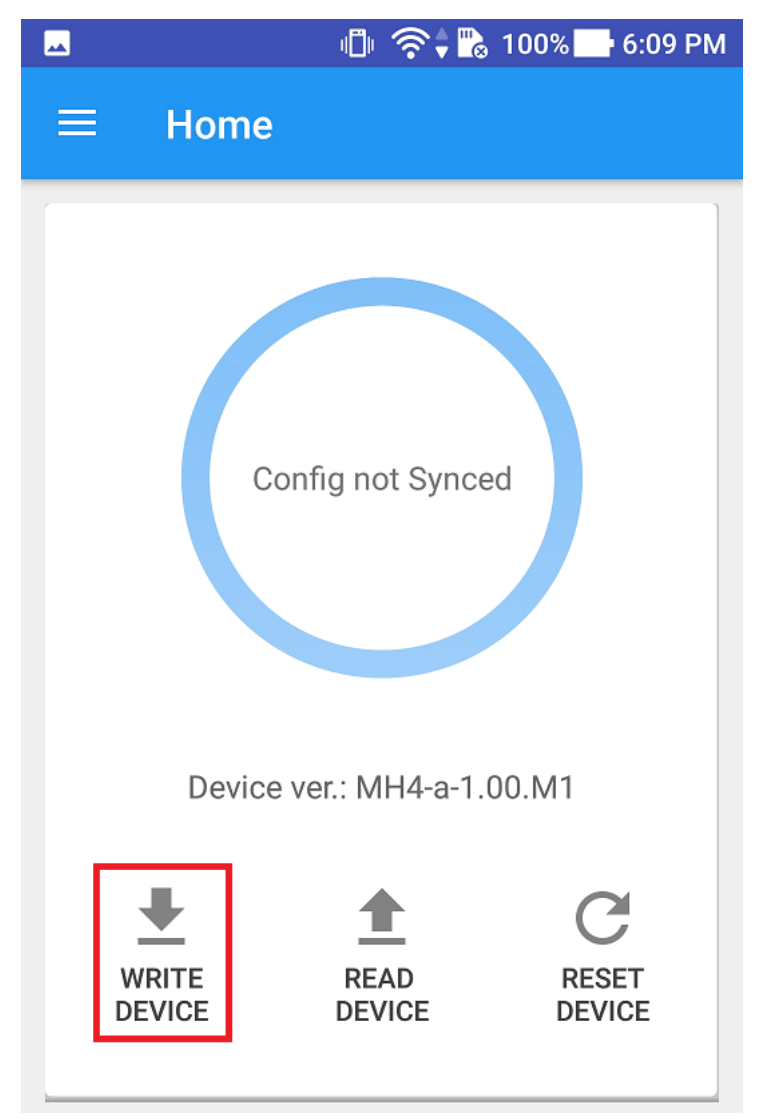

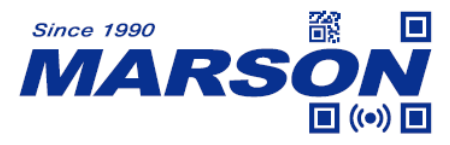

8. The status turning "Config Synced" indicates that the updated configurations in the Menu Window have been successfully uploaded to Smartphone Scanner.

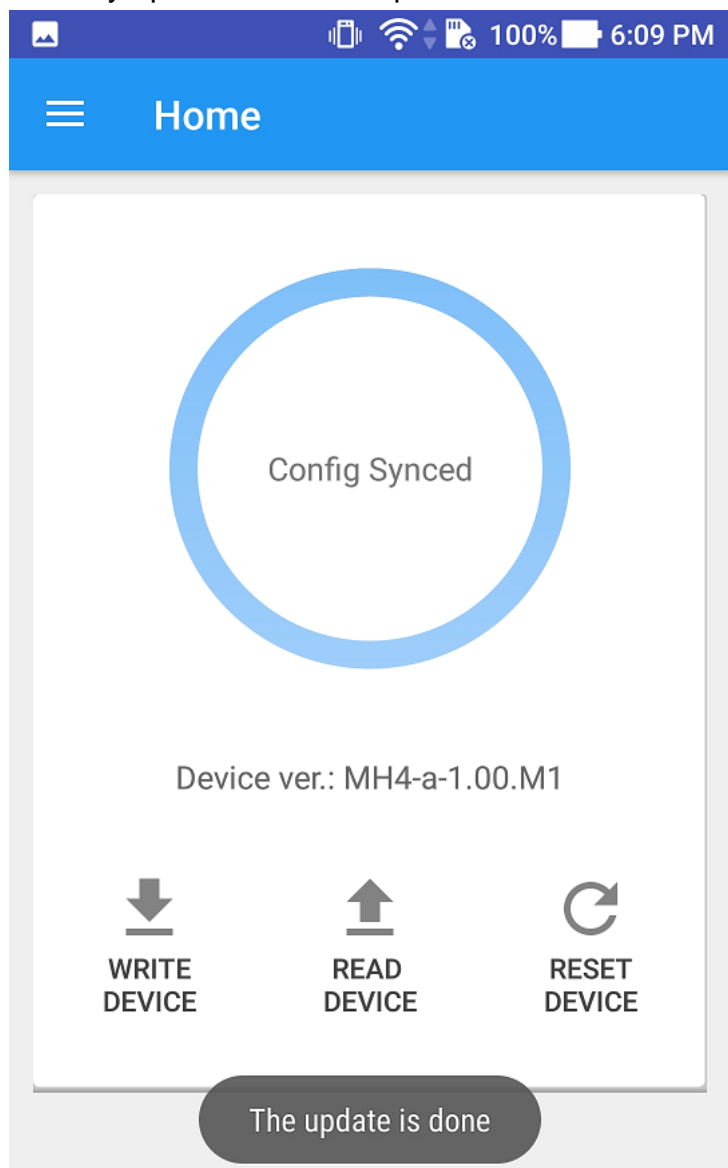

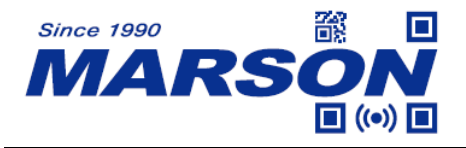

### <span id="page-28-0"></span>**Charging the Smartphone**

A magnetic charging cable is enclosed in the package which allows you to charge the smartphone without removing the magnetic adapter.

Please make sure a lightning bolt icon is on the battery indicator while charging. If not, please remove the magnetic charging cable and replug again.

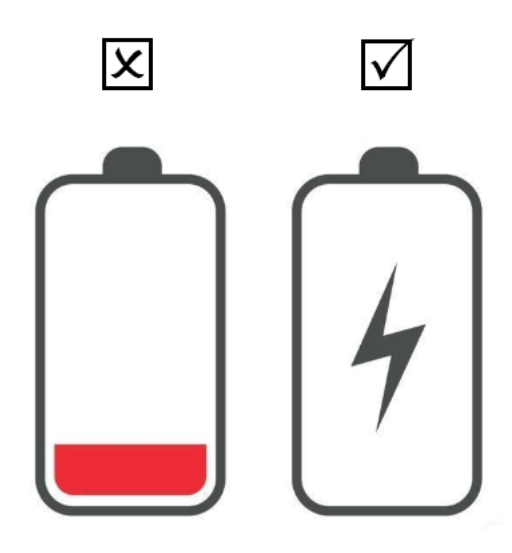

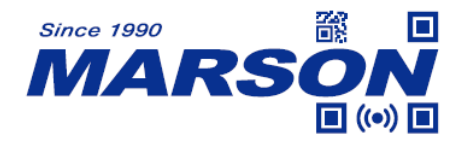

# <span id="page-29-0"></span>**Chapter 2 General Settings**

From Chapter 2 to Chapter 5 are the configuration barcodes for Smartphone Scanner. These settings can also be done by using Ez Utility® app. When a configuration barcode is successfully read by the Smartphone Scanner, an audio notification will be heard, with no barcode data displayed.

# <span id="page-29-1"></span>**Barcode Configurability**

Scanning below configuration barcodes will allow/prohibit user to change settings by scanning configuration barcodes in this manual.

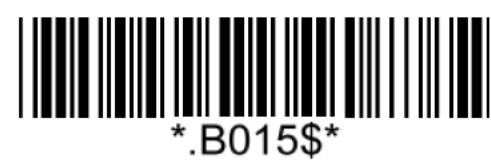

**Enable Barcode Configurability\* Disable Barcode Configurability**

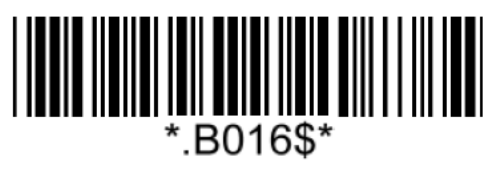

# <span id="page-29-2"></span>**Factory Default**

Scanning below configuration barcode will reset all parameters to factory default settings (the ones with \* asterisk mark)

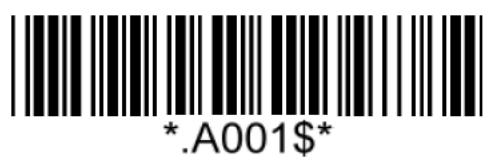

**Factory Default**

# <span id="page-29-3"></span>**Check Version**

To check firmware version, please scan below configuration barcode.

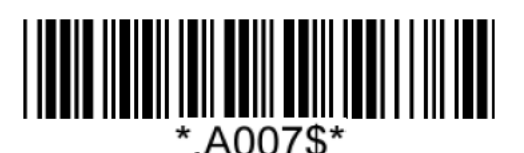

**Check Version**

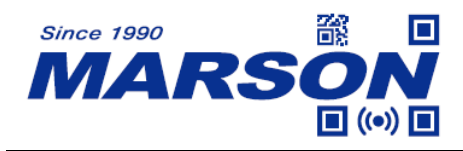

### <span id="page-30-0"></span>**Abort**

If there is an error reading data barcode during multi-step configuration, you may cancel configuration by scanning below configuration barcode.

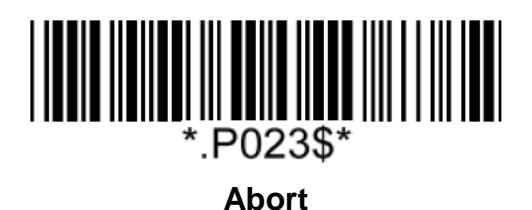

# <span id="page-30-1"></span>**Data Format**

### <span id="page-30-2"></span>**HT/CR/ESC Converts to TAB/ENTER/ESCAPE**

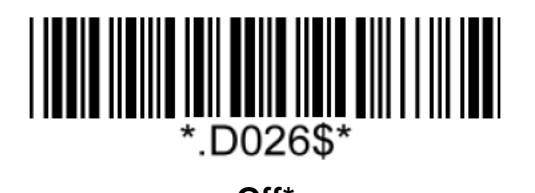

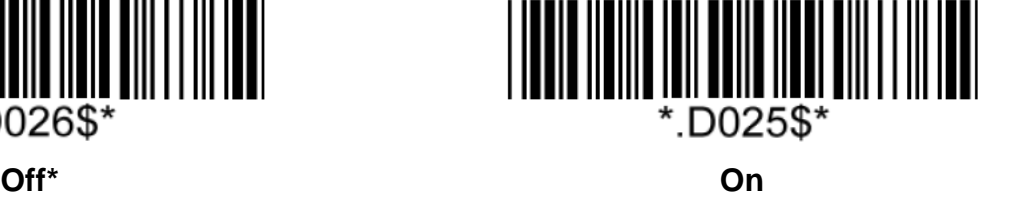

Note:

1. By default, HT [\$I], CR [\$M] and ESC [%A] is transmitted as <0x09>, <0x0D> and <0x1B> respectively.

2. When enabled, HT [\$I], CR [\$M] and ESC [%A] is transmitted as <TAB>, <ENTER> and <ESCAPE> on keyboard respectively.

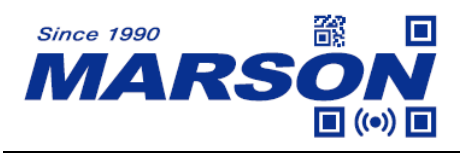

### <span id="page-31-0"></span>**Function Code Conversion**

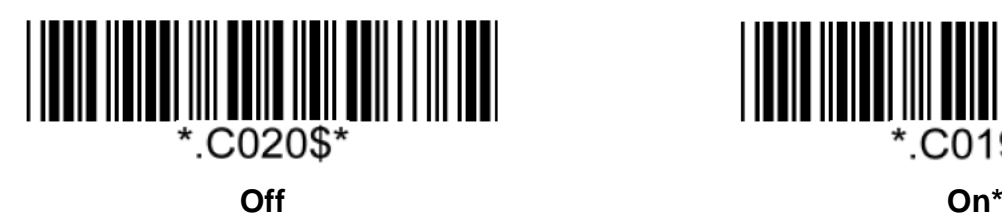

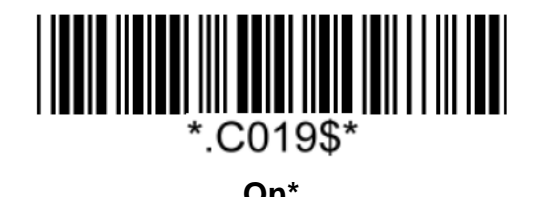

Note:

Once disabled, the scanner will output the original encoded data of the barcodes in Appendix – Function/Navigation/Modifier Keys.

### <span id="page-31-1"></span>**Control Code Output Method**

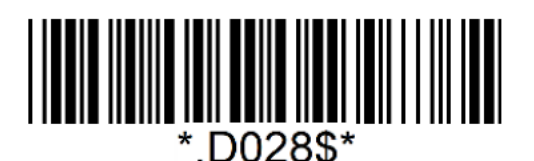

**Ctrl Mode\* Alt Mode**

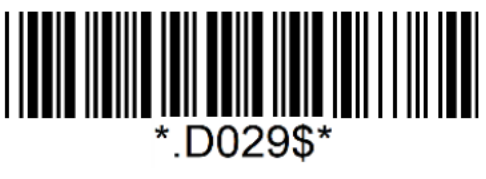

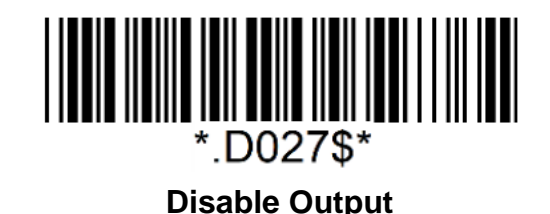

Note:

Control code (0x01  $\sim$  0x1F) can be sent by two methods:

#### **(1) Ctrl Mode:**

A barcode of "A<HT>F" (0x41/0x09/0x46) is scanned, the output sequence is:

- a. Enter "A" Press A key
- b. Enter "Ctrl + I" Since 0x09 corresponds to "CtrI + I", virtual keyboard will press and hold Ctrl key, press I key, and release Ctrl key and I key
- c. Enter "F" Press F key

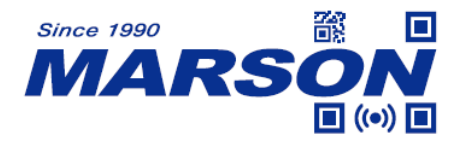

Since "Ctrl+I" is shortcut for italicizing text in some software applications, the result of above output sequence can be a regular A plus an italic F.

#### **(2) Alt Mode:**

For <HT>, the output sequence of virtual keyboard is:

Enter "Alt +  $0 + 0 + 0 + 9$ " – Virtual keyboard will press and hold Alt key, press "0", "0", "0" and "9" on numeric keypad respectively, and release Alt key.

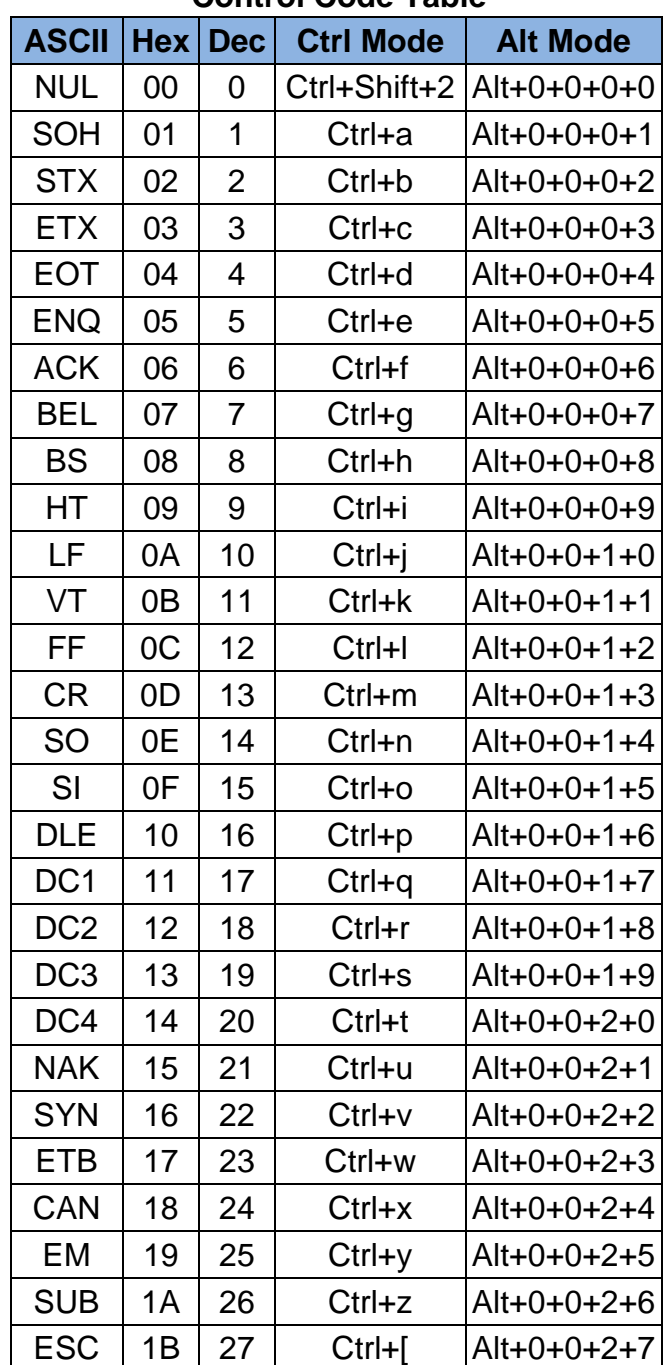

#### **Control Code Table**

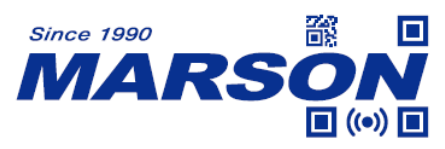

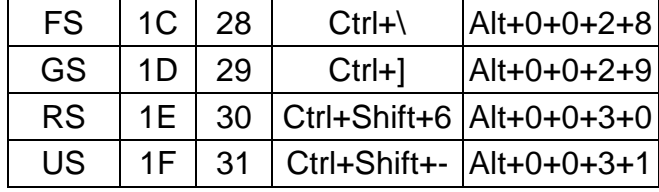

### <span id="page-33-0"></span>**Numeric Key**

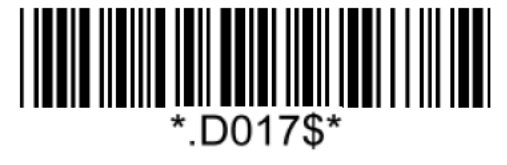

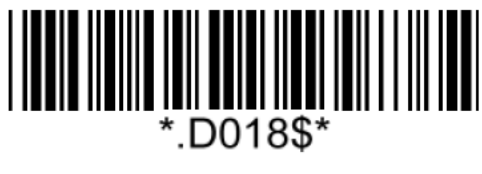

**Numeric Key Alphanumeric Key\***

Note:

1. By default, the alphanumeric key is used for 34ecommended34 digits. Scan NUMERIC KEY if you want to use the keys on the numeric keypad.

2. If you select NUMERIC KEY, the Num Lock status of the physical keyboard should be ON.

### <span id="page-33-1"></span>**Capslock Mode**

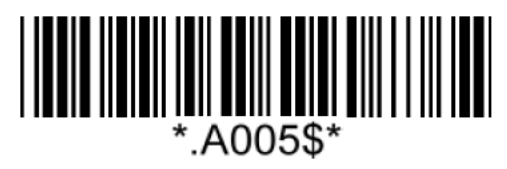

**Capslock Off\* Capslock On**

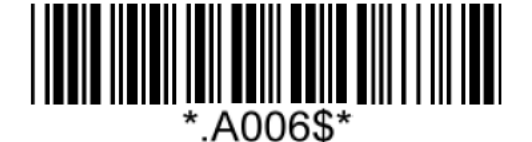

### **Capslock Free**

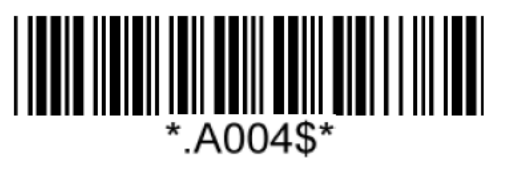

Note:

When barcode scanner is set to Capslock Free mode, no matter keyboard Capslock LED indicator is ON or OFF, output will be always the same as the Original barcode. In other words, what you see is what output is.

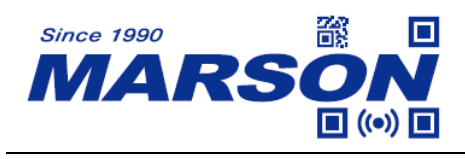

<span id="page-34-0"></span>**Keyboard Layout**

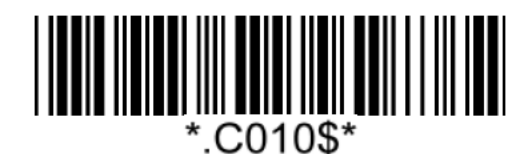

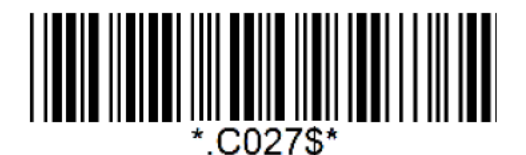

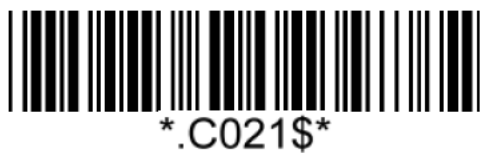

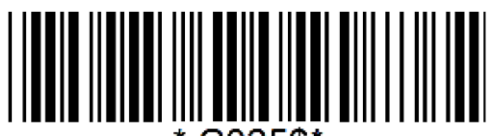

.C025\$\*

**Canadian French Dutch Dutch** 

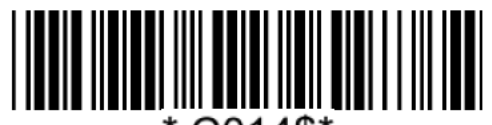

\*.C014\$\*

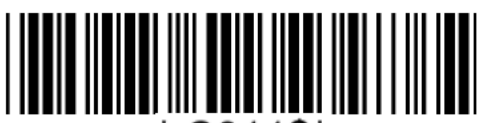

\*.C011\$\*

**German Swiss German**

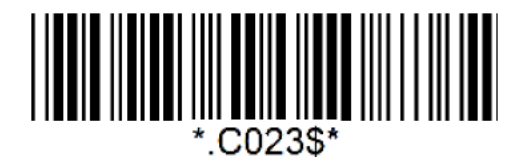

**Swiss French Swedish**

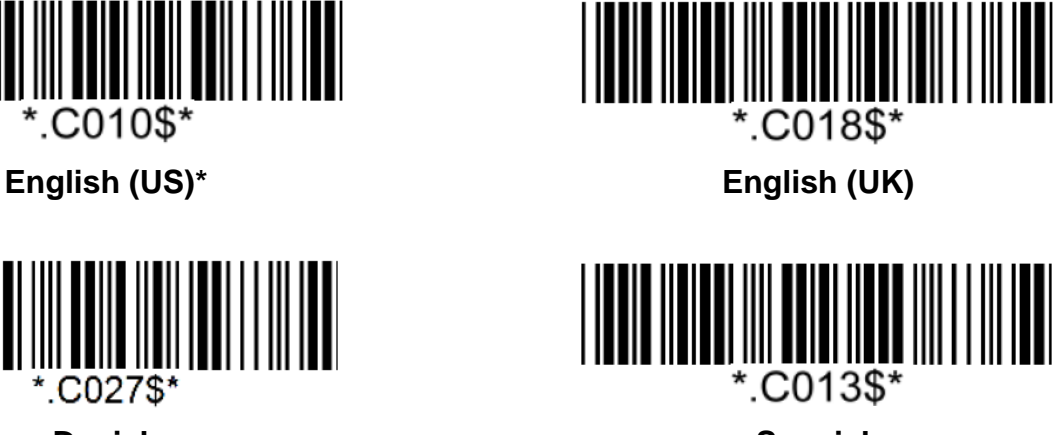

**Danish Spanish**

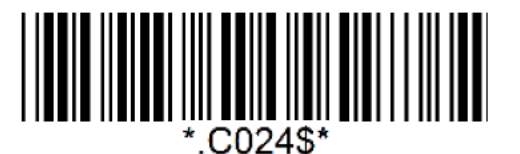

**Hungarian (QWERTZ) Hungarian (QWERTY)**

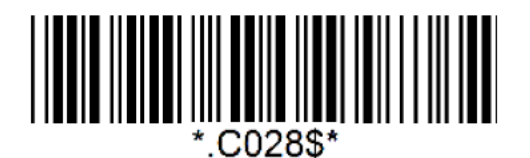

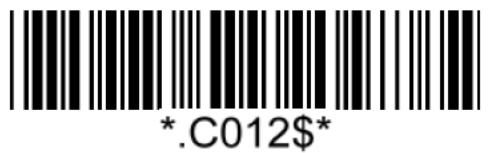

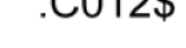

**Italian French**

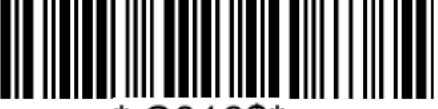

\*.C016\$\*

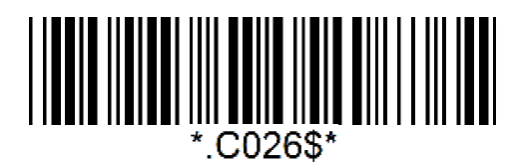

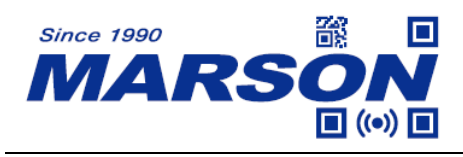

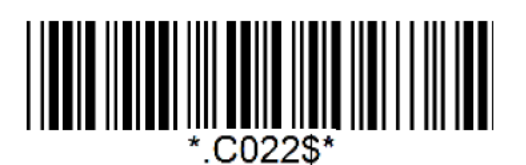

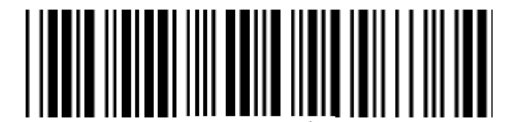

C029\$\*

**Norwegian Belgian** 

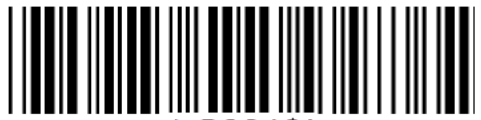

'.C031\$\*

**Portuguese Slovak**

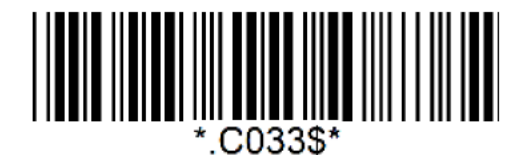

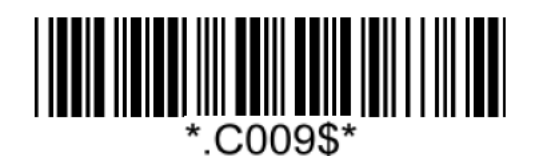

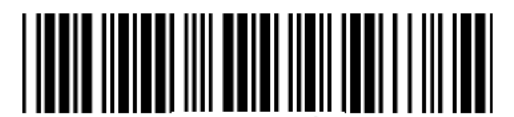

\*.C017\$\*

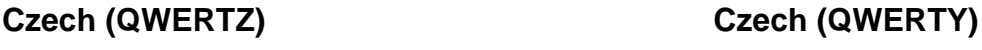

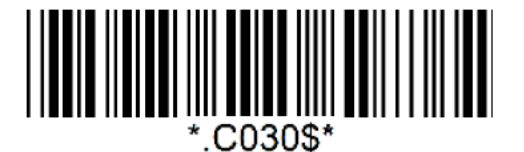

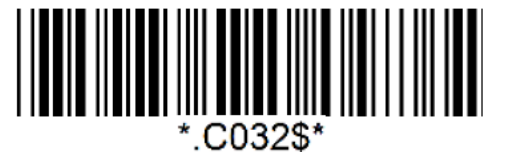

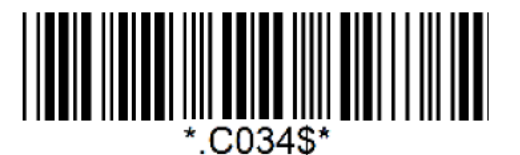

**Brazilian (QWERTY) Canadian (Traditional)**

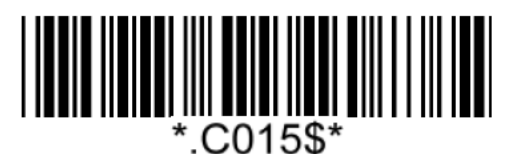

**Japanese Alt Code**
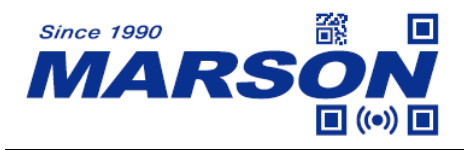

#### **Intercharacter Delay**

The configurable range is from 0 to 255ms, with 1ms increment. The larger the number, the longer the delay.

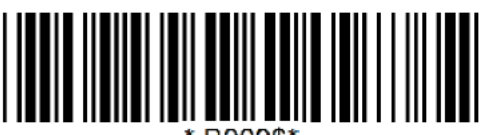

B009\$

#### **Set Intercharacter Delay**

 $(Default = 4ms)$ 

#### **Example: Set Intercharacter Delay to 8ms**

Step1: Scan Set Intercharacter Delay Step2: Scan "**0**" "**0**" "**8**" in Appendix – Numbers Step3: Scan Set Intercharacter Delay

#### **Interblock Delay**

The configurable range is from 0 to 2550ms, with 10ms increment. The larger the number, the longer the delay.

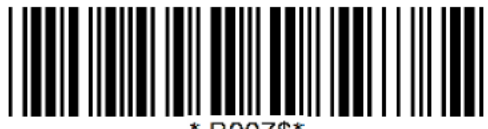

**B007\$** 

**Set Interblock Delay**  $(Default = 0ms)$ 

#### **Example: Set Interblock Delay to 20ms**

Step1: Scan Set Interblock Delay

Step2: Scan "**0**" "**0**" "**2**" in Appendix – Numbers

Step3: Scan Set Interblock Delay

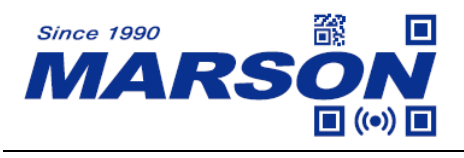

#### **GS Character Replacement**

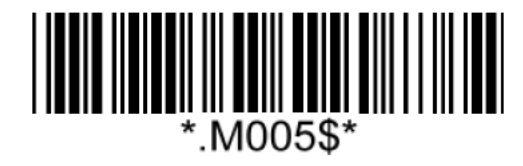

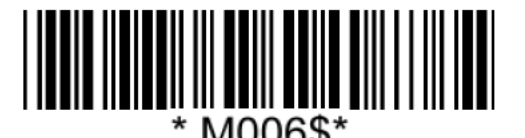

**Enable GS Character Replacement Disable GS Character Replacement\***

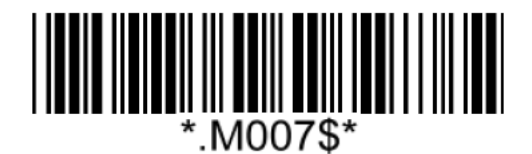

#### **Define Replacement Character**

Note:

- 1. When enabled, the <GS> character in all barcodes will be replaced by the one defined by the user.
- 2. To define replacement character, please refer to below:

**Example:** Set Replacement Character as "X" Step1: Scan "**Define Replacement Character**" Step2: Scan "**X**" in Appendix – Upper Case Alphabets Step3: Scan "**Define Replacement Character**"

# **Imaging Settings**

#### **Inverse Barcode**

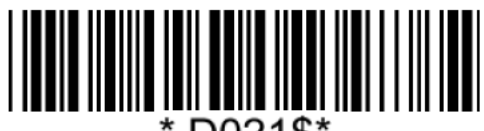

D021\$

**Disable Inverse Barcode\* Enable Inverse Barcode**

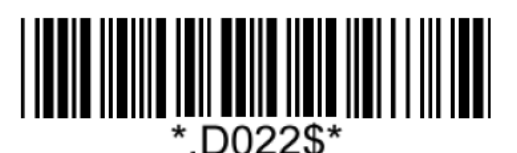

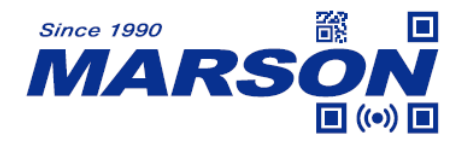

# **Chapter 3 Reading Mode**

# **Trigger Mode**

In Trigger Mode the LED will stay on once the on-screen scan button (ScanKey®) is tapped, and will turn off automatically once a barcode is read or LED Auto-Off timeout expires.

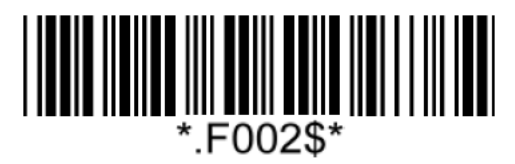

**Trigger Mode\***

# **Auto-sensing Mode**

In Auto-sensing Mode the LED will turn on automatically when any image change is detected and will turn off automatically after LED Auto-Off timeout expires. In Auto-sensing Mode the LED will not turn when the on-screen scan button (ScanKey®) is tapped.

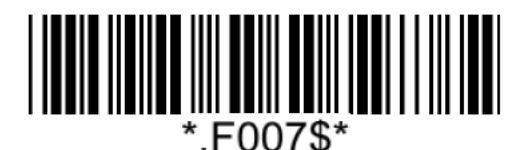

**Auto-sensing Mode**

# **Advanced Reading Mode Settings**

#### **Auto-sensing Sensitivity**

This setting influences how sensitive the scanner is to image changes in Auto-sensing, with higher sensitivity levels detecting even subtle changes and lower sensitivity levels requiring more noticeable changes to trigger the scanning. In an office setting, it is advisable to keep the sensitivity at a Medium level. However, in environments with low ambient light, it is recommended to set it to High.

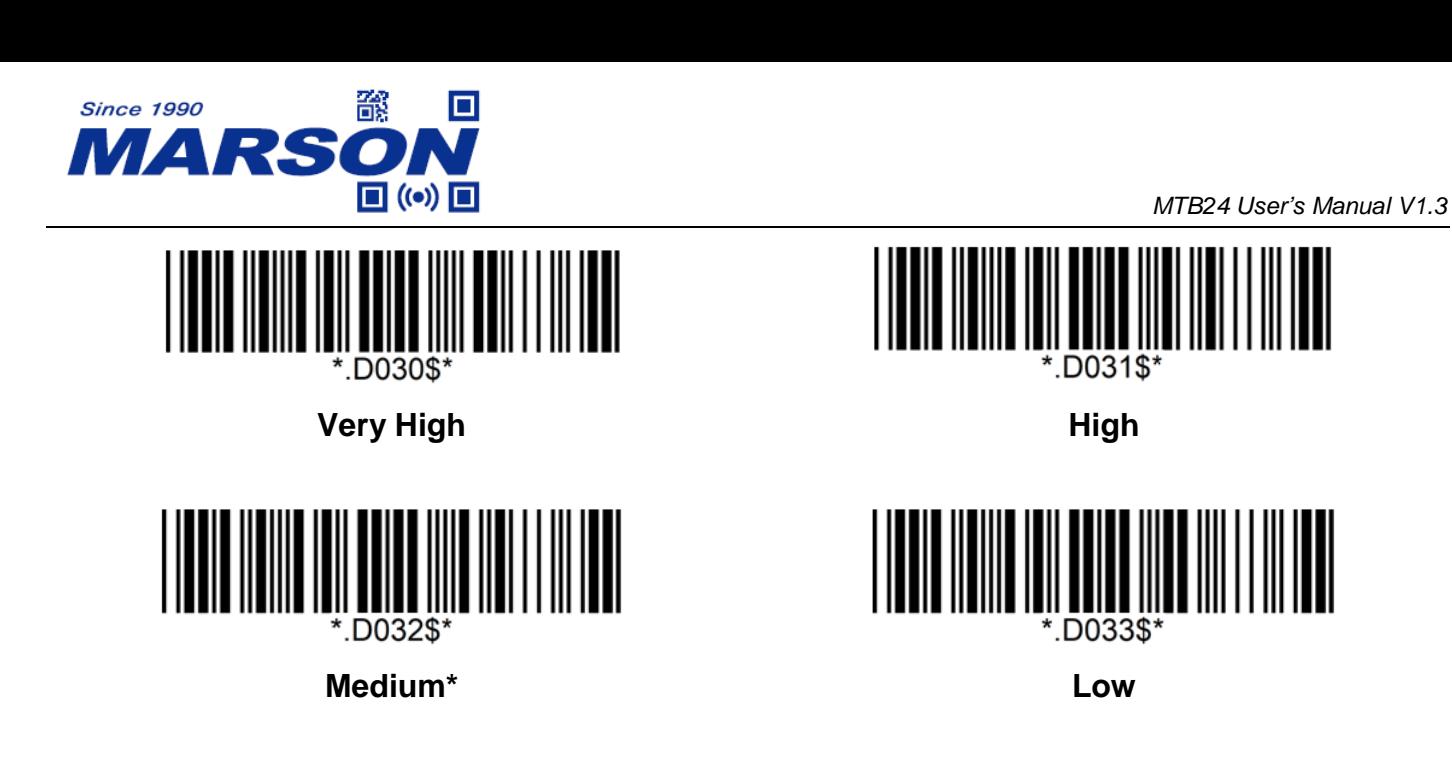

### **Trigger Mode / Auto-sensing Mode – LED Auto-Off Timeout**

LED Auto-Off Timeout (applicable for all reading modes) is the maximum scanning duration. When LED Auto-Off Timeout expires, the scanning operation stops automatically. The configurable range is from 0.1 to 25.5 sec.

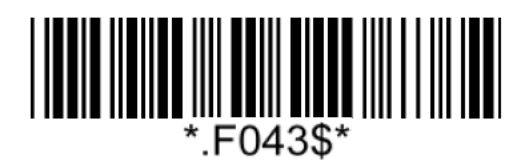

**LED Auto-off Timeout**

 $(Default = 3 sec)$ 

**Example:** Set LED Auto-Off Timeout to 10 sec

Step1: Scan LED Auto-Off Timeout

Step2: Scan "**2**" "**4**" in Appendix – Numbers

 $(01 = 0.1 \text{ sec}, 02 = 0.2 \text{ sec}, 03 = 0.3 \text{ sec}, 04 = 0.4 \text{ sec}, 05 = 0.5 \text{ sec}, 06 = 1.0 \text{ sec},$ 

 $07 = 1.5$  sec,  $08 = 2.0$  sec,  $09 = 2.5$  sec,  $10 = 3.0$  sec,  $11 = 3.5$  sec, ...55 = 25.5 sec Default =  $14$  (5 sec))

Step3: Scan LED Auto-Off Timeout

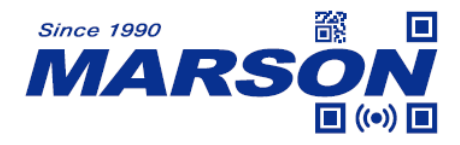

#### **Auto-sensing Mode – Identical Read Interval**

A barcode (or an identical one) can be re-scanned only after the defined amount of Identical Read Interval expires. The configurable range is  $0.1 \sim 125$  sec. 3 digits must be programmed during the multi-step configuration.  $(001 = 0.1 \text{ sec}, 002 = 0.2 \text{ sec}, 003 = 0.3 \text{ sec}, 004 = 0.4 \text{ sec},$  $05 = 0.5$  sec,  $006 = 1$  sec,  $007 = 1.5$  sec,  $008 = 2.0$  sec,  $009 = 2.5$  sec,  $010 = 3$  sec, ...... 254 = 125 sec,  $255 =$  unlimited)

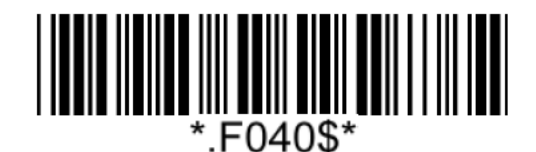

**Identical Read Interval**  $(Default = 0.5 sec)$ 

**Example: Set Identical Read Interval as 5 sec**

Step1: Scan "**Identical Read Interval**"

Step2: Scan "**0**" "**1**" "**4**" in Appendix - Numbers

Step3: Scan "**Identical Read Interval**"

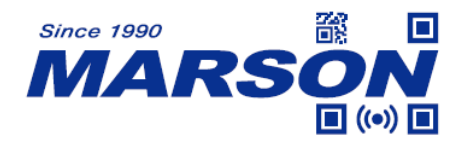

# **Chapter 4 Data Format**

By default data format is as follows:

**<Preamble> <Code ID> <Barcode Length> <Barcode Data> <Postamble> <Terminator>**

# **Code ID**

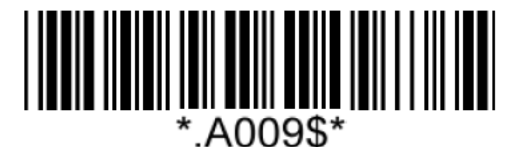

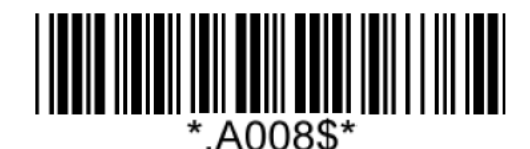

**Disable Code ID\* Enable Factory ID**

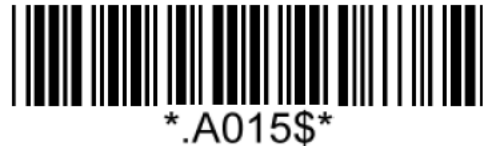

**Enable Set ID**

# **Set ID**

Set ID can be up to 2 alphanumerics for each symbology.

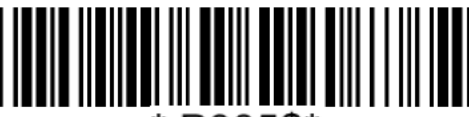

\*.P005\$\*

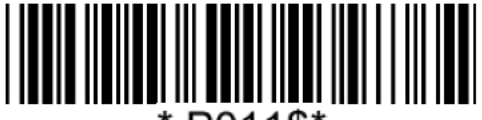

∵P011\$'

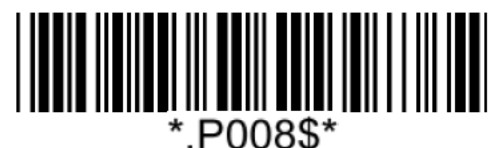

**Set ID – Code39 Set ID – Full ASCII Code39**

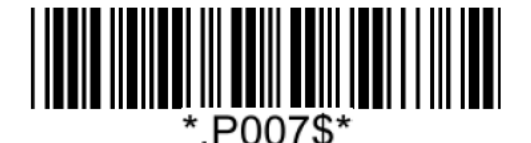

**Set ID – Code32 Set ID – Codabar**

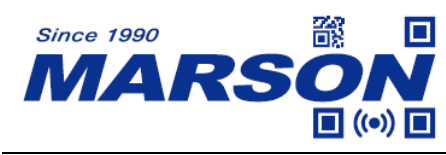

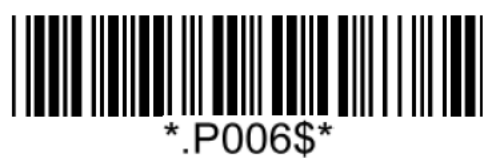

**Set ID – Interleaved 2 of 5 Set ID – Standard 2 of 5**

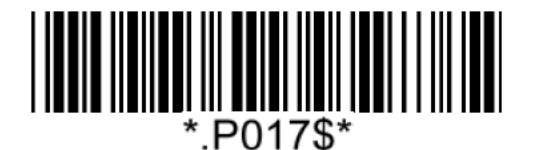

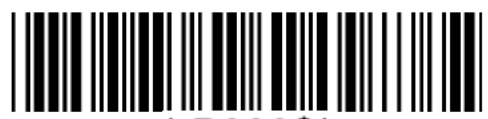

\*.P009\$\*

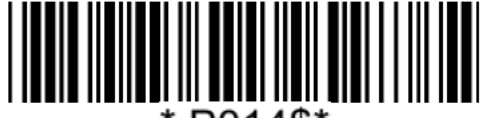

**P014\$\***.

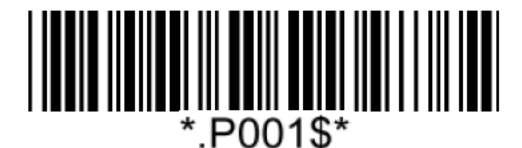

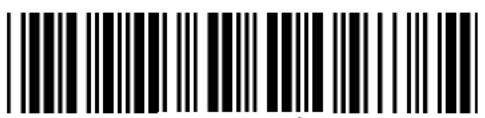

\*.P002\$\*

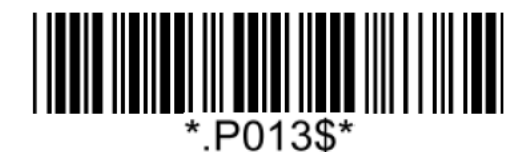

*MTB24 User's Manual V1.3*

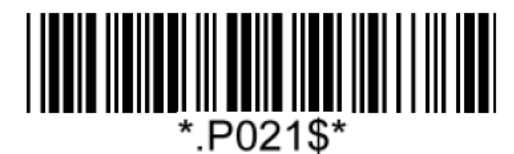

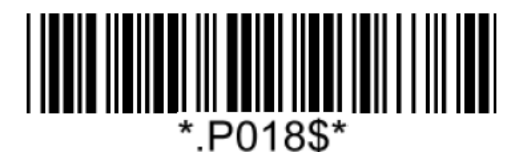

**Set ID – Matrix 2 of 5 Set ID – Industrial 2 of 5**

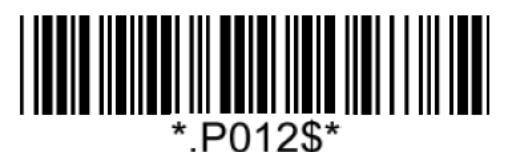

**Set ID – Code11 Set ID – China Postal Code**

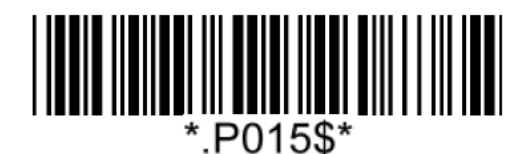

**Set ID – MSI Plessey Set ID – UK Plessey**

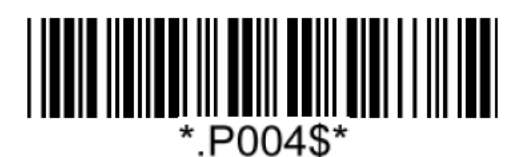

**Set ID – EAN-13 Set ID – UPC-A**

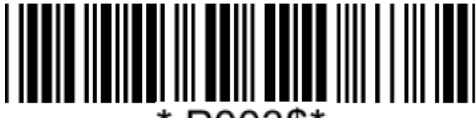

\*.P003\$\*

**Set ID – EAN-8 Set ID – UPC-E**

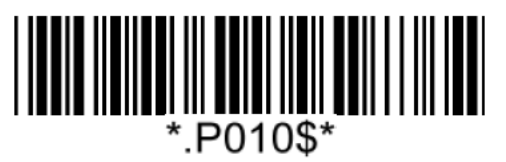

**Set ID – Code93 Set ID – Code128 / GS1-128**

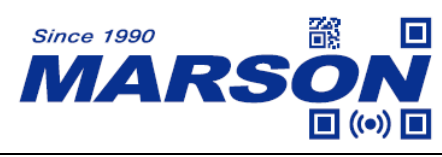

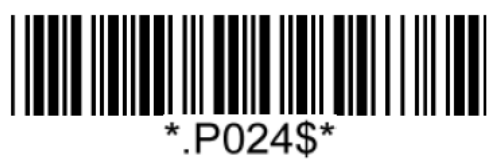

**Set ID – GS1 DataBar (Limited / Expanded) Set ID – QR Code**

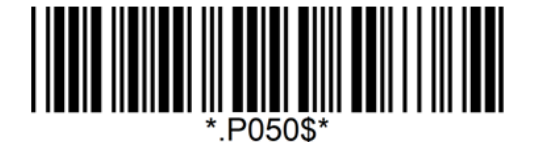

**Set ID – Micro QR Code Set ID – PDF417**

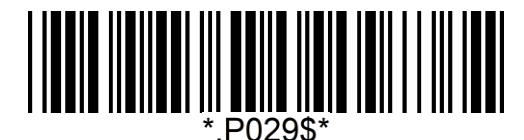

**Set ID – MicroPDF417 Set ID – Data Matrix**

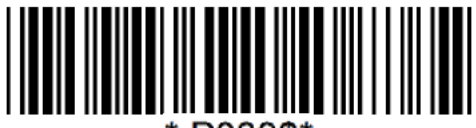

\*.P033\$\*

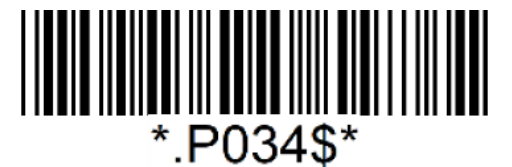

#### **Example: Set Code39 Set ID as XY**

Step1: Scan "**Set ID – Code39**"

Step2: Scan "**X**" "**Y**" in Appendix – Upper Case Alphabets

Step3: Scan "**Set ID – Code39**"

*MTB24 User's Manual V1.3*

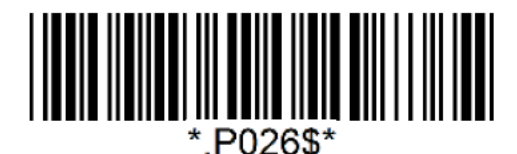

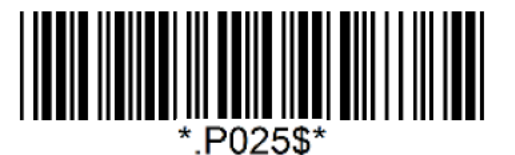

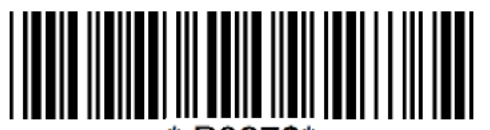

P027\$\*

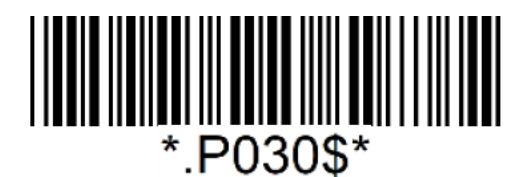

**Set ID – Aztec Set ID – MaxiCode**

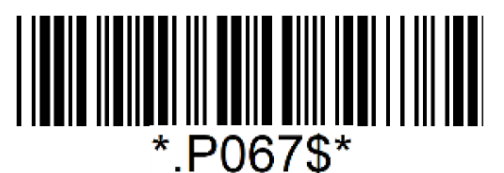

**Set ID – Hanxin Set ID – Code 16K**

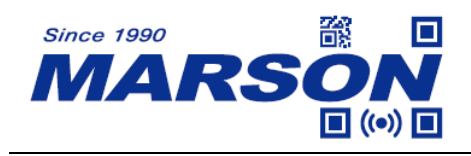

# **Data Length**

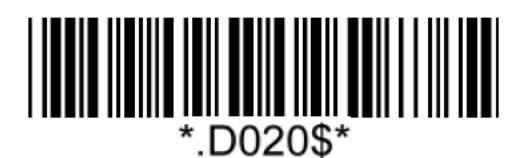

**Send Data Length Off\* Send Data Length On**

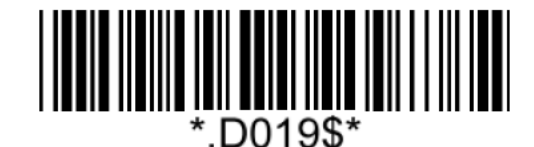

# **Preamble**

Preamble can be up to 16 bytes of data.

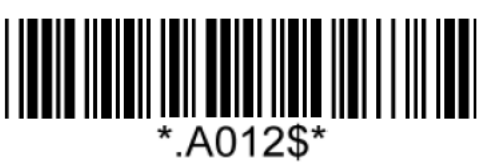

**Set Preamble**

### **Example: Set Preamble as XYZ123**

Step 1: Scan "**Set Preamble**"

Step 2: Scan "**X**" "**Y**" "**Z**" "**1**" "**2**" "**3**" in Appendix – Upper Case Alphabets & Numbers Step 3: Scan "**Set Preamble**"

# **Postamble**

Postamble can be up to 16 bytes of data.

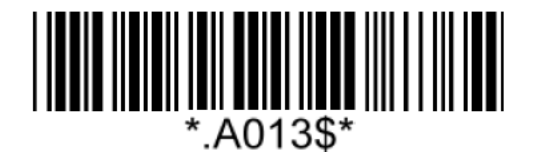

#### **Set Postamble**

#### **Example: Set Postamble as XYZ123**

Step 1: Scan "**Set Postamble**"

Step 2: Scan "**X**" "**Y**" "**Z**" "**1**" "**2**" "**3**" in Appendix – Upper Case Alphabets & Numbers Step 3: Scan "**Set Postamble**"

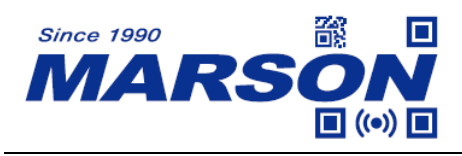

**Clear Preamble/Postamble**

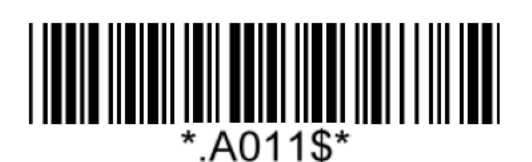

**Clear Preamble/Postamble**

**Terminator**

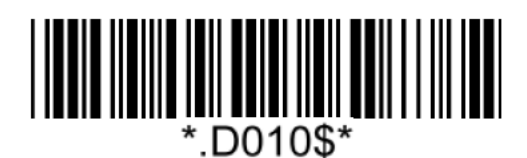

**None <LF>**

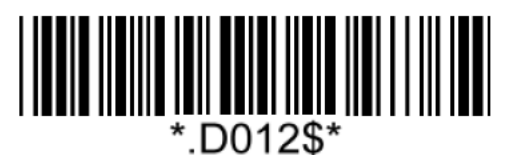

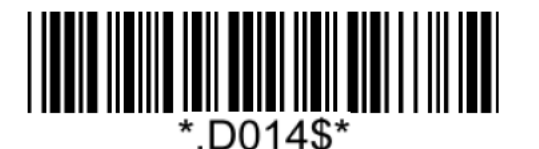

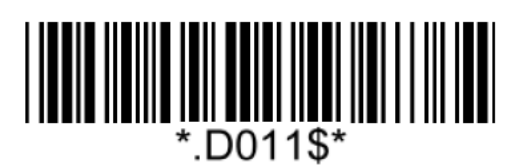

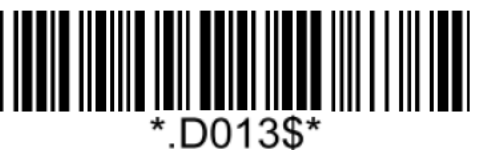

**<CR>\* <CR><LF>**

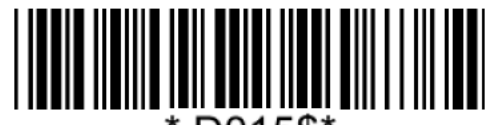

\*.D015\$\*

**<TAB> <Space>**

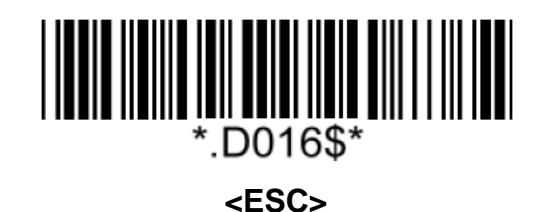

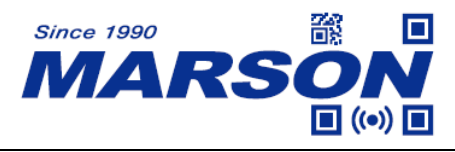

# **Chapter 5 Symbologies**

# **General Settings**

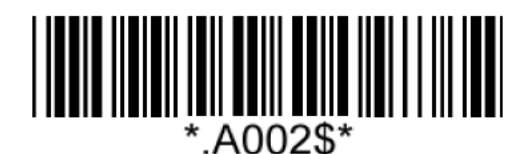

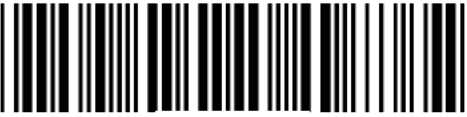

G036\$'

**Enable All 1D Symbologies Disable All 1D Symbologies**

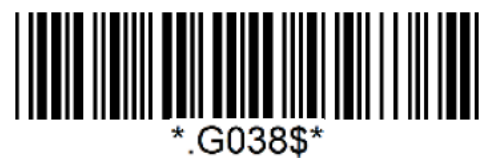

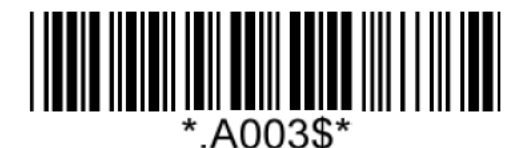

**Enable All Symbologies Disable All Symbologies**

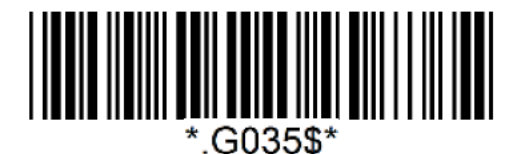

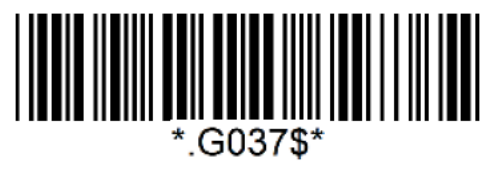

**Enable All 2D Symbologies Disable All 2D Symbologies**

Note: When all symbologies are disabled, configuration barcodes are still readable.

# **UPC-A**

### **Enable/Disable UPC-A**

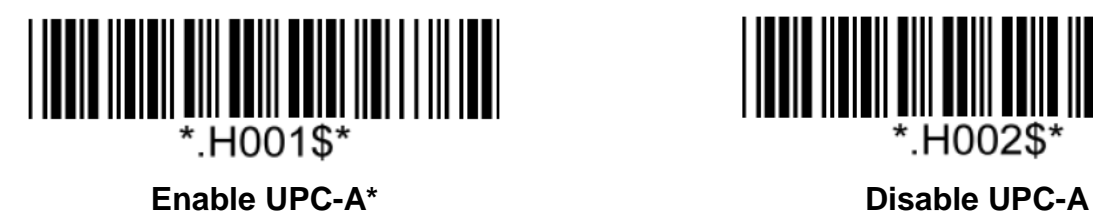

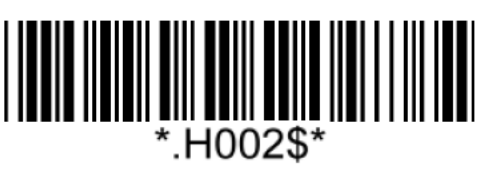

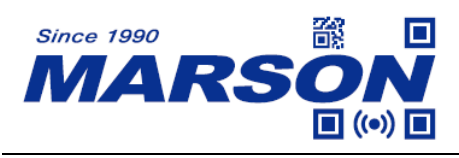

**Check Digit**

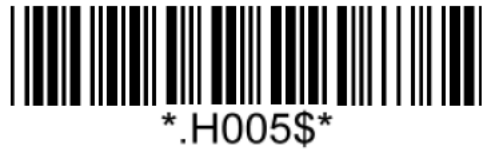

*MTB24 User's Manual V1.3*

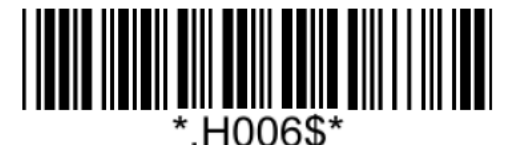

**Send Check Digit\* Not Send Check Digit** 

**UPC-A Expand to EAN-13**

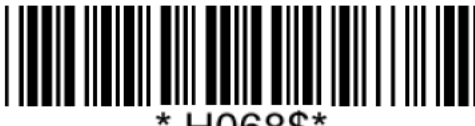

H068\$\*

# **Add On Supplement**

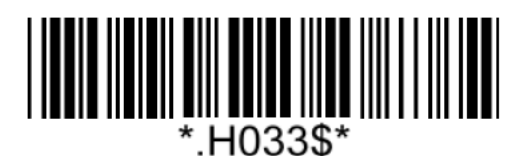

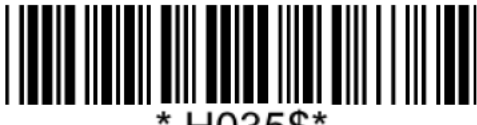

'.H035\$'

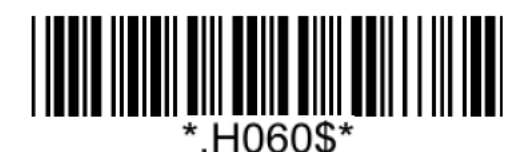

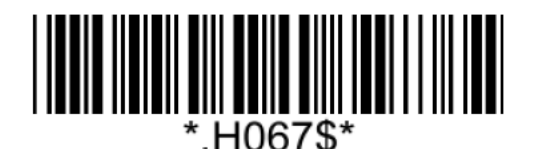

**Enable UPC-A Expand to EAN-13 Disable UPC-A Expand to EAN-13\***

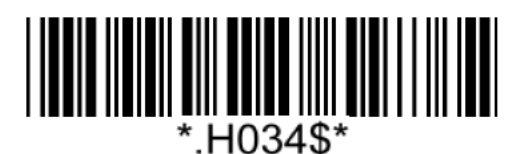

**Enable 5-digit Supplement Disable 5-digit Supplement\***

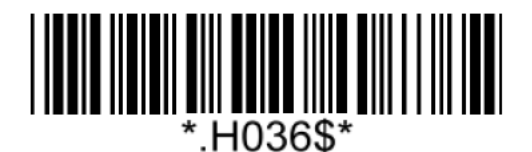

**Enable 2-digit Supplement Disable 2-digit Supplement\***

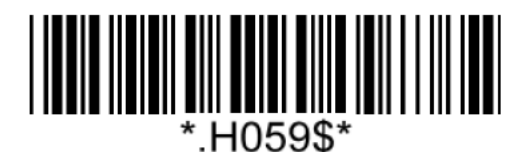

**Enable Addenda Required Disable Addenda Required\***

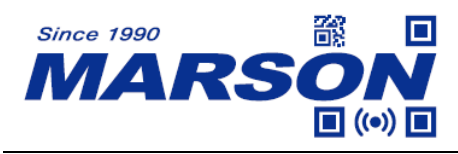

Note:

When Addenda Required is enabled, the scanner will only read an UPC-A barcode that has 2-digit or 5-digit addenda/supplement.

# **UPC-E**

**Enable/Disable UPC-E**

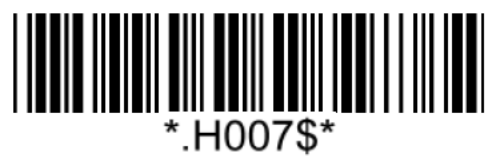

**Enable UPC-E\* Disable UPC-E**

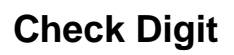

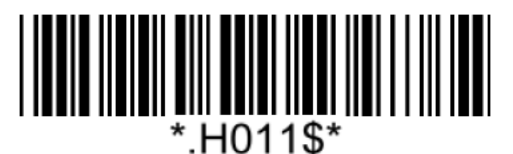

### **Add On Supplement**

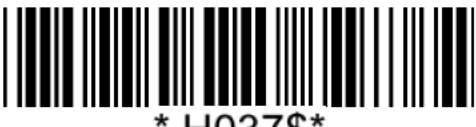

\* H037\$\*

**Enable 5-digit Supplement Disable 5-digit Supplement\***

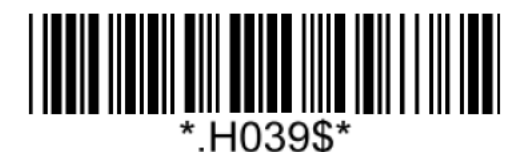

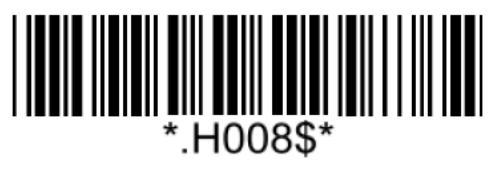

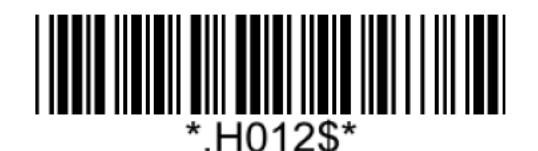

**Send Check Digit\* Not Send Check Digit** 

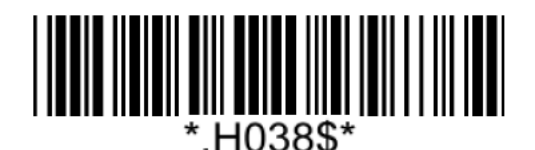

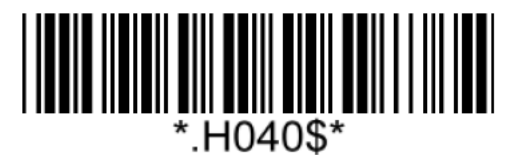

**Enable 2-digit Supplement Disable 2-digit Supplement\***

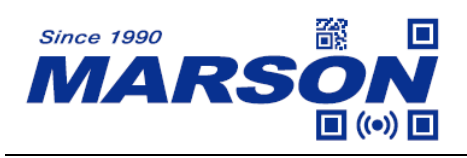

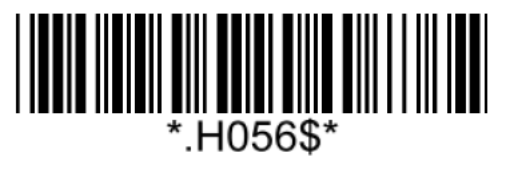

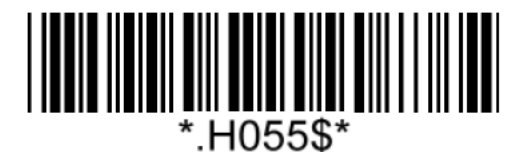

**Enable Addenda Required Disable Addenda Required\***

Note:

When Addenda Required is enabled, the scanner will only read an UPC-E barcode that has 2-digit or 5-digit addenda/supplement.

# **EAN-8**

**Enable/Disable EAN-8**

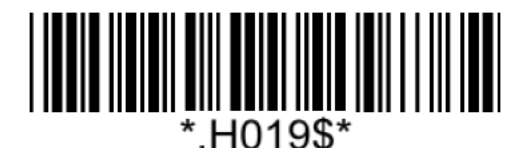

**Enable EAN-8\* Disable EAN-8**

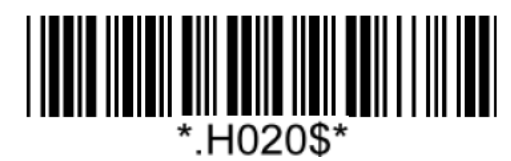

**Check Digit**

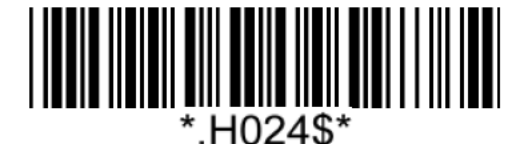

**Not Send Check Digit Not Send Check Digit**\*

**Add On Supplement**

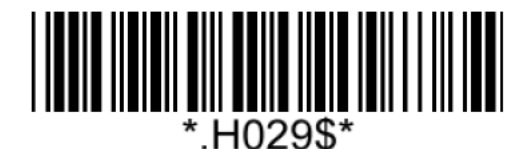

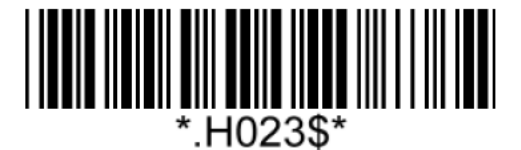

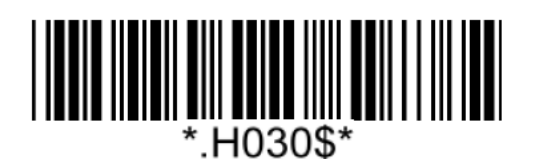

**Enable 5-digit Supplement Disable 5-digit Supplement\***

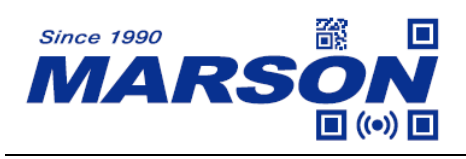

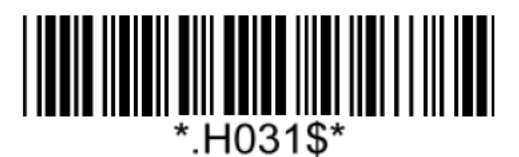

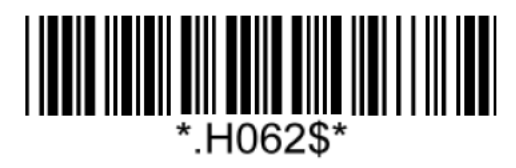

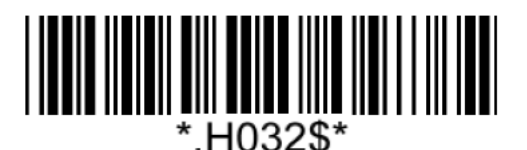

**Enable 2-digit Supplement Disable 2-digit Supplement\***

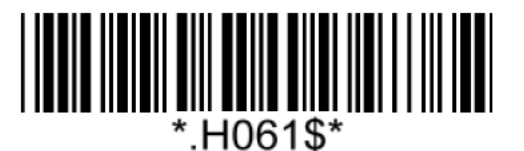

**Enable Addenda Required Disable Addenda Required\***

Note:

When Addenda Required is enabled, the scanner will only read an EAN-8 barcode that has 2-digit or 5-digit addenda/supplement.

# **EAN-13**

### **Enable/Disable EAN-13**

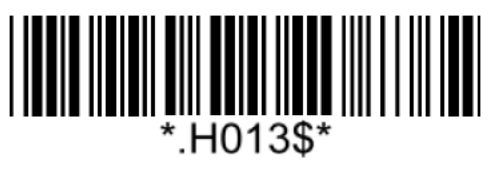

**Check Digit**

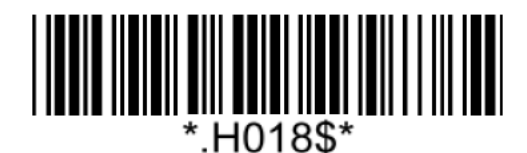

**Not Send Check Digit Send Check Digit Send Check Digit** 

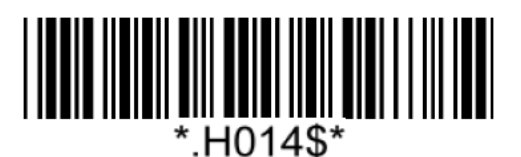

**Enable EAN-13\* Disable EAN-13**

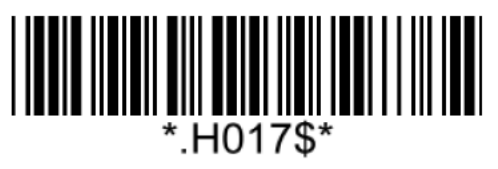

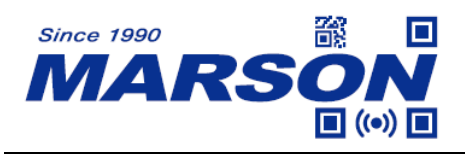

**Add On Supplement**

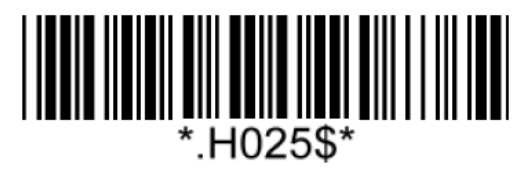

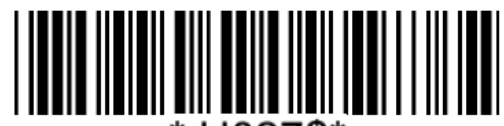

\*.H027\$\*

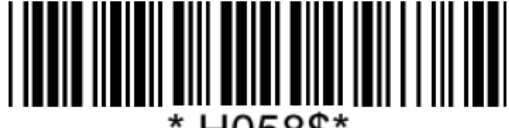

.H058\$\*

 $^{\star}$ .H026\$ $^{\star}$ 

**Enable 5-digit Supplement Disable 5-digit Supplement\***

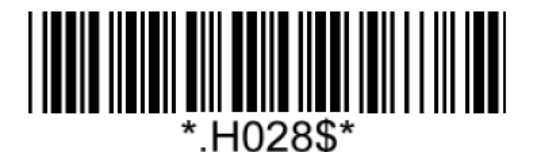

**Enable 2-digit Supplement Disable 2-digit Supplement\***

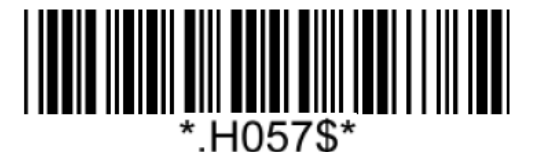

**Enable Addenda Required Disable Addenda Required\***

Note:

When Addenda Required is enabled, the scanner will only read an EAN-13 barcode that has 2-digit or 5-digit addenda/supplement.

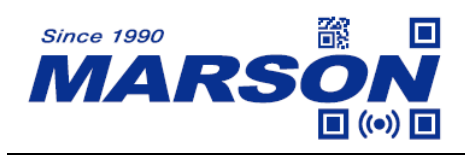

**Code 39**

**Enable/Disable Code 39**

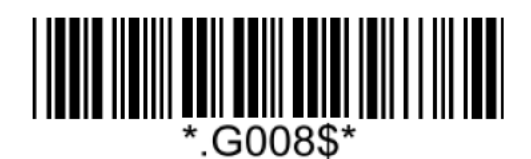

**Enable Code 39\* Disable Code 39**

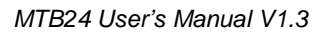

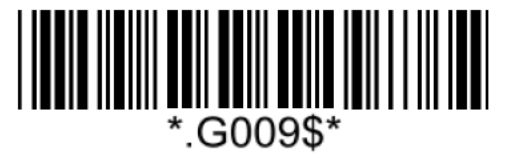

**Verification**

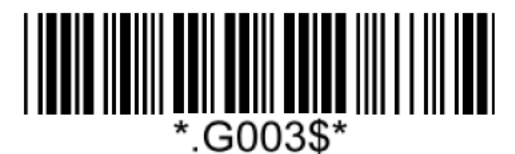

**Disable CDV\***

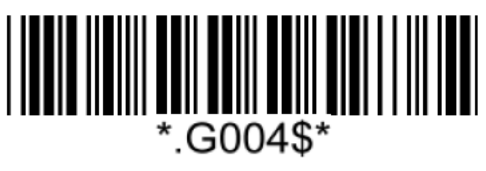

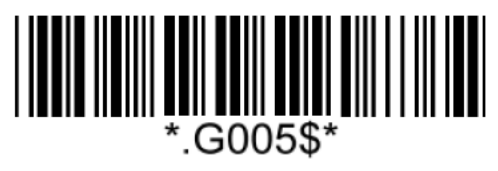

**CDV & Send CD CDV & Not Send CD**

**Start/Stop**

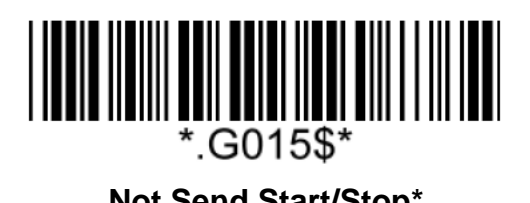

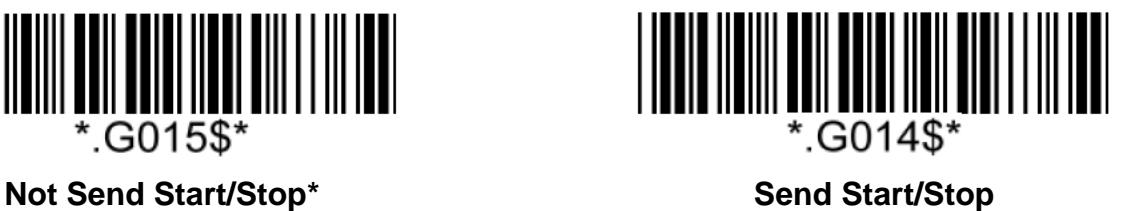

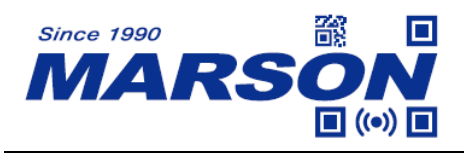

#### **Full ASCII Code39**

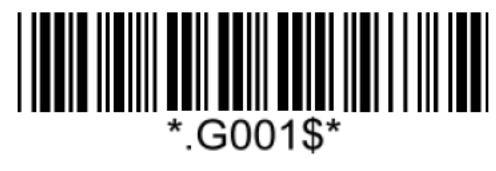

**Enable Full ASCII Code39\* Disable Full ASCII Code39**

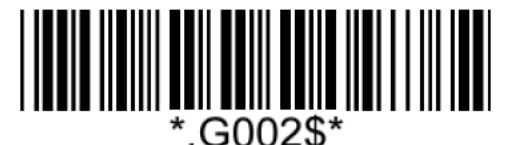

### **Code39 Min/Max Length**

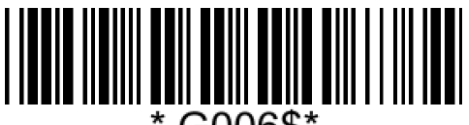

.G006\$'

**Set Min Length**  $(Default = 01)$ 

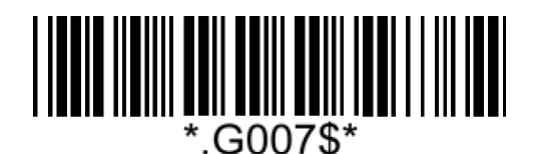

**Set Max Length**  $(Default = 99)$ 

**Example: Set Min Length as 8, Max Length as 12 for Code39** Step1: Scan "**Set Min Length**" Step2: Scan "**0**" "**8**" in Appendix – Numbers Step3: Scan "**Set Min Length**" Step4: Scan "**Set Max Length**" Step5: Scan "**1**" "**2**" in Appendix – Numbers Step6: Scan "**Set Max Length**"

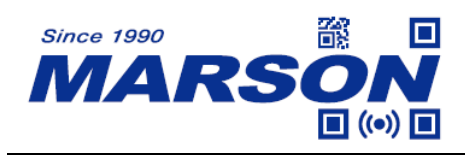

**Code 32**

**Enable/Disable Code 32**

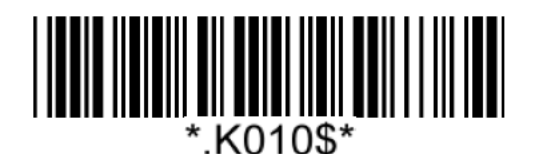

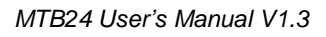

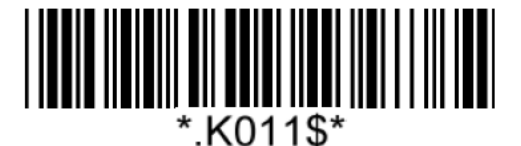

**Enable Code 32 Disable Code 32\***

**Leading/Tailing**

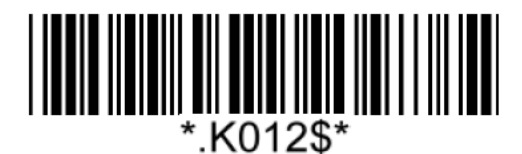

**Not Send Leading & Tailing**  Send Leading Only

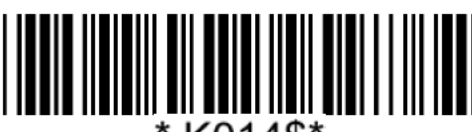

\*.K014\$\*

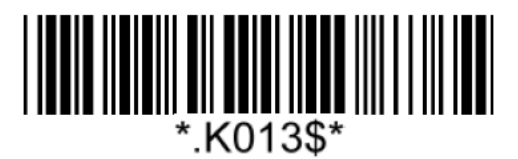

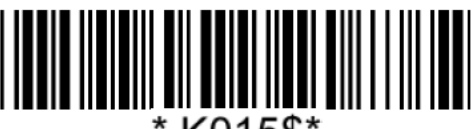

\*.K015\$\* **Send Tailing Only Send Leading & Tailing\***

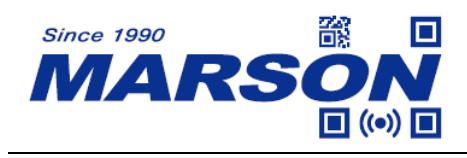

**Codabar (NW-7)**

**Enable/Disable Codabar**

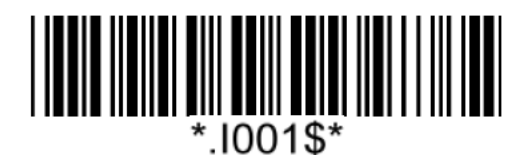

**Enable Codabar\* Disable Codabar** 

1002\$\*

**Verification**

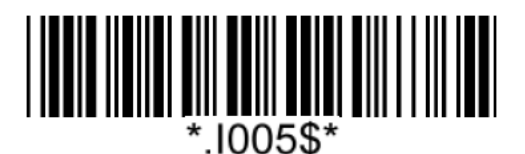

**Disable CDV**\*

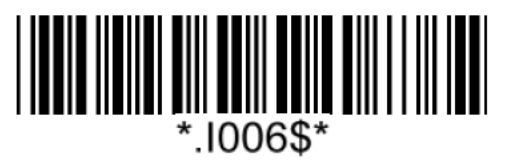

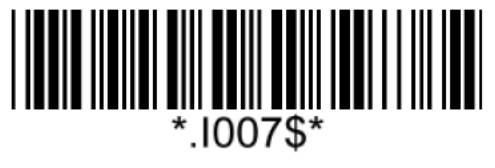

**CDV & Send CD CDV & Not Send CD**

**Start/Stop**

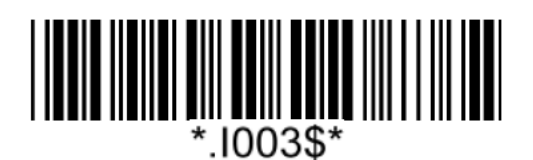

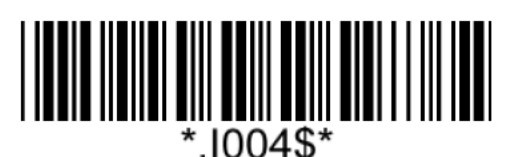

**Send Start/Stop Not Send Start/Stop**\*

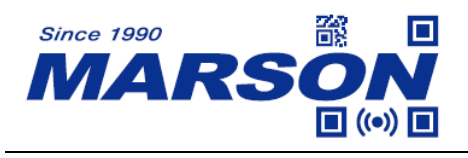

#### **Codabar Min/Max Length**

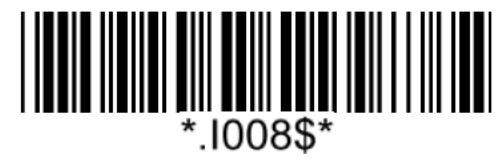

**Set Min Length**  $(Default = 01)$ 

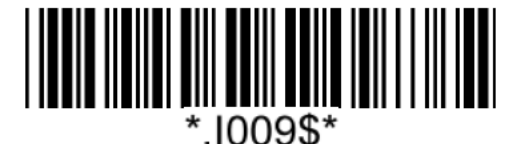

**Set Max Length**  $(Default = 99)$ 

#### **Example: Set Min Length as 8, Max Length as 12 for Codabar**

Step1: Scan "**Set Min Length**"

Step2: Scan "**0**" "**8**" in Appendix – Numbers

Step3: Scan "**Set Min Length**"

Step4: Scan "**Set Max Length**"

Step5: Scan "**1**" "**2**" in Appendix – Numbers

Step6: Scan "**Set Max Length**"

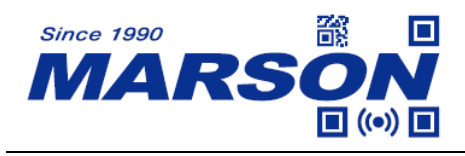

### **Interleaved 2 of 5**

**Enable/Disable Interleaved 2 of 5**

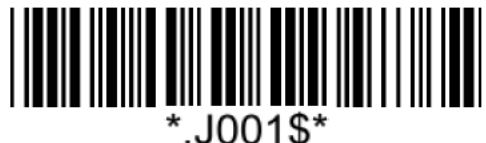

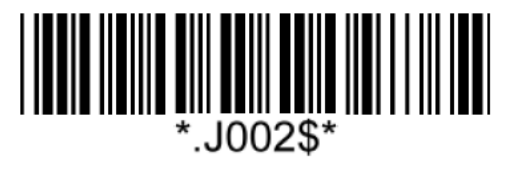

**Enable Interleaved 2 of 5 Disable Interleaved 2 of 5\***

**Verification**

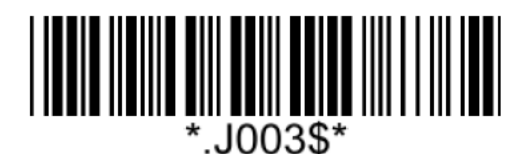

**Disable CDV**\*

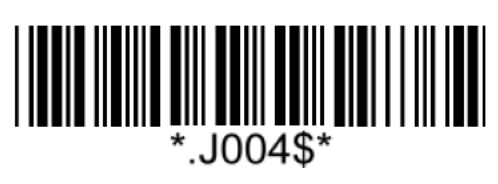

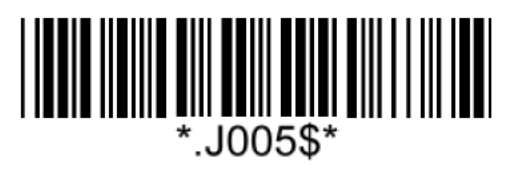

**CDV & Send CD CDV & Not Send CD**

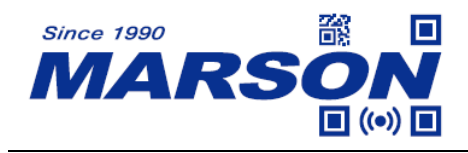

### **Interleaved 2 of 5 Min/Max Length**

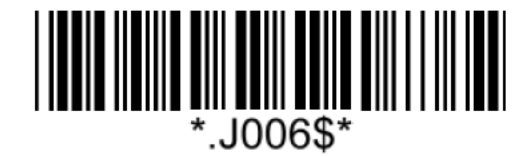

**Set Min Length**

 $(Default = 04)$ 

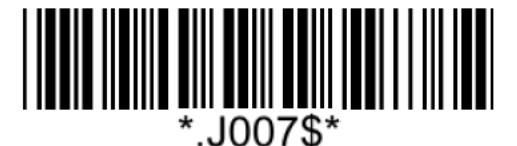

**Set Max Length**  $(Default = 32)$ 

**Example: Set Min Length as 8, Max Length as 12 for Interleaved 2 of 5**

Step1: Scan "**Set Min Length**"

Step2: Scan "**0**" "**8**" in Appendix – Numbers

Step3: Scan "**Set Min Length**"

Step4: Scan "**Set Max Length**"

Step5: Scan "**1**" "**2**" in Appendix – Numbers

Step6: Scan "**Set Max Length**"

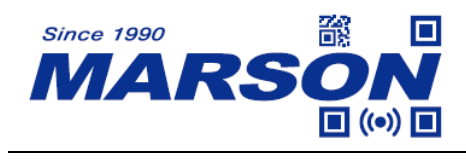

*MTB24 User's Manual V1.3*

# **Standard 2 of 5 (IATA)**

**Enable/Disable Standard 2 of 5**

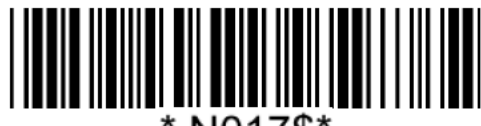

N017\$\*

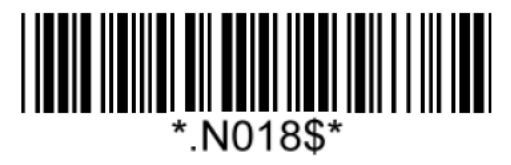

**Enable Standard 2 of 5 Disable Standard 2 of 5\***

**Verification**

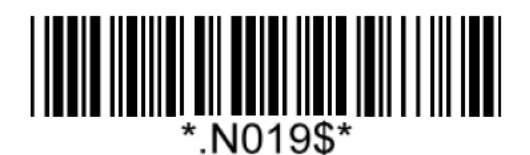

**Disable CDV**\*

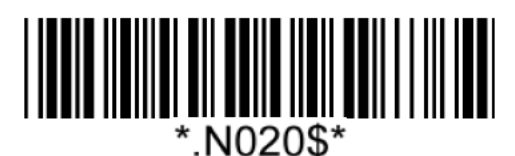

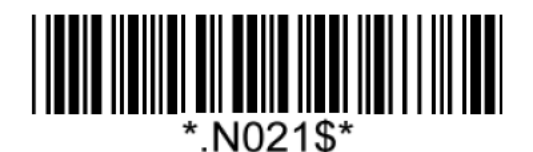

**CDV & Send CD CDV & Not Send CD**

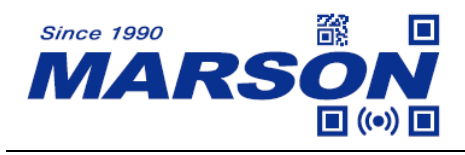

### **Standard 2 of 5 Min/Max Length**

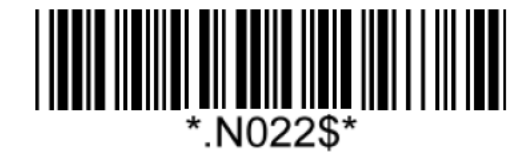

**Set Min Length**

 $(Default = 04)$ 

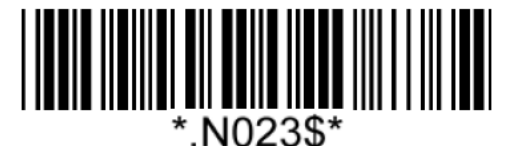

**Set Max Length**  $(Default = 32)$ 

**Example: Set Min Length as 8, Max Length as 12 for Standard 2 of 5**

Step1: Scan "**Set Min Length**"

Step2: Scan "**0**" "**8**" in Appendix – Numbers

Step3: Scan "**Set Min Length**"

Step4: Scan "**Set Max Length**"

Step5: Scan "**1**" "**2**" in Appendix – Numbers

Step6: Scan "**Set Max Length**"

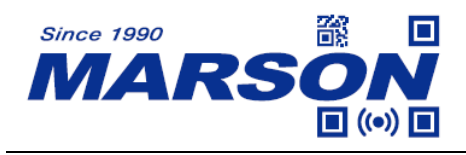

**Matrix 2 of 5**

**Enable**/**Disable Matrix 2 of 5**

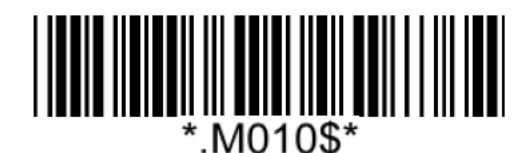

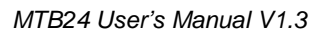

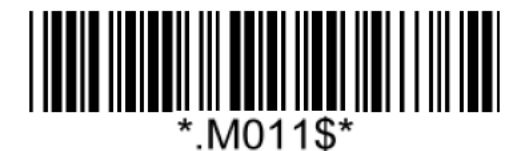

**Enable Matrix 2 of 5 Disable Matrix 2 of 5\***

**Verification**

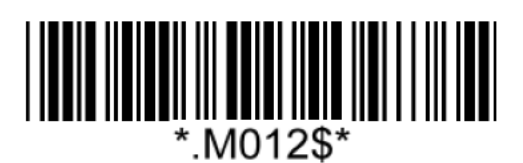

**Disable CDV**\*

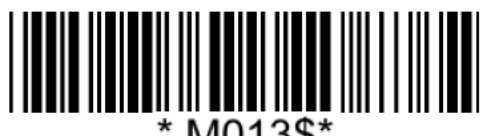

\*.M013\$\*

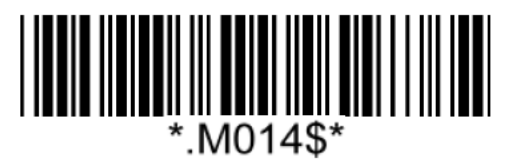

**CDV & Send CD CDV & Not Send CD**

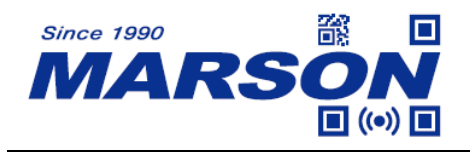

#### **Matrix 2 of 5 Min/Max Length**

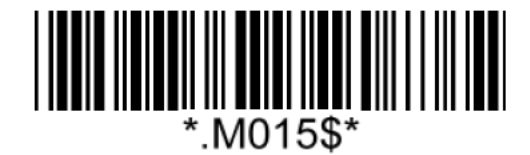

**Set Min Length**

 $(Default = 04)$ 

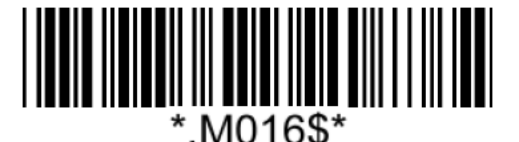

**Set Max Length**  $(Default = 32)$ 

**Example: Set Min Length as 8, Max Length as 12 for Matrix 2 of 5**

Step1: Scan "**Set Min Length**"

Step2: Scan "**0**" "**8**" in Appendix – Numbers

Step3: Scan "**Set Min Length**"

Step4: Scan "**Set Max Length**"

Step5: Scan "**1**" "**2**" in Appendix – Numbers

Step6: Scan "**Set Max Length**"

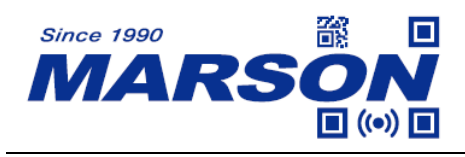

**Industrial 2 of 5**

**Enable/Disable Industrial 2 of 5**

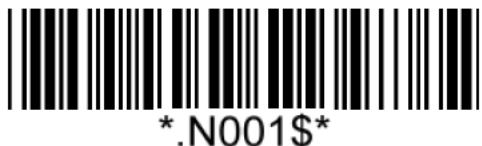

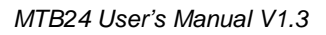

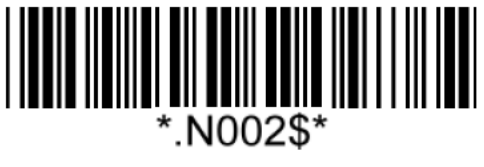

**Enable Industrial 2 of 5 Disable Industrial 2 of 5<sup>\*</sup>** 

**Verification**

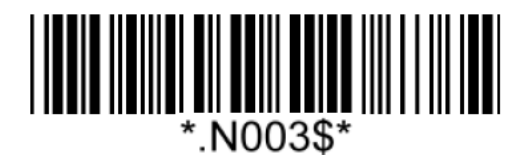

**Disable CDV**\*

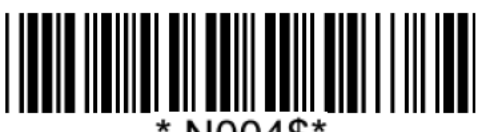

\*.N004\$\*

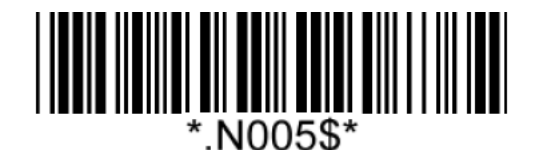

**CDV & Send CD CDV & Not Send CD**

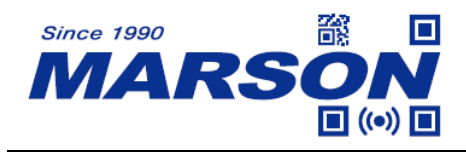

### **Industrial 2 of 5 Min/Max Length**

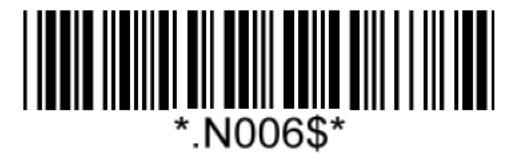

**Set Min Length**  $(Default = 04)$ 

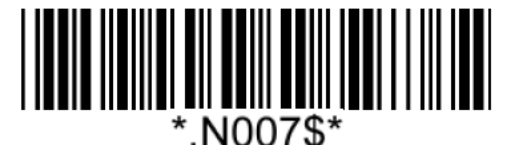

**Set Max Length**  $(Default = 32)$ 

**Example: Set Min Length as 8, Max Length as 12 for Industrial 2 of 5**

Step1: Scan "**Set Min Length**"

Step2: Scan "**0**" "**8**" in Appendix – Numbers

Step3: Scan "**Set Min Length**"

Step4: Scan "**Set Max Length**"

Step5: Scan "**1**" "**2**" in Appendix – Numbers

Step6: Scan "**Set Max Length**"

Note: Configurable range for Min/Max Length is  $01 \sim 99$ .

**Code 11**

**Enable/Disable Code 11**

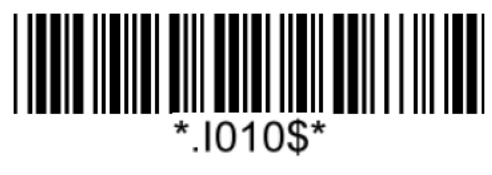

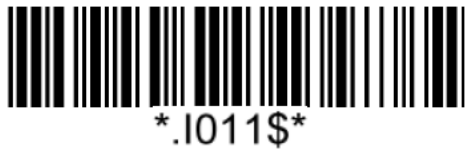

**Enable Code 11 Disable Code 11\***

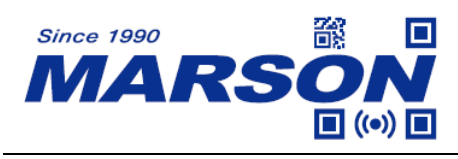

*MTB24 User's Manual V1.3*

#### **Verification**

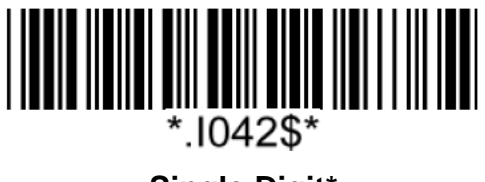

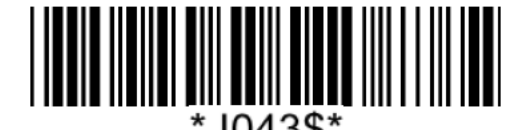

**Single Digit\* Double Digits**

**Check Digit**

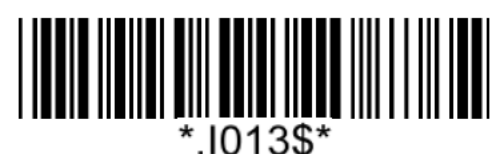

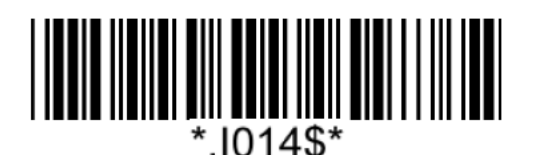

**Send Check Digit Not Send Check Digit**\*

# **Code 11 Min/Max Length**

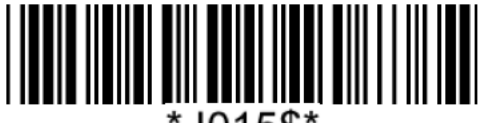

\*.1015\$'

**Set Min Length**  $(Default = 04)$ 

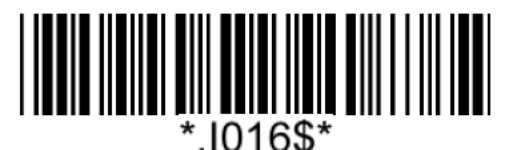

**Set Max Length**  $(Default = 32)$ 

#### **Example: Set Min Length as 8, Max Length as 12 for Code11**

Step1: Scan "**Set Min Length**"

- Step2: Scan "**0**" "**8**" in Appendix Numbers
- Step3: Scan "**Set Min Length**"
- Step4: Scan "**Set Max Length**"
- Step5: Scan "**1**" "**2**" in Appendix Numbers
- Step6: Scan "**Set Max Length**"

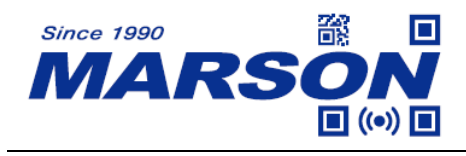

**China Postal Code**

**Enable/Disable China Postal Code**

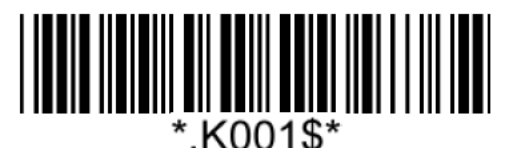

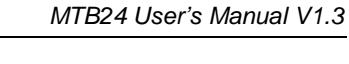

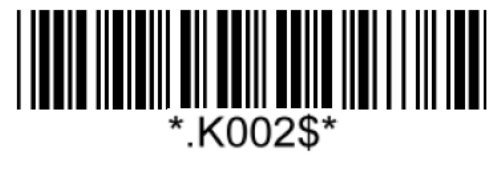

**Enable China Postal Code Disable China Postal Code**\*

**Verification**

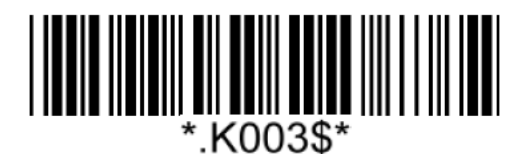

**Disable CDV**\*

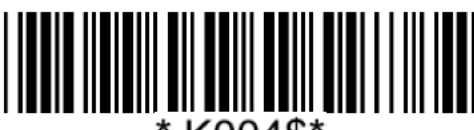

\*.K004\$\*

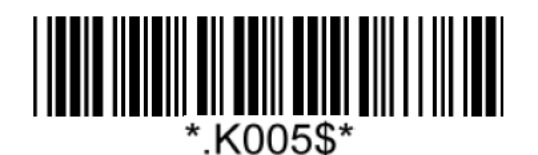

**CDV & Send CD CDV & Not Send CD**

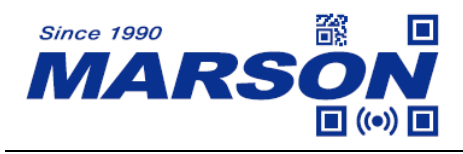

### **China Postal Code Min/Max Length**

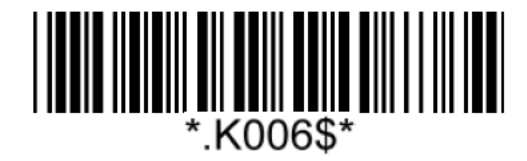

**Set Min Length**

 $(Default = 04)$ 

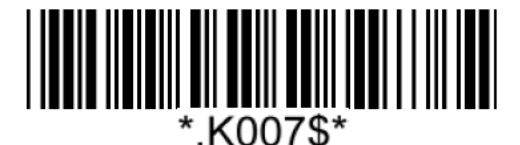

**Set Max Length**  $(Default = 32)$ 

#### **Example: Set Min Length as 8, Max Length as 12 for China Postal Code**

Step1: Scan "**Set Min Length**"

Step2: Scan "**0**" "**8**" in Appendix – Numbers

Step3: Scan "**Set Min Length**"

Step4: Scan "**Set Max Length**"

Step5: Scan "**1**" "**2**" in Appendix – Numbers

Step6: Scan "**Set Max Length**"

.

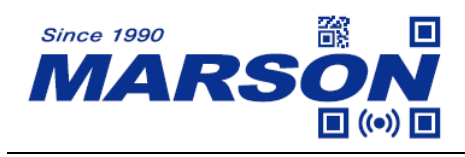

# **MSI Plessey**

**Enable/Disable MSI Plessey**

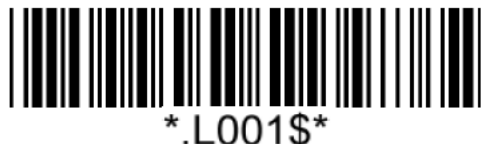

**Verification**

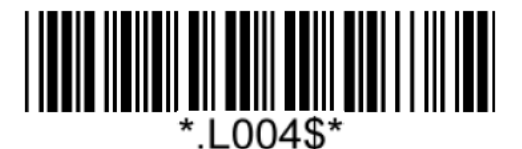

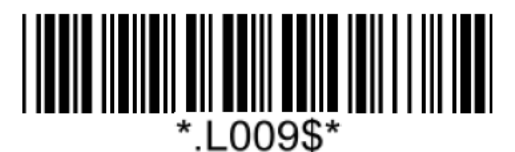

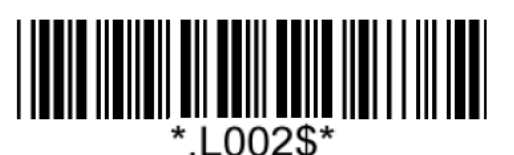

**Enable MSI Plessey Disable MSI Plessey\***

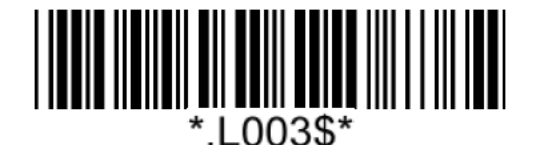

**Send Check Digit\* Not Send Check Digit**

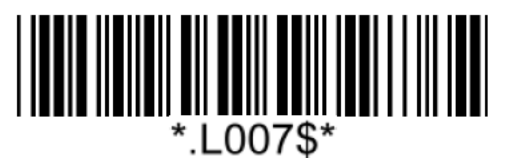

**Single Check Digit MOD10\* Double Check Digits MOD10**

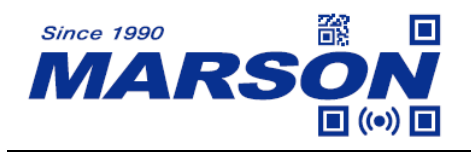

### **MSI Plessey Min/Max Length**

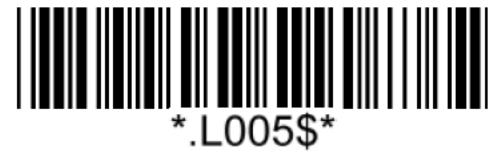

**Set Min Length**  $(Default = 04)$ 

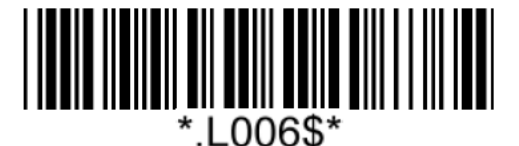

**Set Max Length**  $(Default = 32)$ 

#### **Example: Set Min Length as 8, Max Length as 12 for MSI Plessey**

Step1: Scan "**Set Min Length**"

Step2: Scan "**0**" "**8**" in Appendix – Numbers

Step3: Scan "**Set Min Length**"

Step4: Scan "**Set Max Length**"

Step5: Scan "**1**" "**2**" in Appendix – Numbers

Step6: Scan "**Set Max Length**"

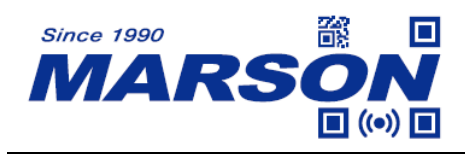

# **UK Plessey**

**Enable/Disable UK Plessey**

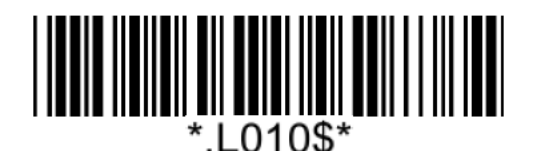

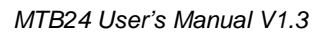

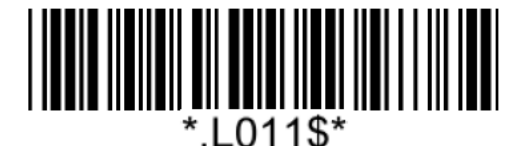

**Enable UK Plessey Disable UK Plessey\***

**Check Digit**

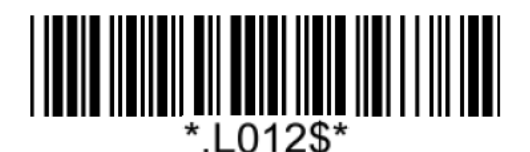

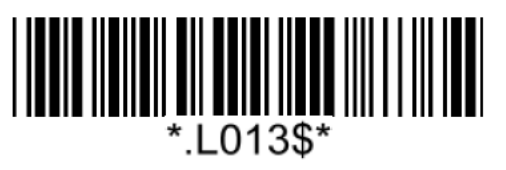

**Send Check Digit Not Send Check Digit**\*

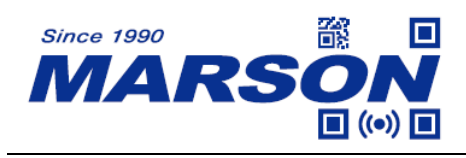

**Code 93**

**Enable/Disable Code 93**

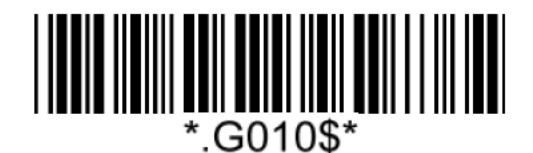

**Enable Code 93\* Disable Code 93**

*MTB24 User's Manual V1.3*

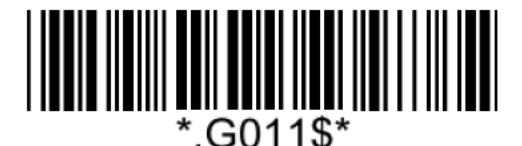

### **Code 93 Min/Max Length**

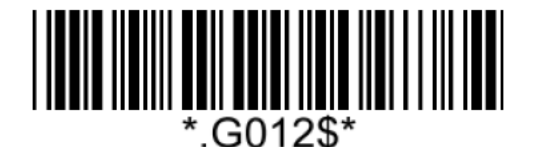

**Set Min Length**  $(Default = 01)$ 

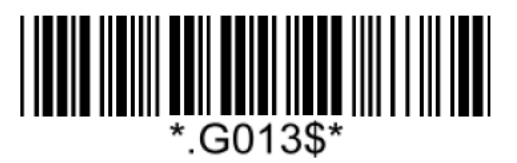

**Set Max Length**  $(Default = 99)$ 

**Example: Set Min Length as 8, Max Length as 12 for Code93** Step1: Scan "**Set Min Length**" Step2: Scan "**0**" "**8**" in Appendix – Numbers Step3: Scan "**Set Min Length**" Step4: Scan "**Set Max Length**" Step5: Scan "**1**" "**2**" in Appendix – Numbers Step6: Scan "**Set Max Length**"
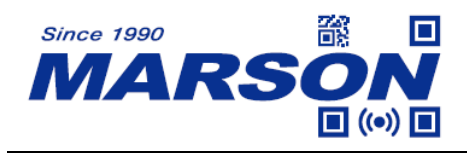

#### **Code 128/GS1-128**

**Enable/Disable Code 128/GS1-128**

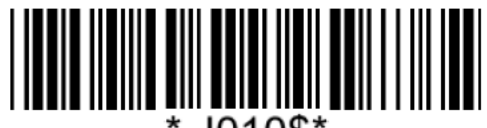

#### **Code 128/GS1-128 Min/Max Length**

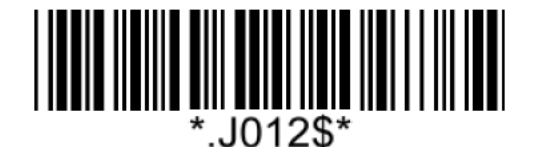

**Set Min Length**  $(Default = 01)$ 

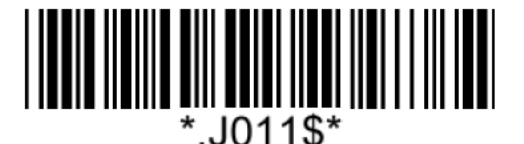

**Enable Code 128/GS1-128\* Disable Code 128/GS1-128**

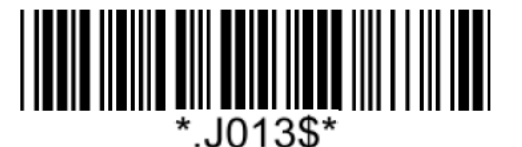

**Set Max Length**  $(Default = 99)$ 

**Example: Set Min Length as 8, Max Length as 12 for Code128/GS1-128** Step1: Scan "**Set Min Length**" Step2: Scan "**0**" "**8**" in Appendix – Numbers Step3: Scan "**Set Min Length**" Step4: Scan "**Set Max Length**" Step5: Scan "**1**" "**2**" in Appendix – Numbers Step6: Scan "**Set Max Length**"

Note: Configurable range for Min/Max Length is  $01 \sim 99$ .

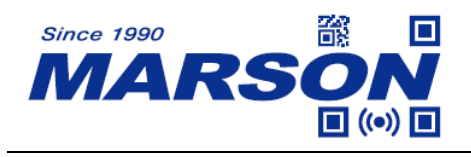

#### **GS1 DataBar (RSS-14)**

**Enable/Disable GS1 DataBar**

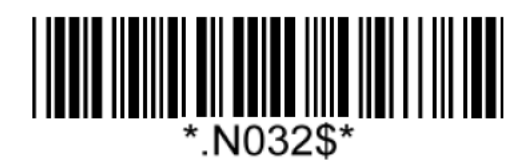

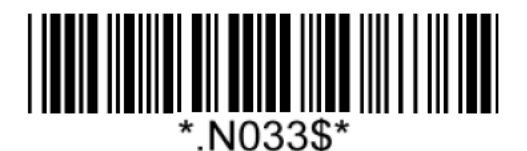

**Enable GS1 DataBar Disable GS1 DataBar**\*

### **GS1 DataBar Limited (RSS-Limited)**

#### **Enable/Disable GS1 DataBar Limited**

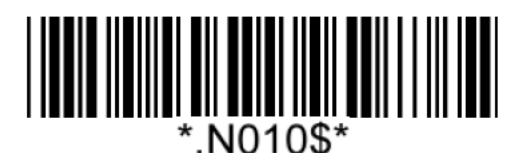

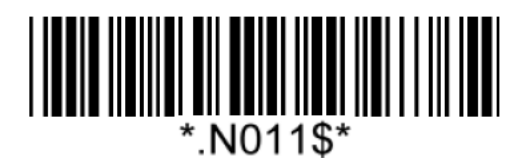

**Enable GS1 DataBar Limited Disable GS1 DataBar Limited\***

#### **GS1 DataBar Expanded (RSS-Expanded)**

#### **Enable/Disable GS1 DataBar Expanded**

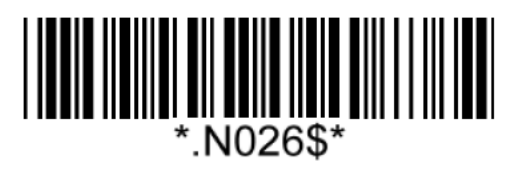

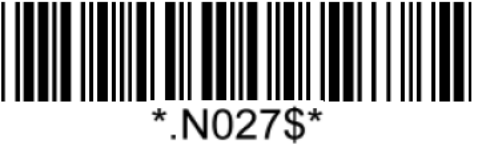

**Enable GS1 DataBar Expanded Disable GS1 DataBar Expanded\***

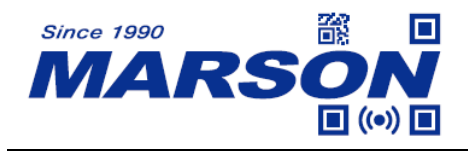

#### **GS1 DataBar Expanded Min/Max Length**

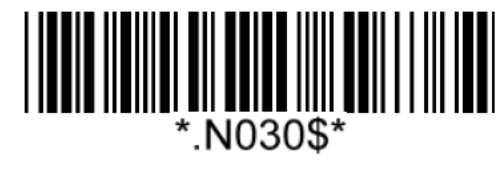

**Set Min Length**  $(Default = 04)$ 

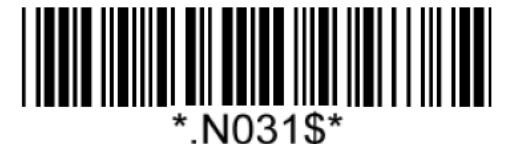

**Set Max Length**  $(Default = 32)$ 

**Example: Set Min Length as 8, Max Length as 12 for GS1 DataBar Expaneded**

- Step1: Scan "**Set Min Length**"
- Step2: Scan "**0**" "**8**" in Appendix Numbers
- Step3: Scan "**Set Min Length**"
- Step4: Scan "**Set Max Length**"
- Step5: Scan "**1**" "**2**" in Appendix Numbers
- Step6: Scan "**Set Max Length**"

Note: Configurable range for Min/Max Length is  $01 \sim 99$ .

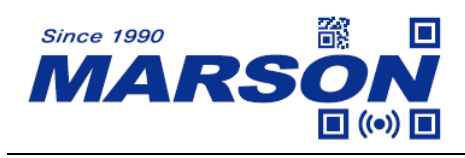

**QR Code**

**Enable/Disable QR Code**

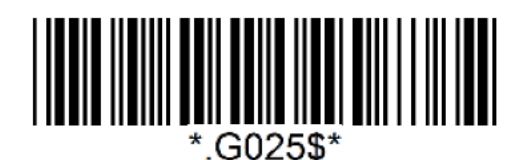

**Enable QR Code\* Disable QR Code**

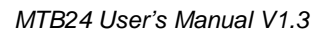

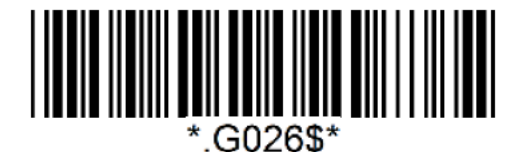

### **Micro QR Code**

#### **Enable/Disable Micro QR Code**

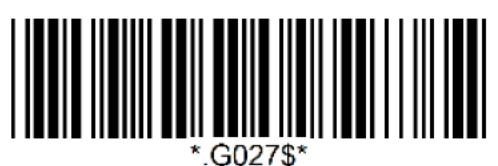

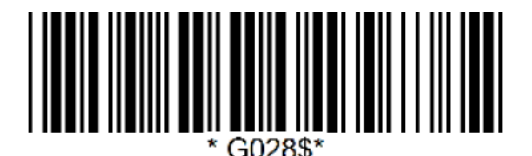

**Enable Micro QR Code\* Disable Micro QR Code**

#### **Data Matrix**

**Enable/Disable Data Matrix**

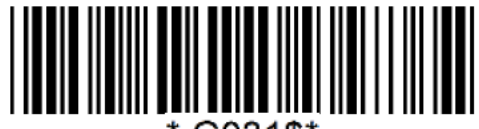

\*.G031\$\*

**Enable Data Matrix\* Disable Data Matrix**

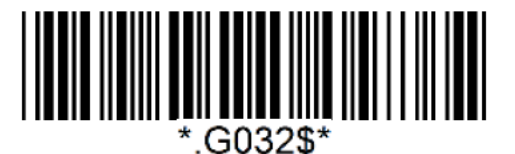

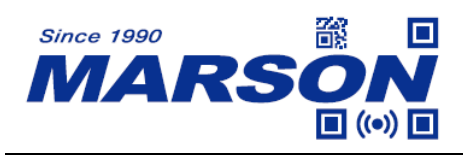

**PDF417**

**Enable/Disable PDF417**

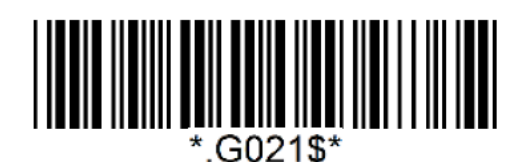

**Enable PDF417\* Disable PDF417**

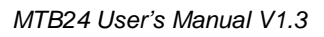

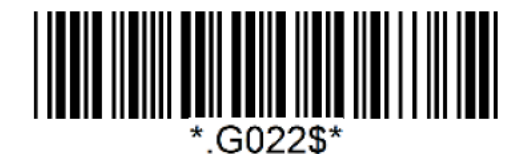

#### **MicroPDF417**

#### **Enable/Disable MicroPDF417**

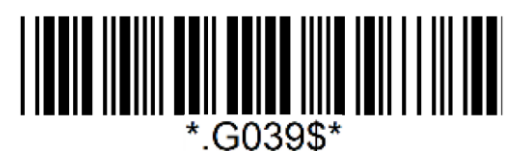

**Enable MicroPDF417\***

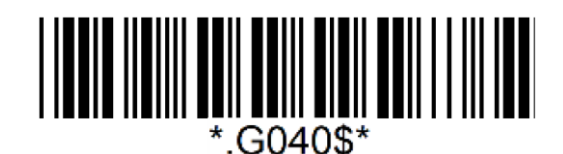

 **Disable MicroPDF417**

**Aztec**

**Enable/Disable Aztec**

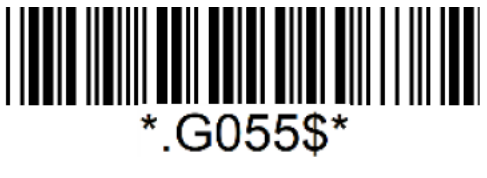

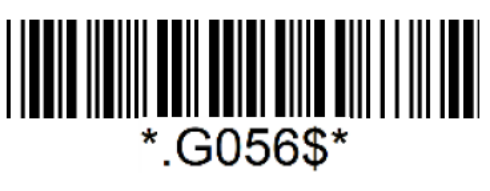

**Enable Aztec Disable Aztec\***

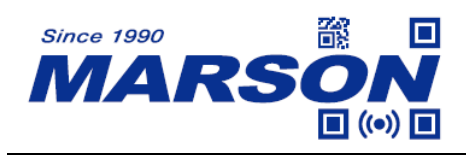

#### **MaxiCode**

**Enable/Disable MaxiCode**

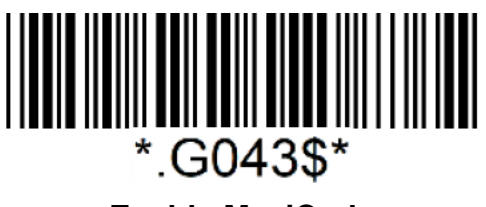

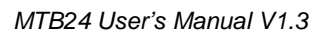

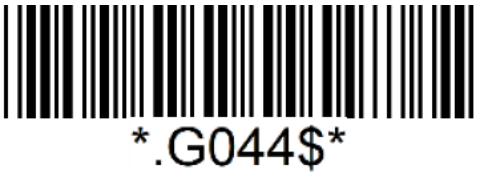

**Enable MaxiCode Disable MaxiCode**\*

### **Hanxin**

#### **Enable/Disable Hanxin**

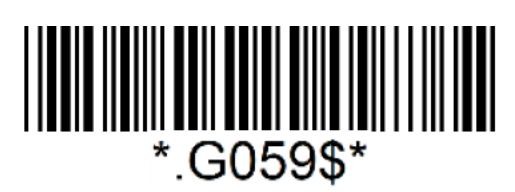

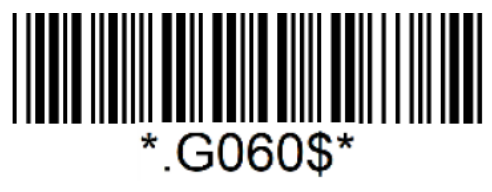

**Enable Hanxin Disable Hanxin\***

**Code 16K**

**Enable/Disable Code 16K**

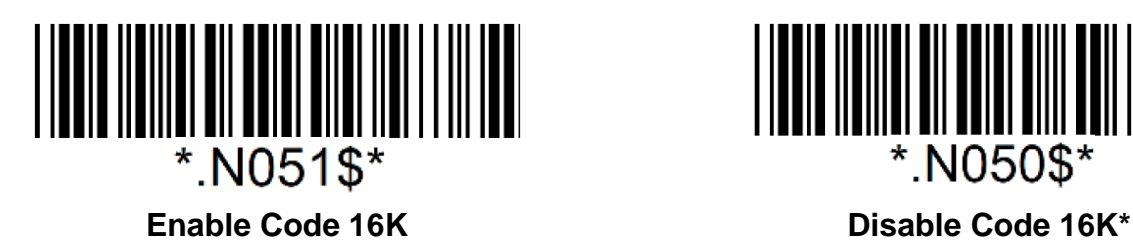

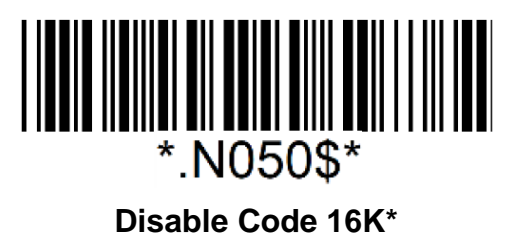

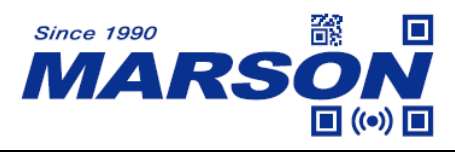

## **Chapter 6 Appendix**

#### **Appendix – Numbers**

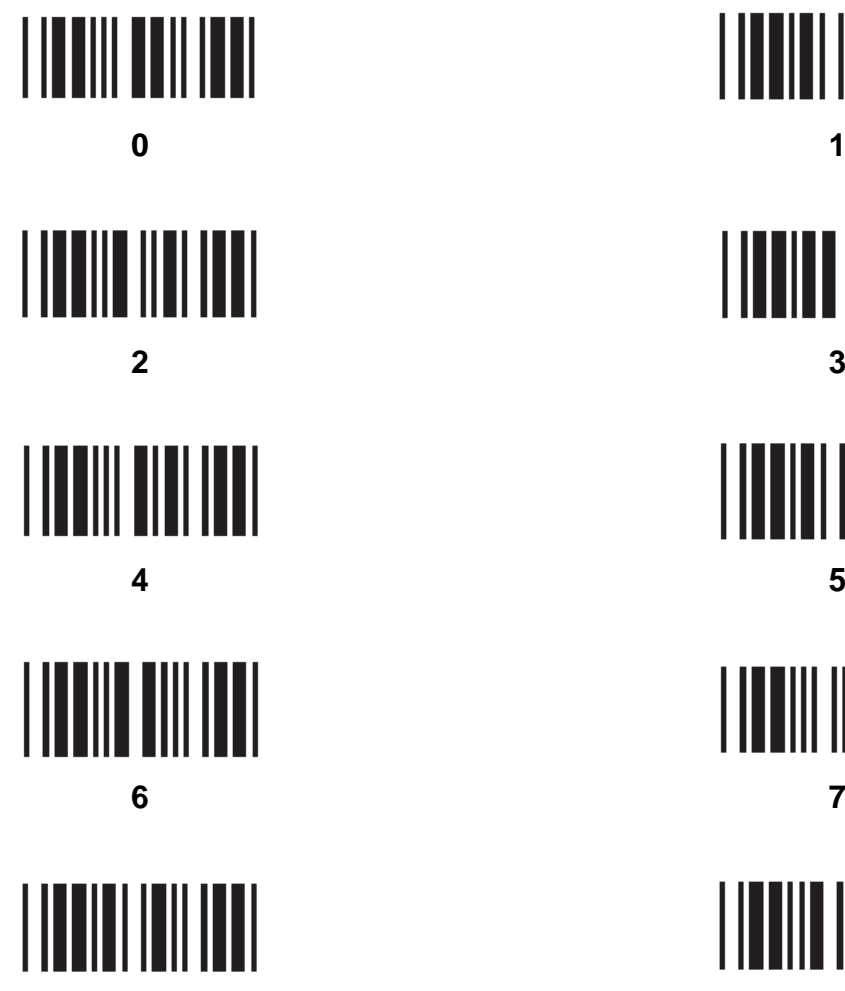

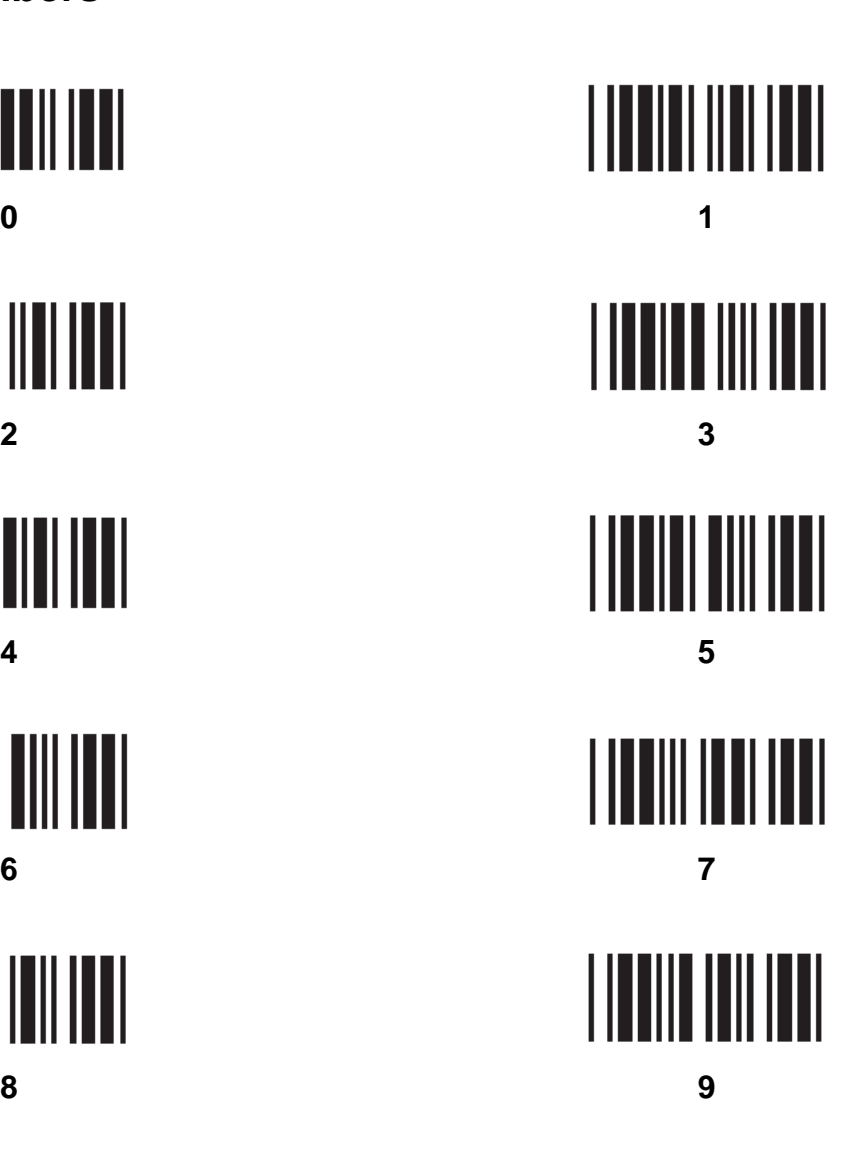

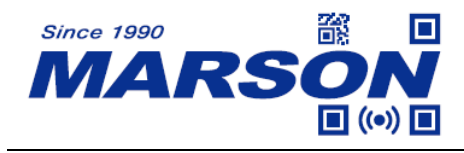

### **Appendix – Upper Case Alphabets**

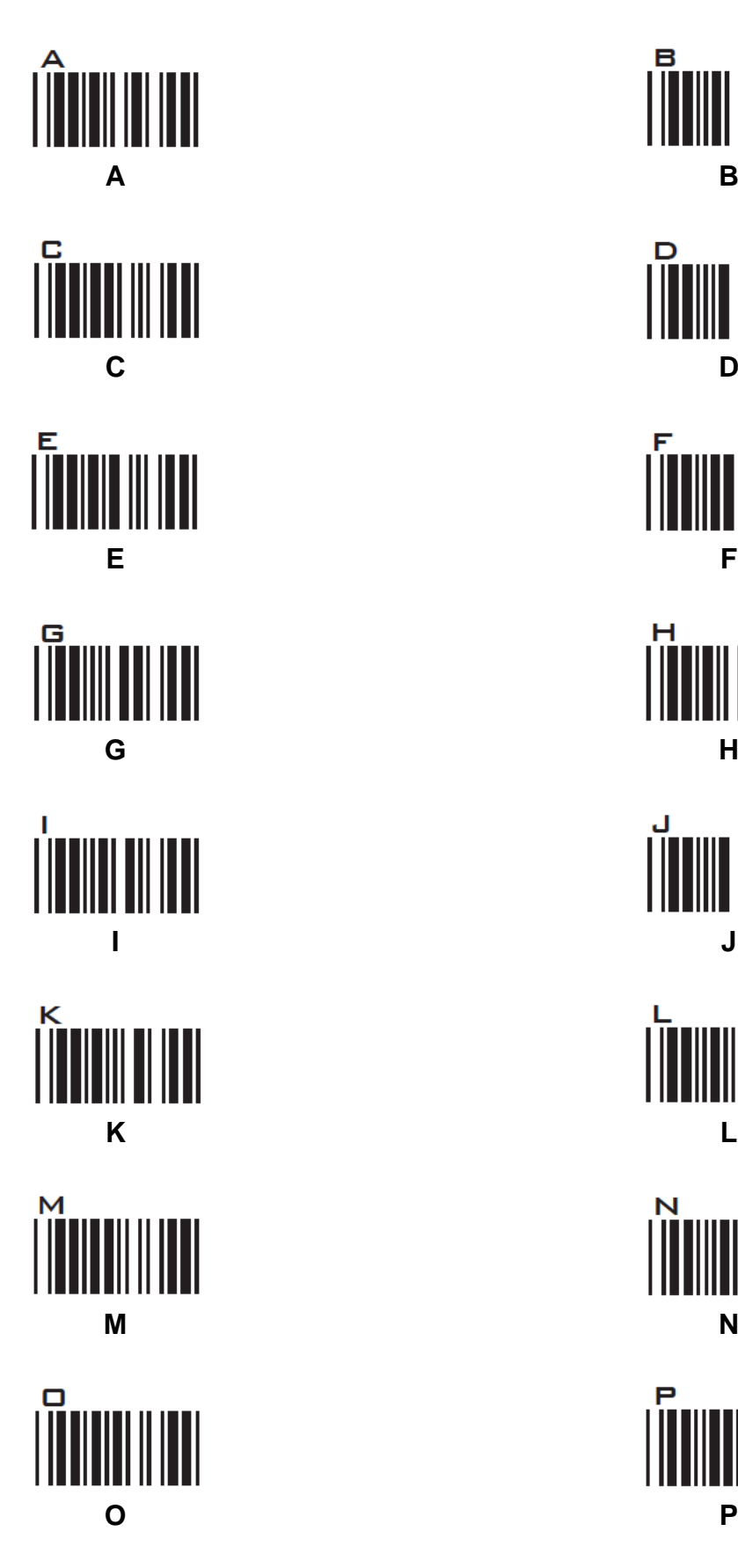

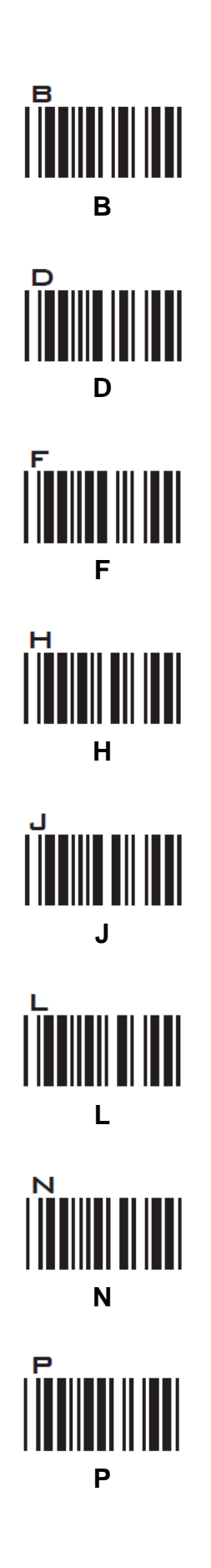

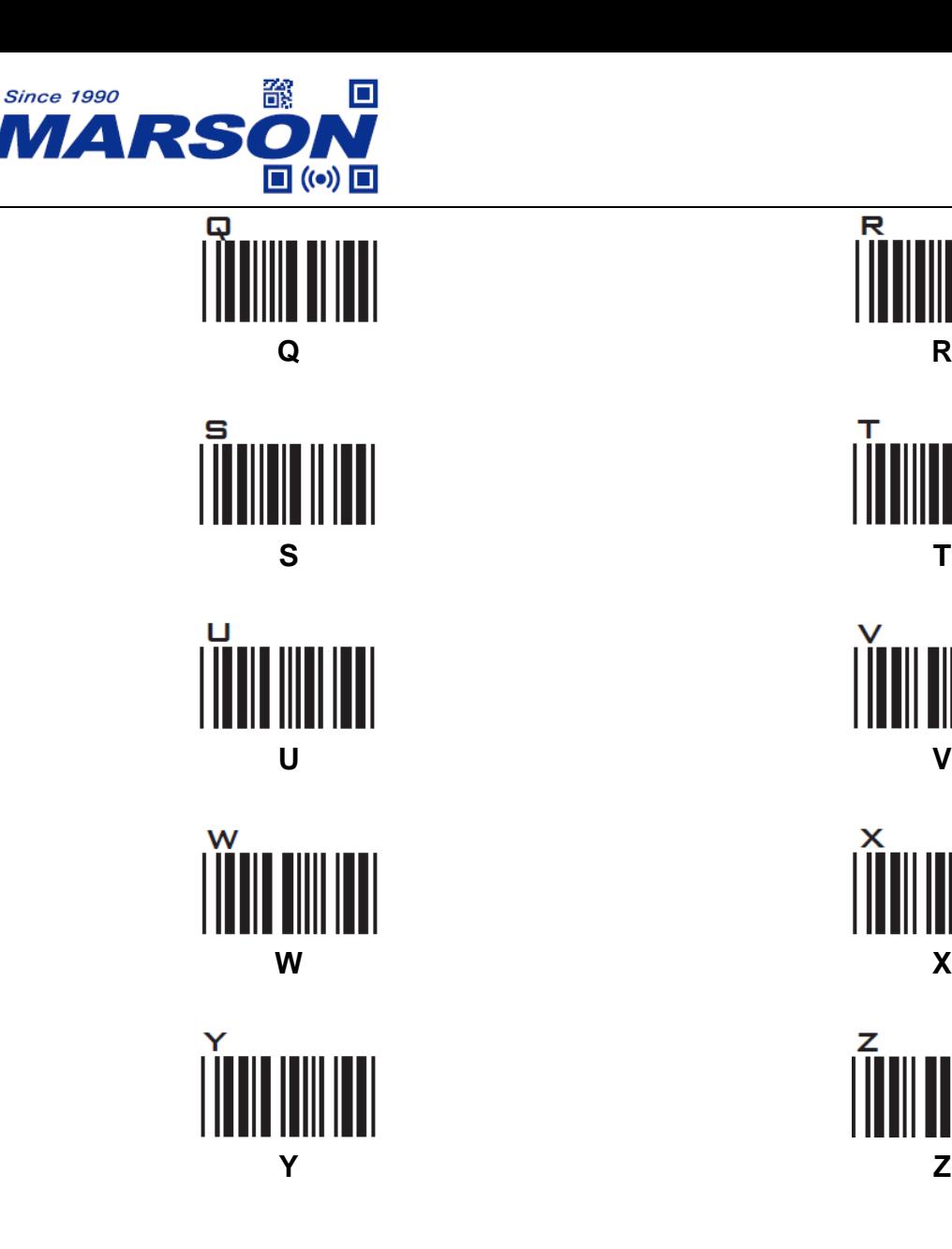

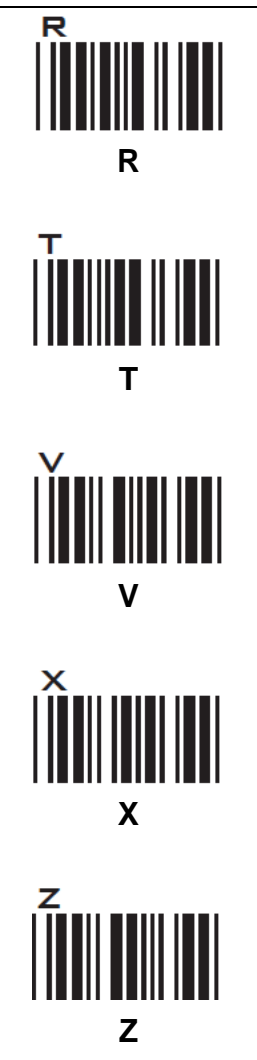

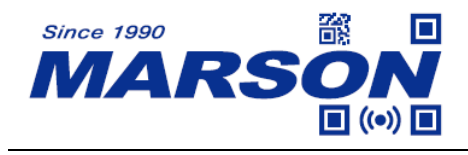

#### **Appendix – Lower Case Alphabets**

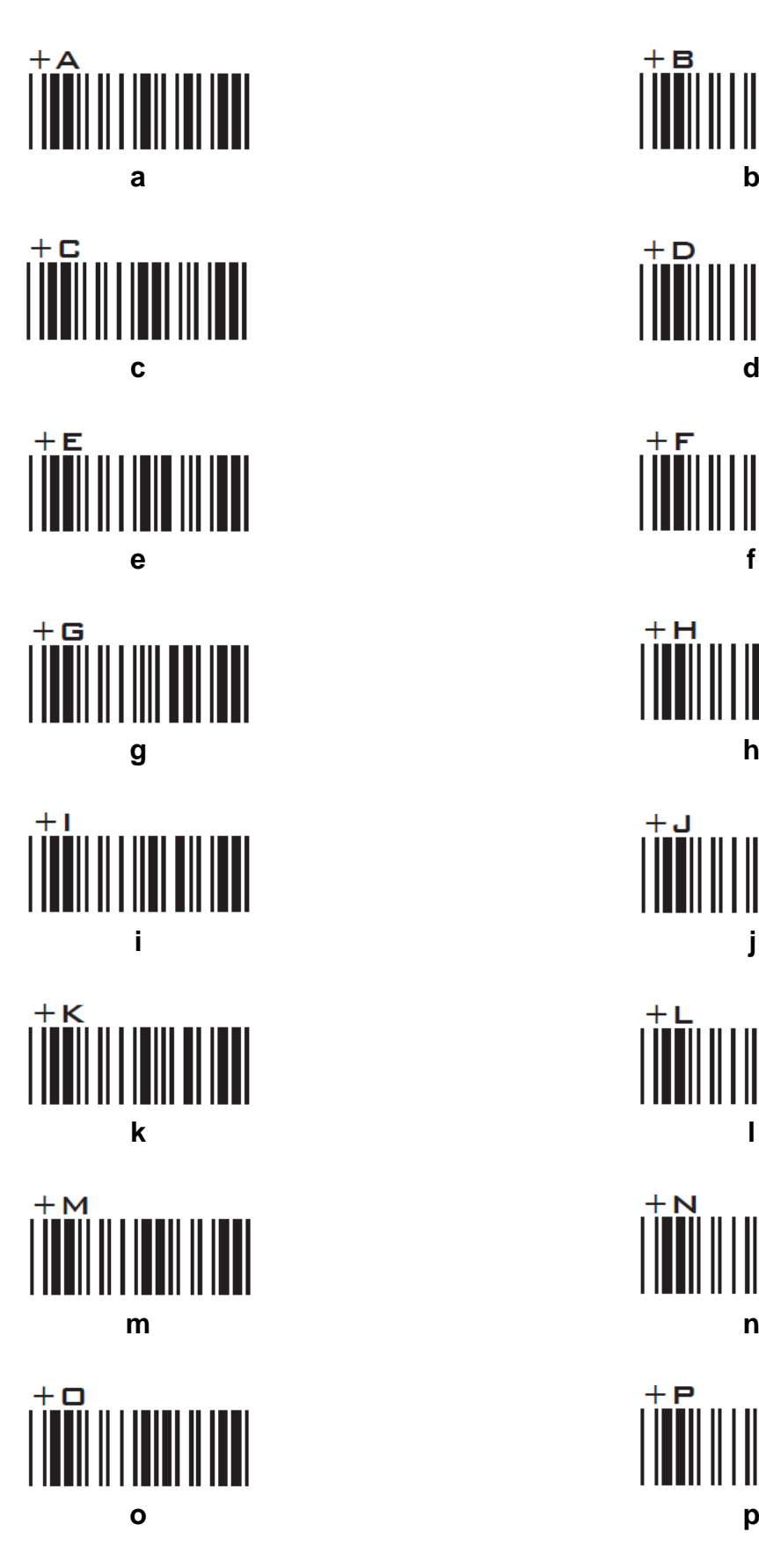

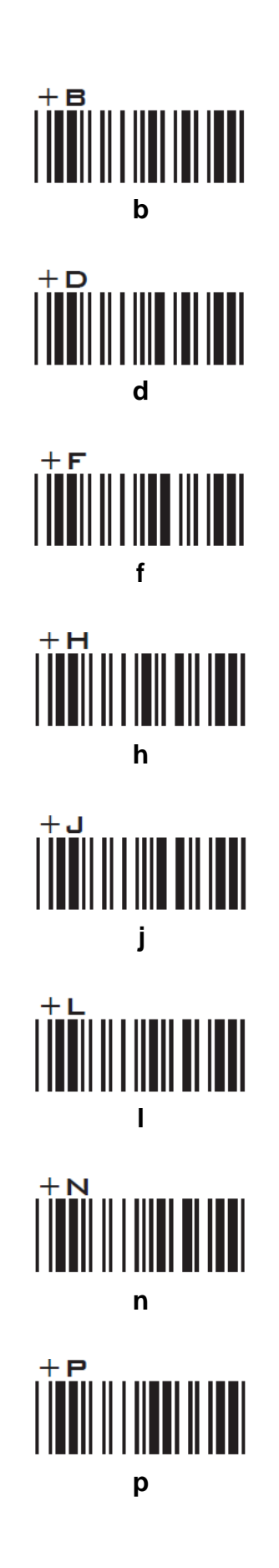

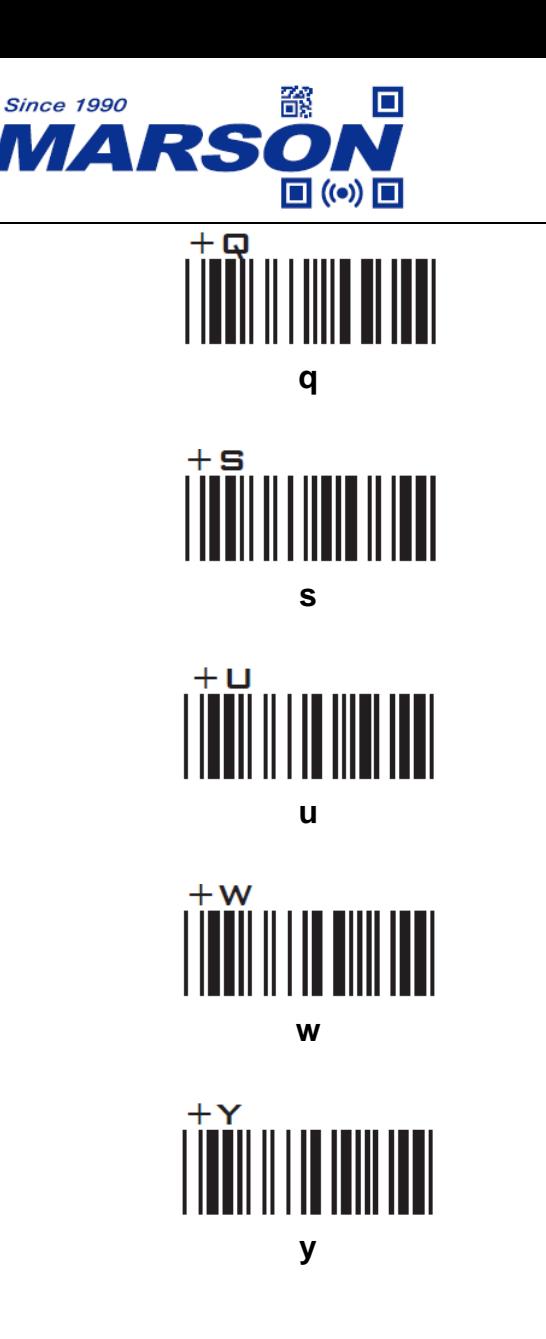

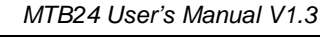

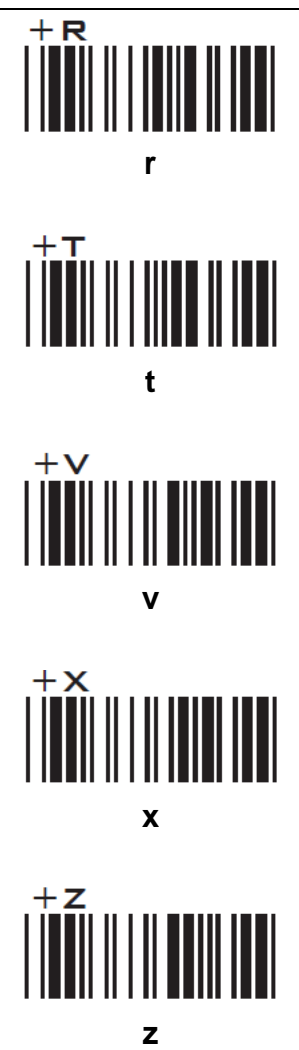

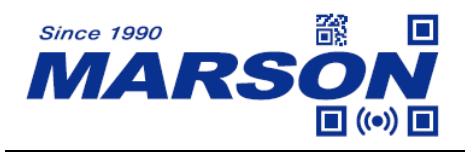

#### **Appendix - Control Codes**

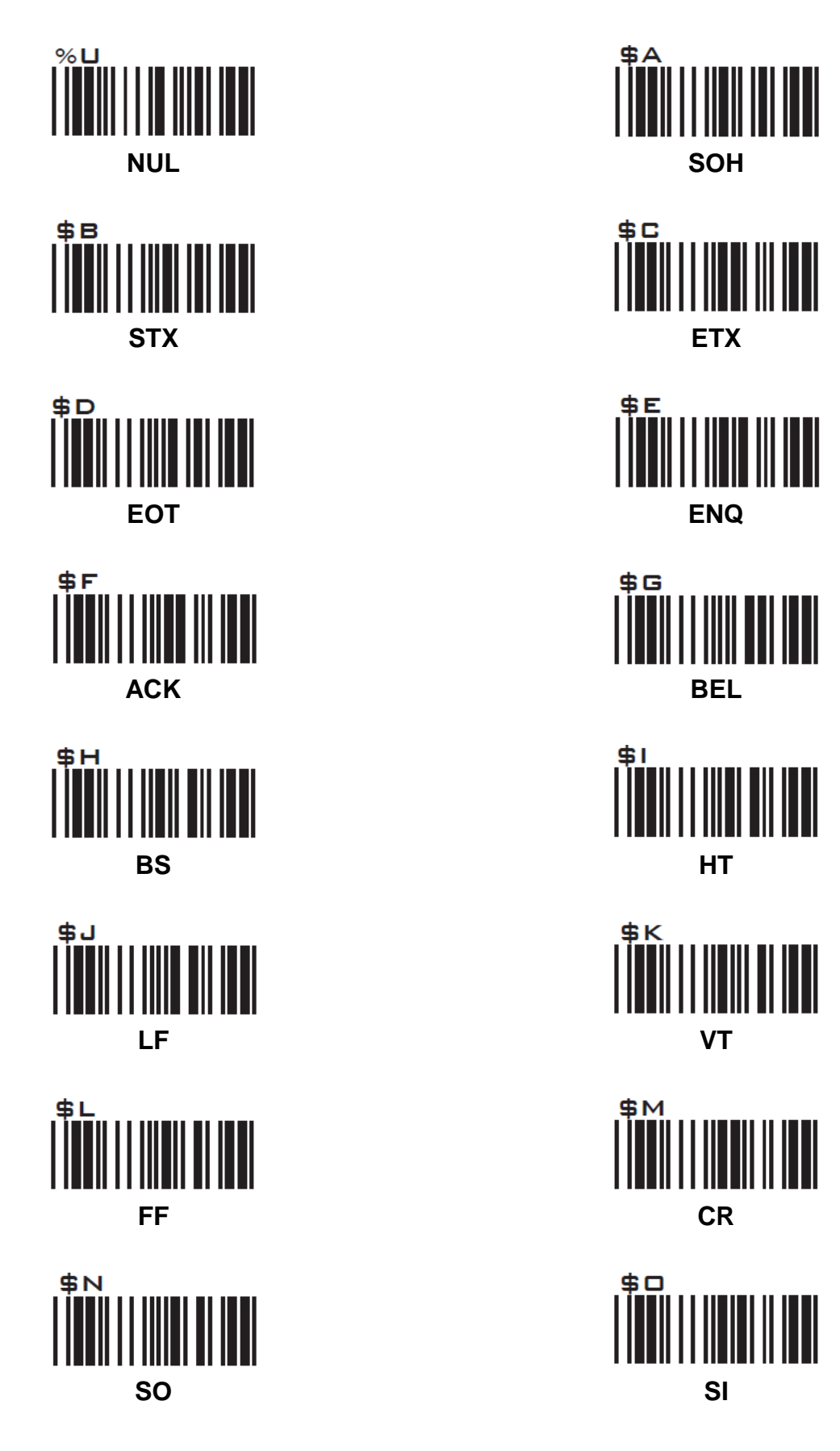

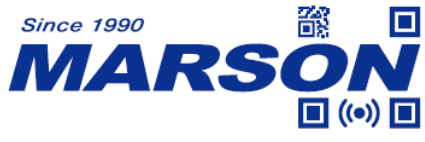

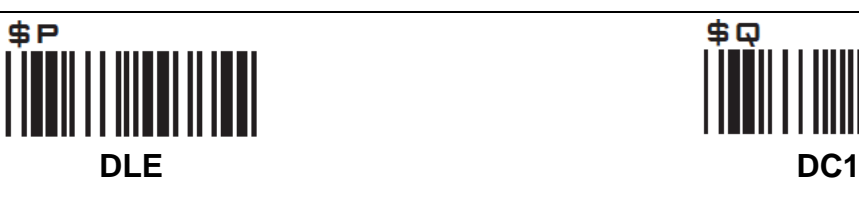

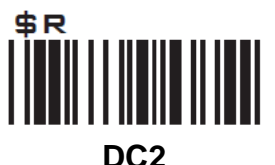

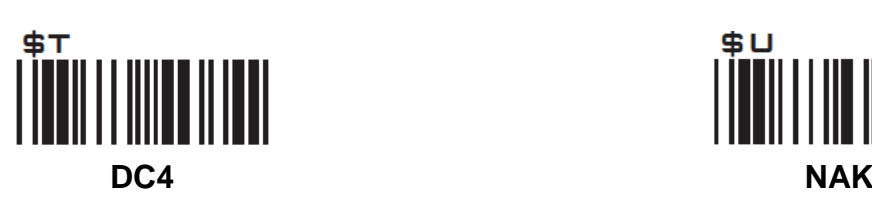

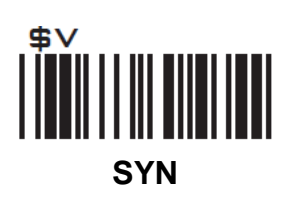

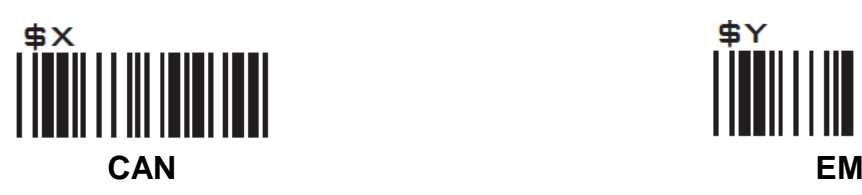

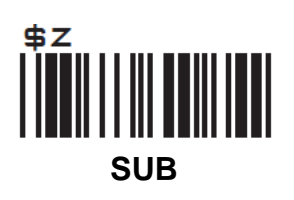

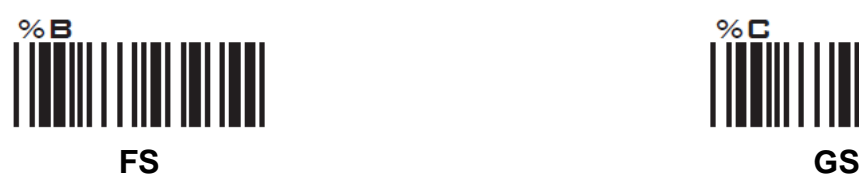

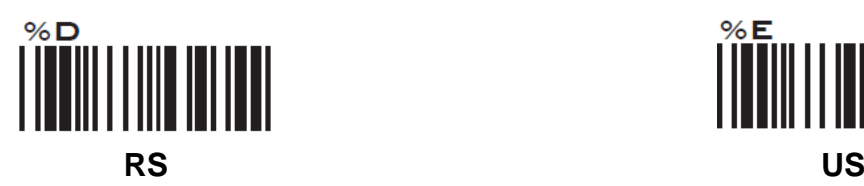

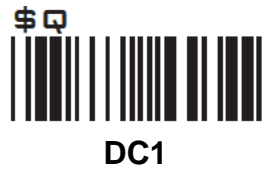

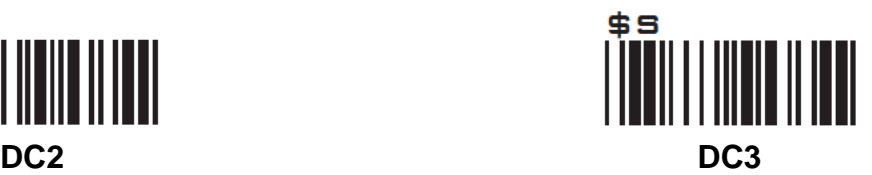

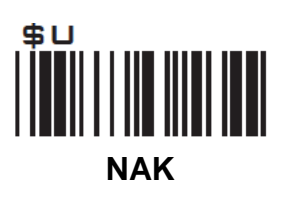

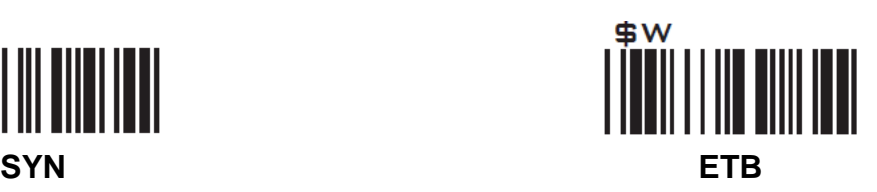

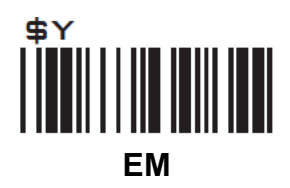

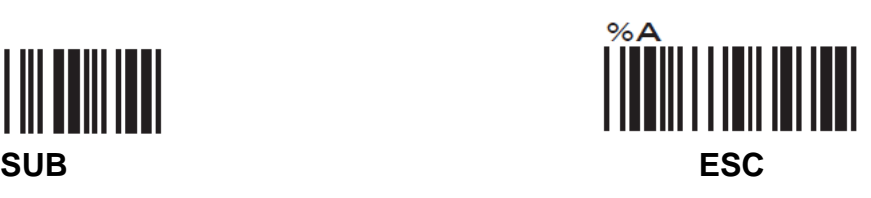

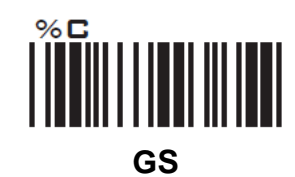

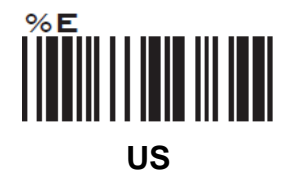

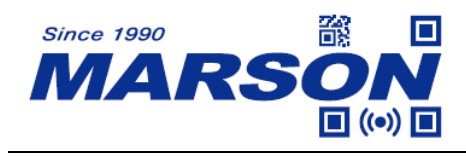

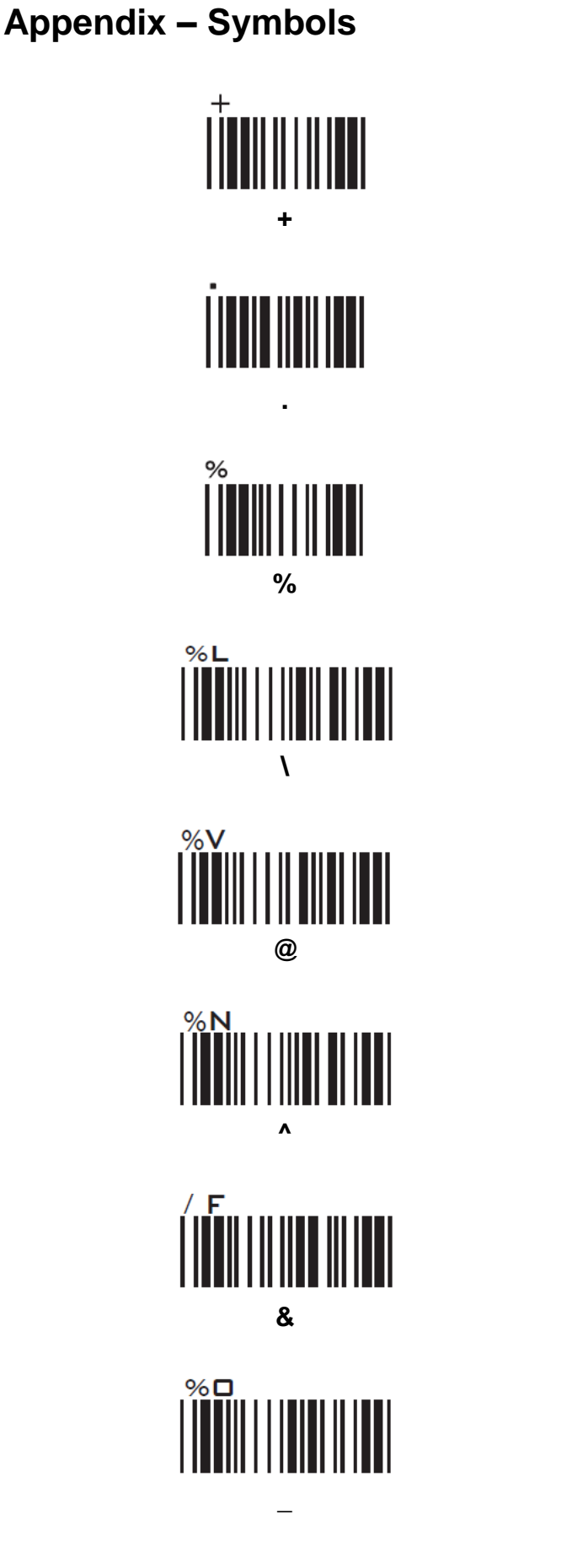

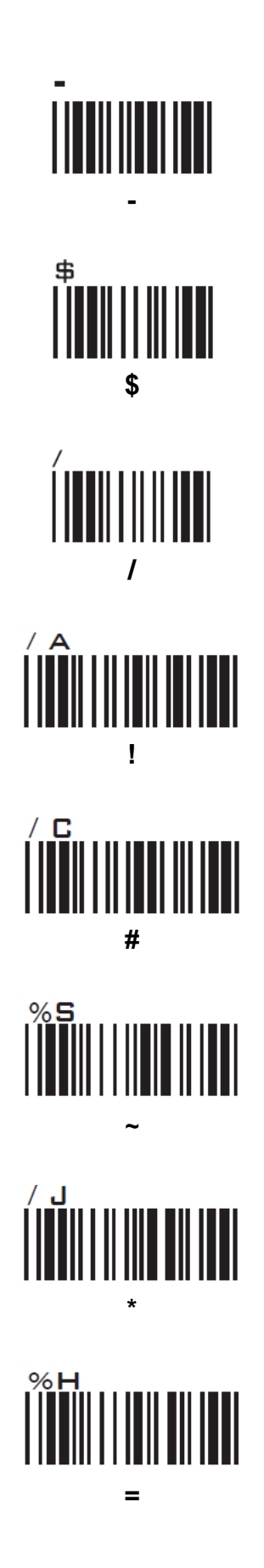

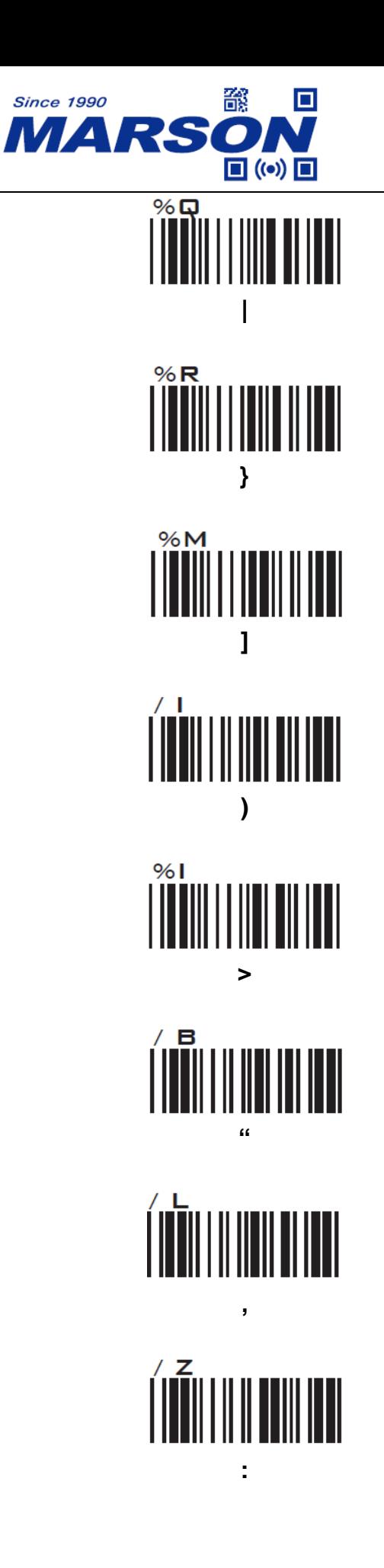

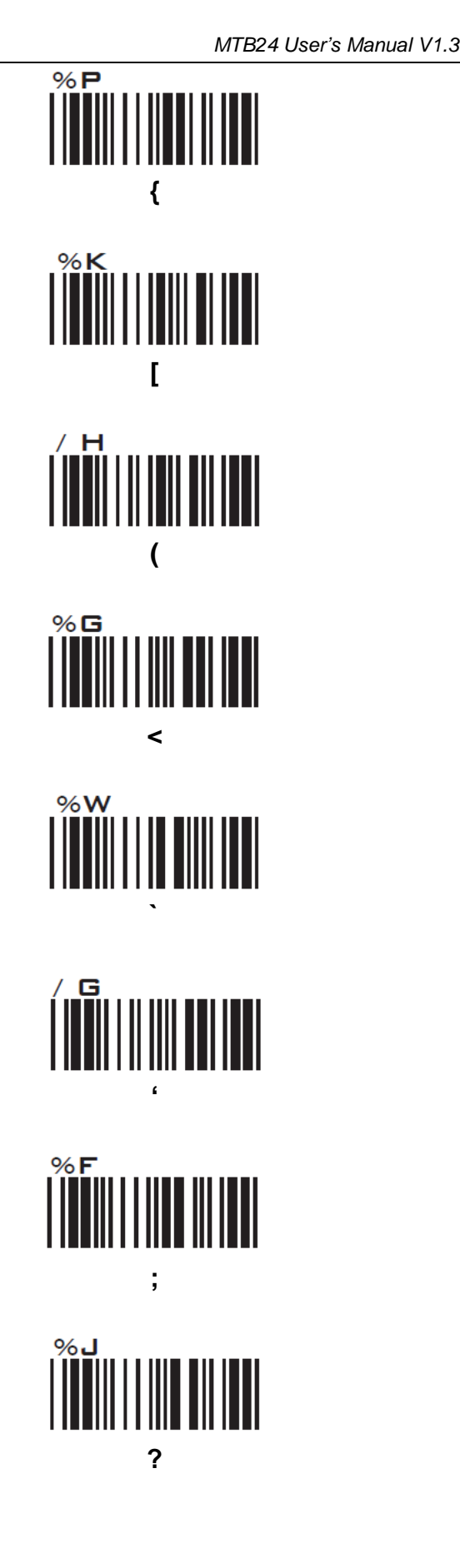

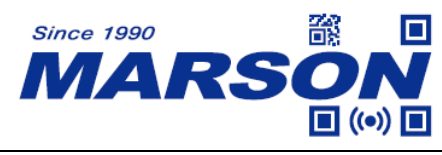

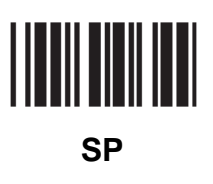

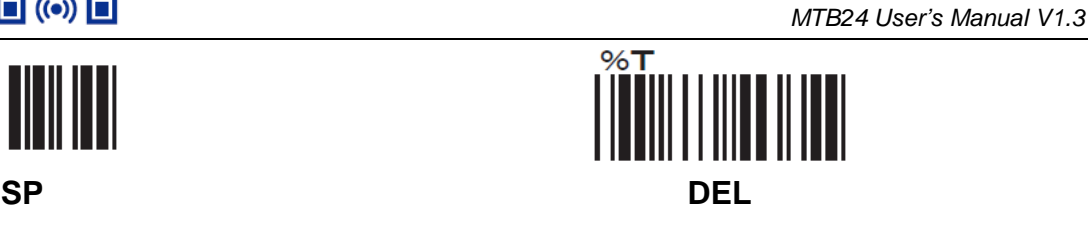

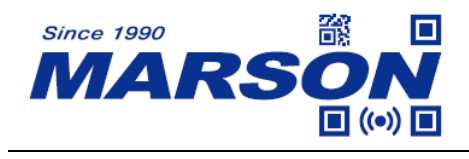

**Appendix – Function Keys**

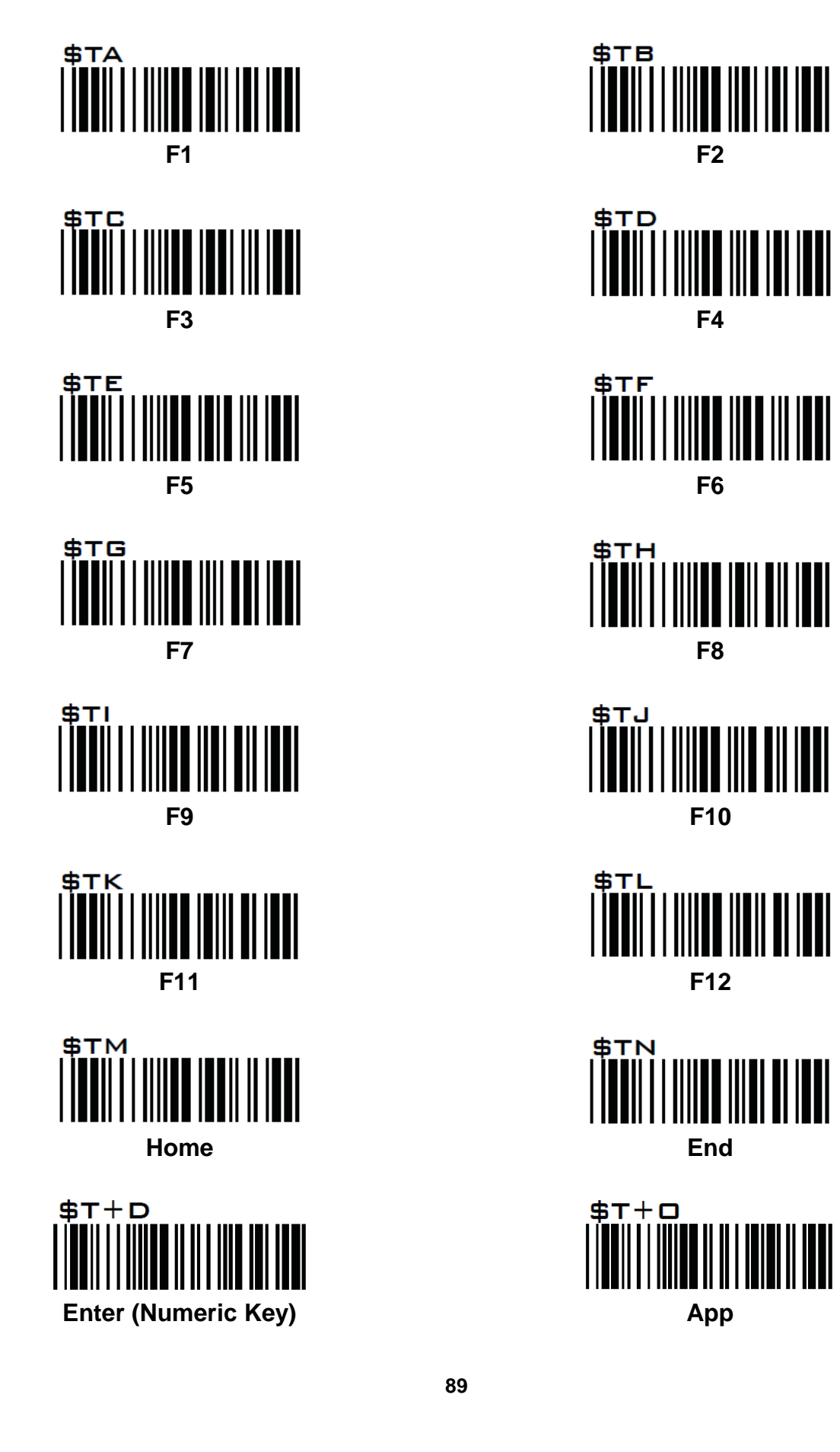

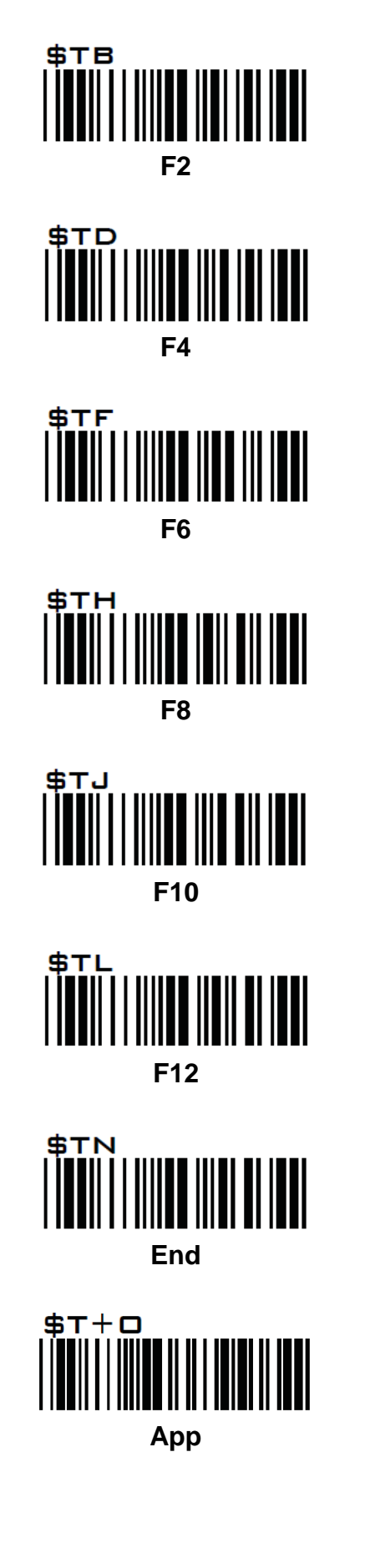

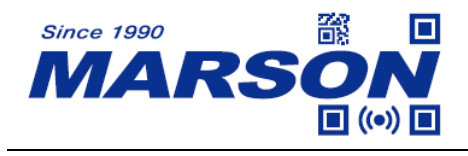

#### **Appendix – Navigation Keys**

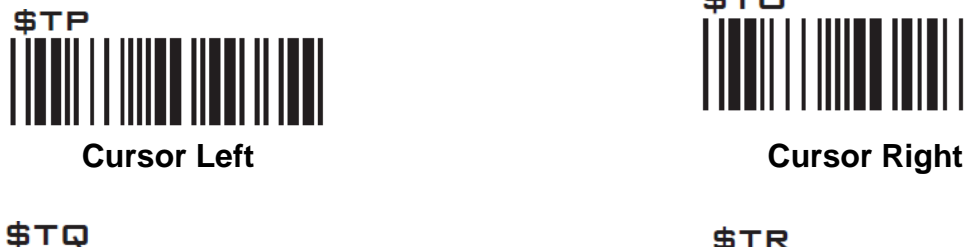

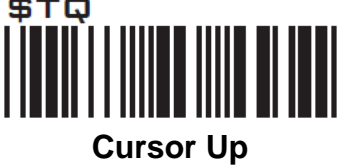

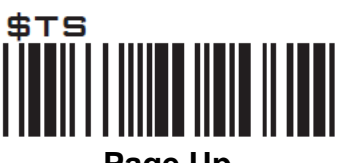

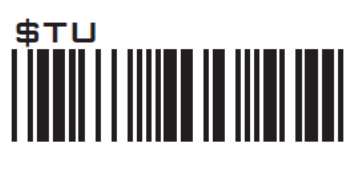

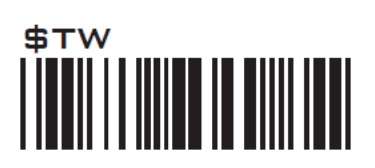

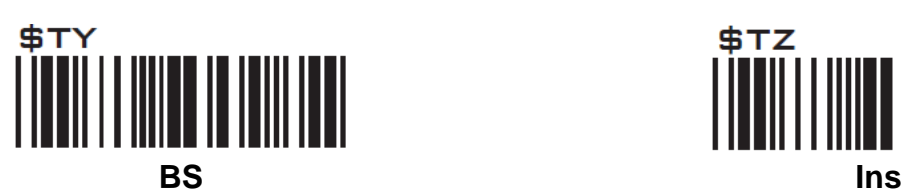

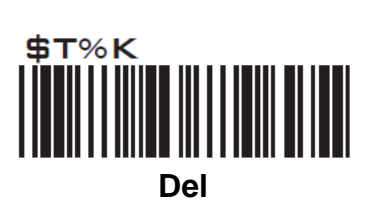

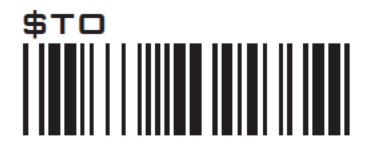

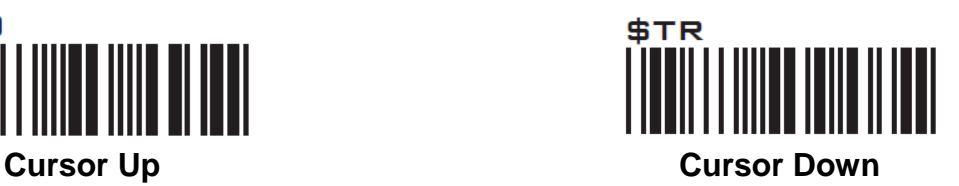

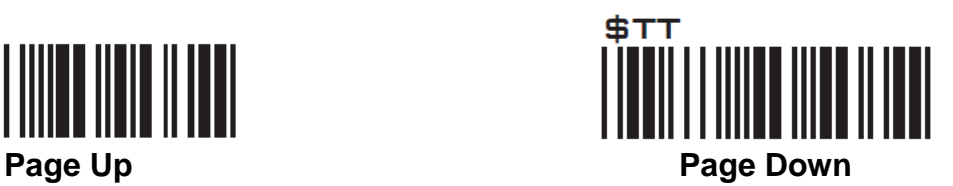

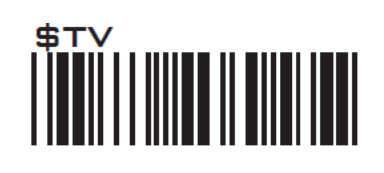

**Tab Back Tab**

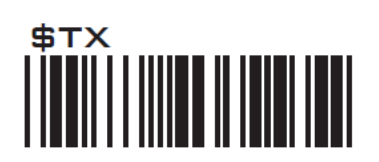

**Esc Enter**

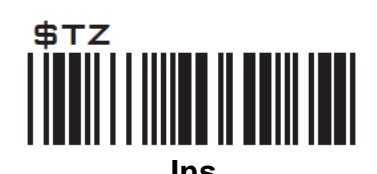

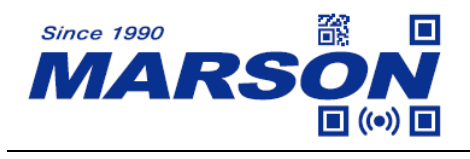

#### **Appendix – Modifier Keys**

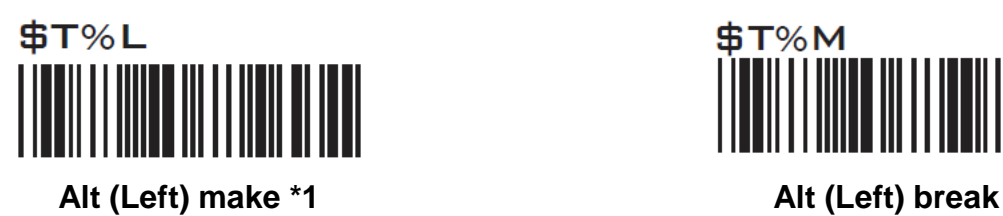

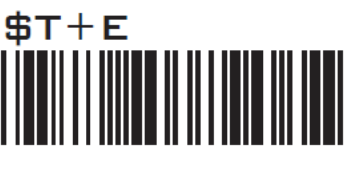

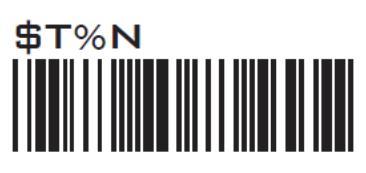

**Shift (Left) make \*2 Shift (Left) break**

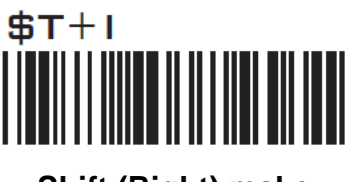

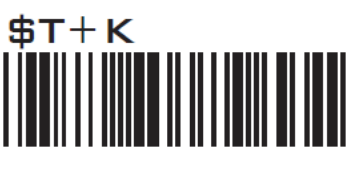

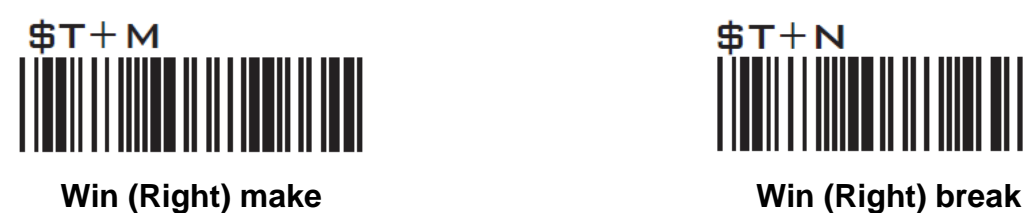

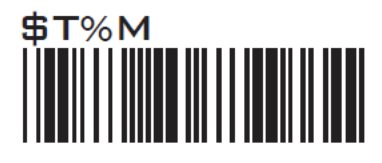

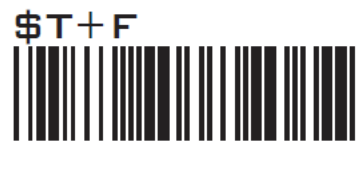

**Alt (Right) make Alt (Right) break**

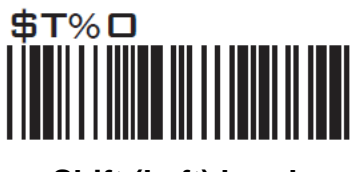

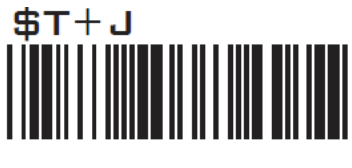

**Shift (Right) make Shift (Right) break**

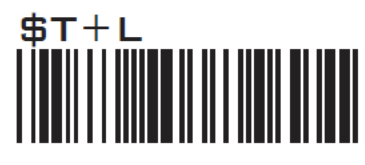

**Win (Left) make Win (Left) break**

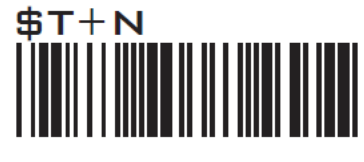

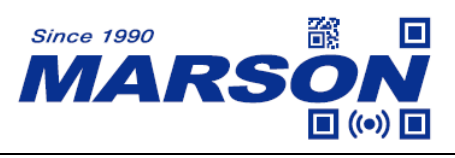

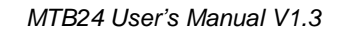

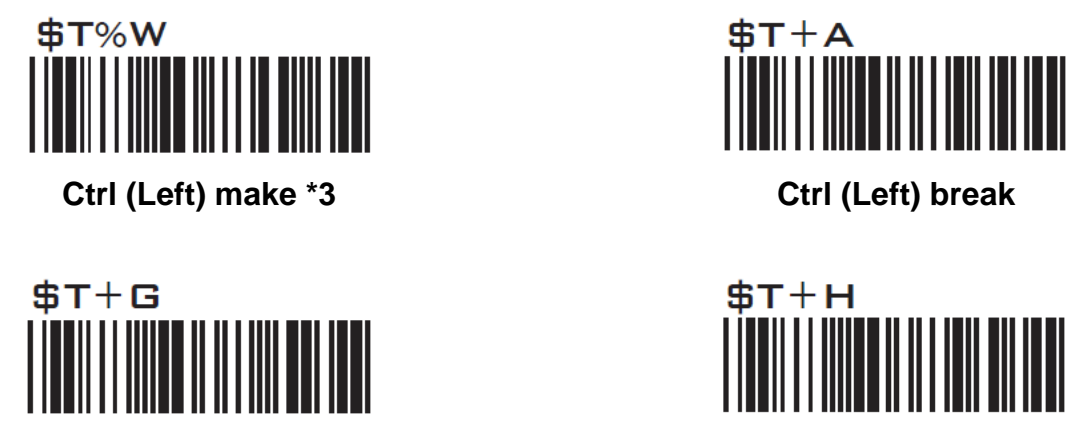

**Ctrl (Right) make Ctrl (Right) break**

Note:

\*1: When "Alt (Left) make" is programmed, please scan "Alt (Left) break" to resume barcode setting. \*2: When "Shift (Left) make" is programmed, please scan "Shift (Left) break" to resume barcode setting.

\*3: When "Ctrl (Left) make" is programmed, please scan "Ctrl (Left) break" to resume barcode setting.

#### **Appendix – Abort**

If there is an error reading data barcode during multi-step configuration, you may cancel configuration by scanning below configuration barcode.

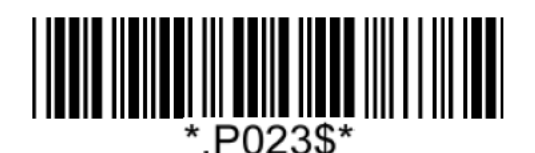

**Abort**

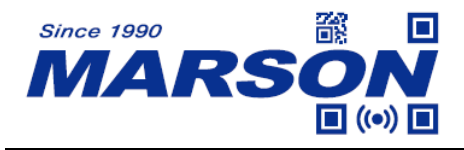

### **Appendix – Default Table**

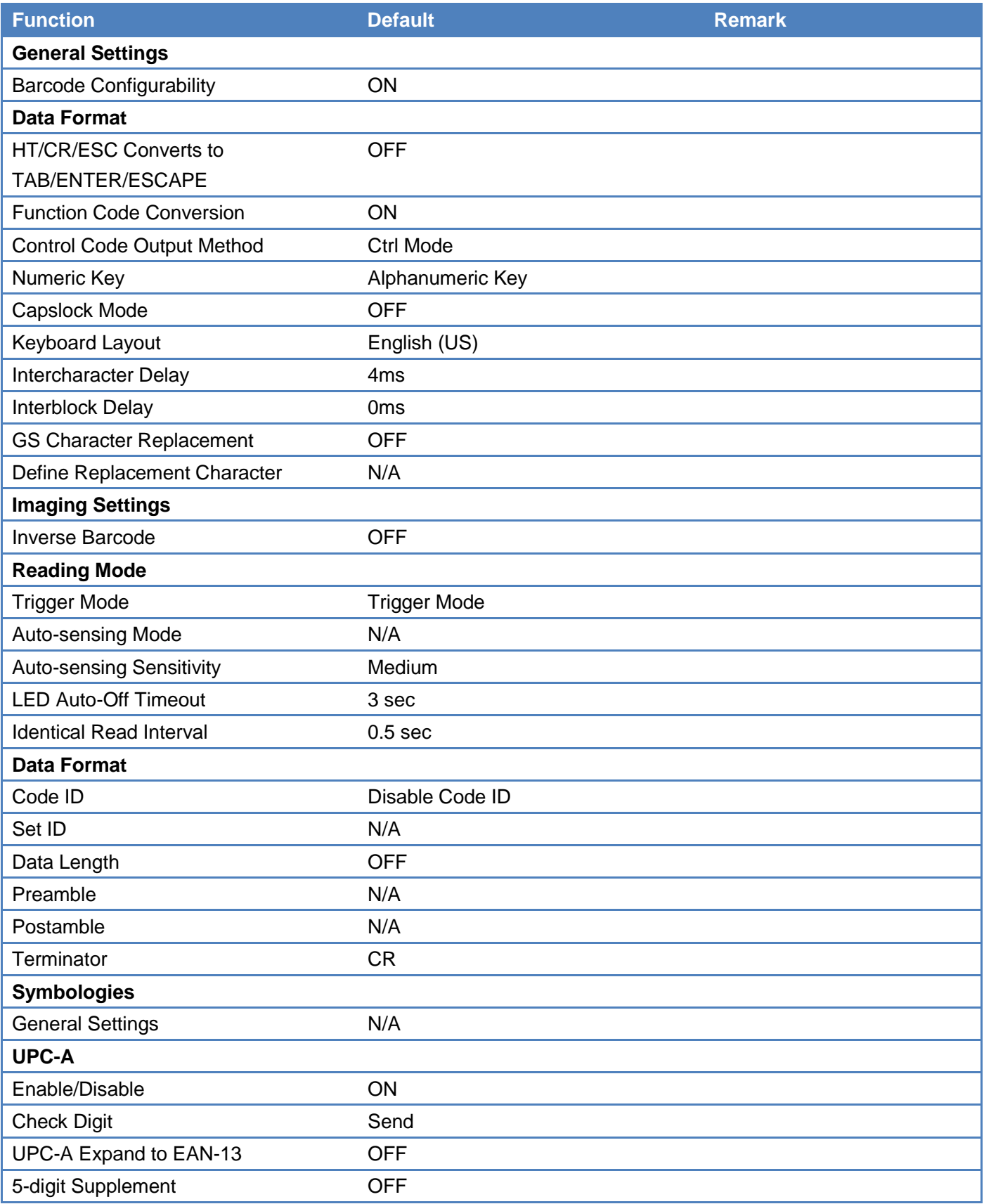

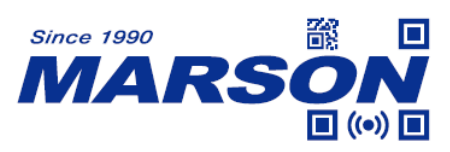

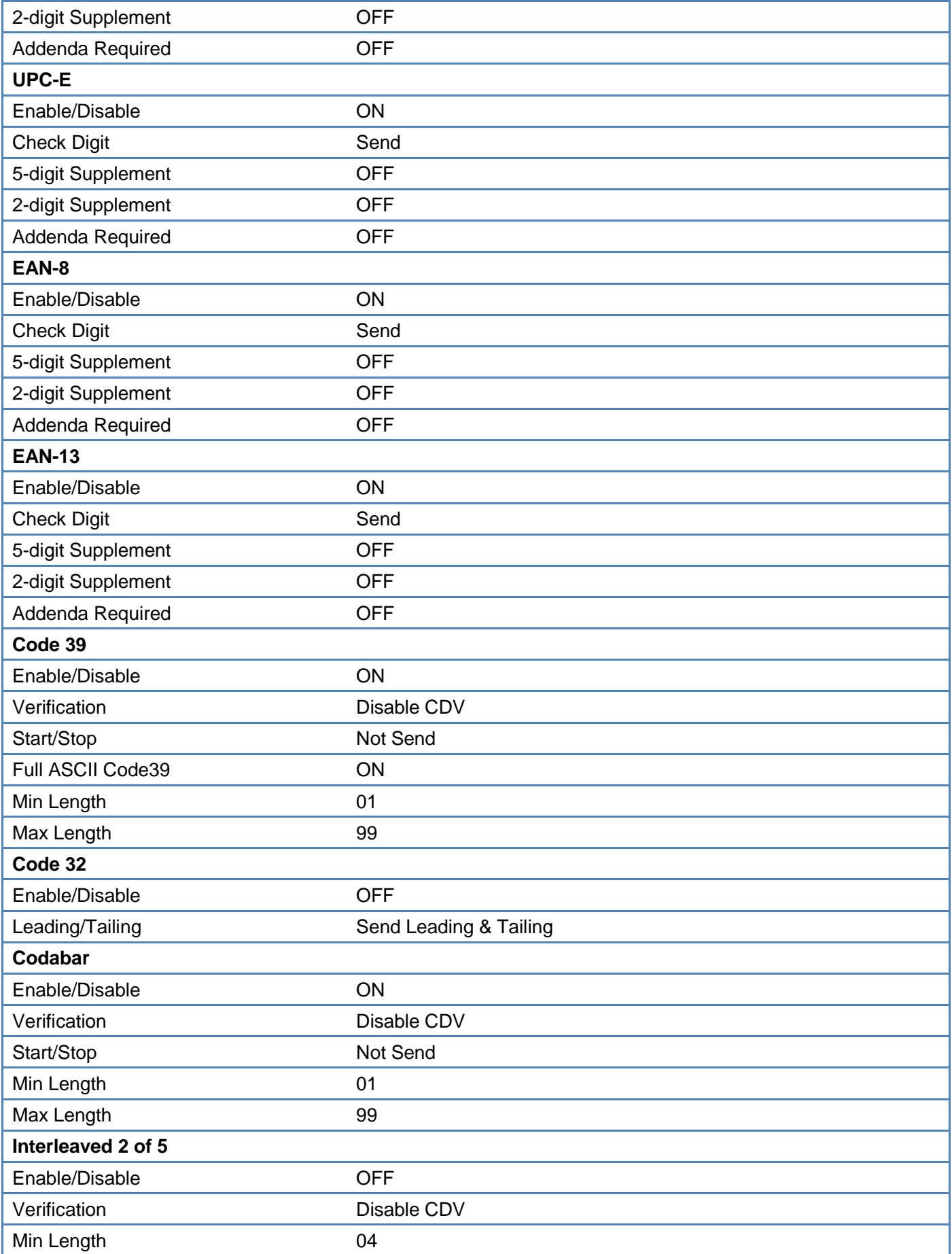

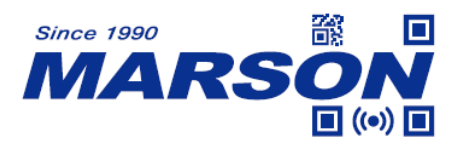

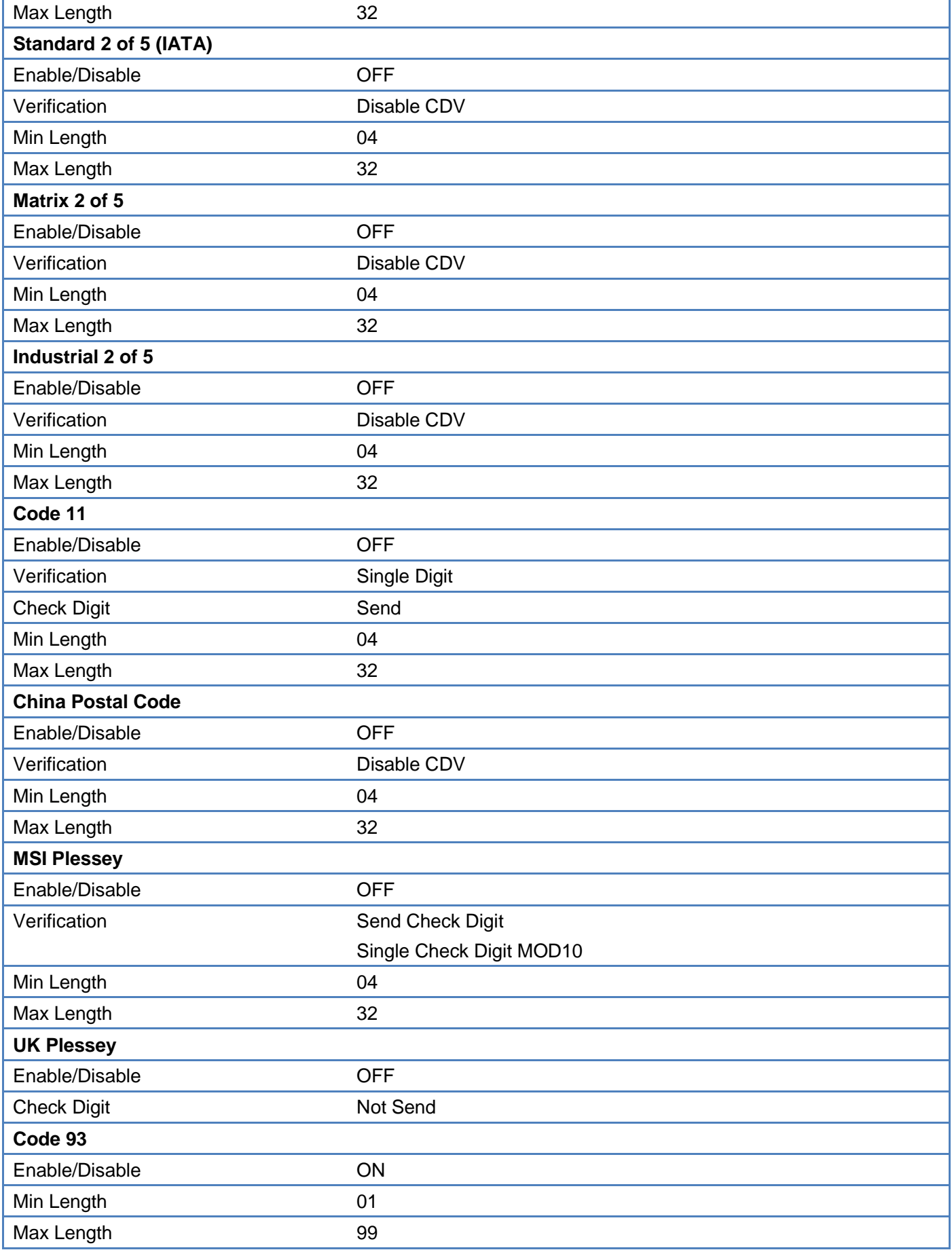

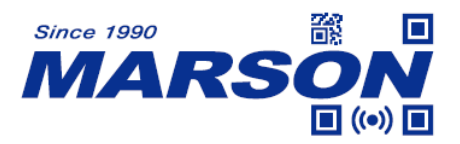

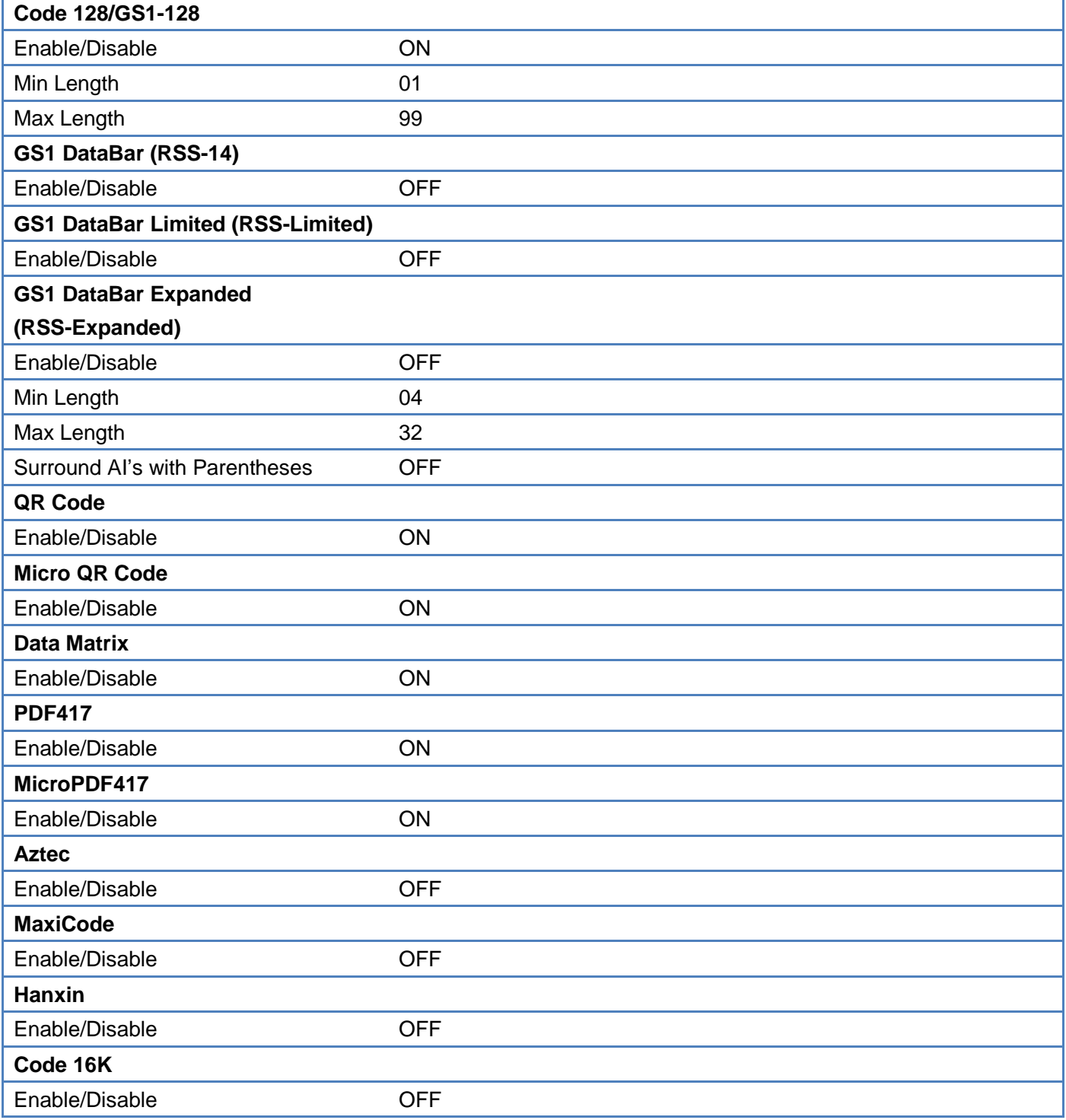

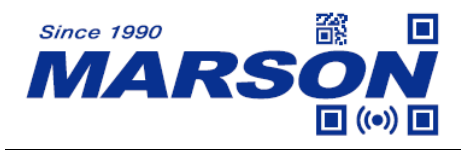

### **Appendix – Factory ID**

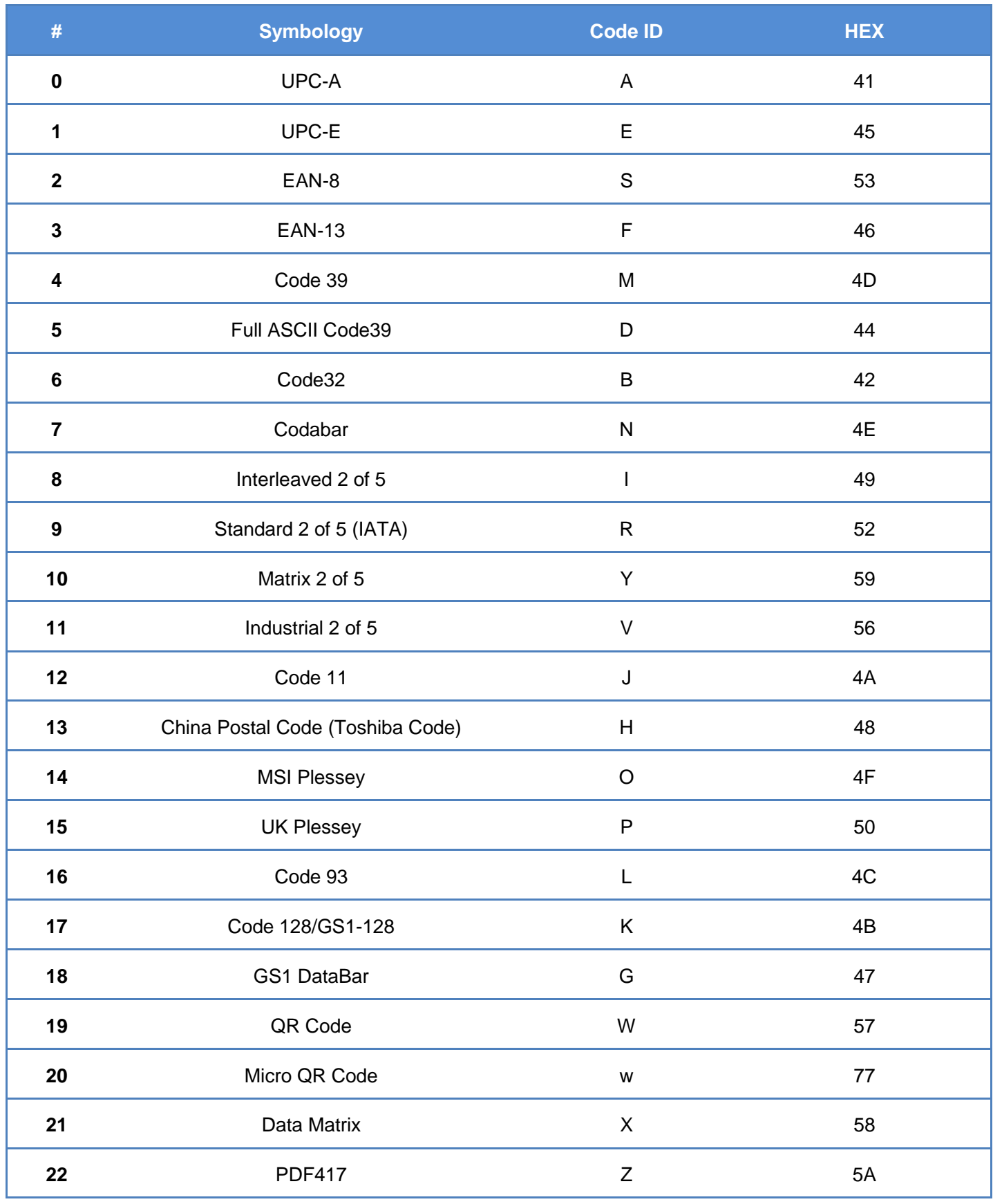

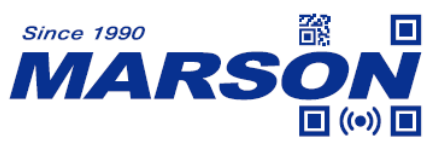

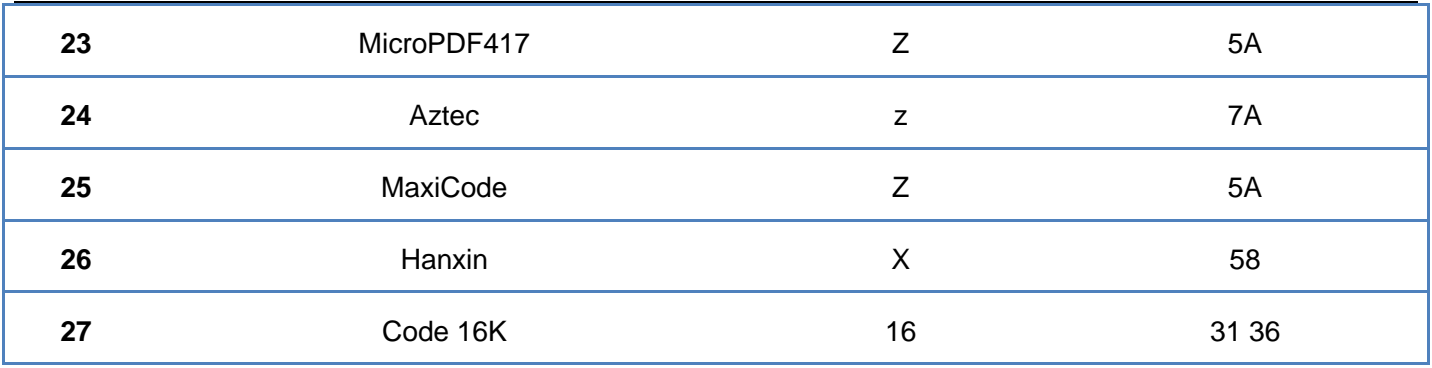

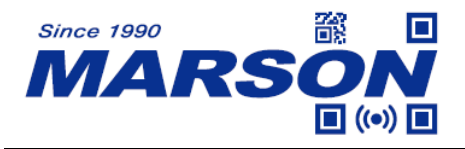

### **Appendix – ASCII Table**

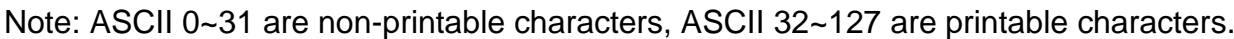

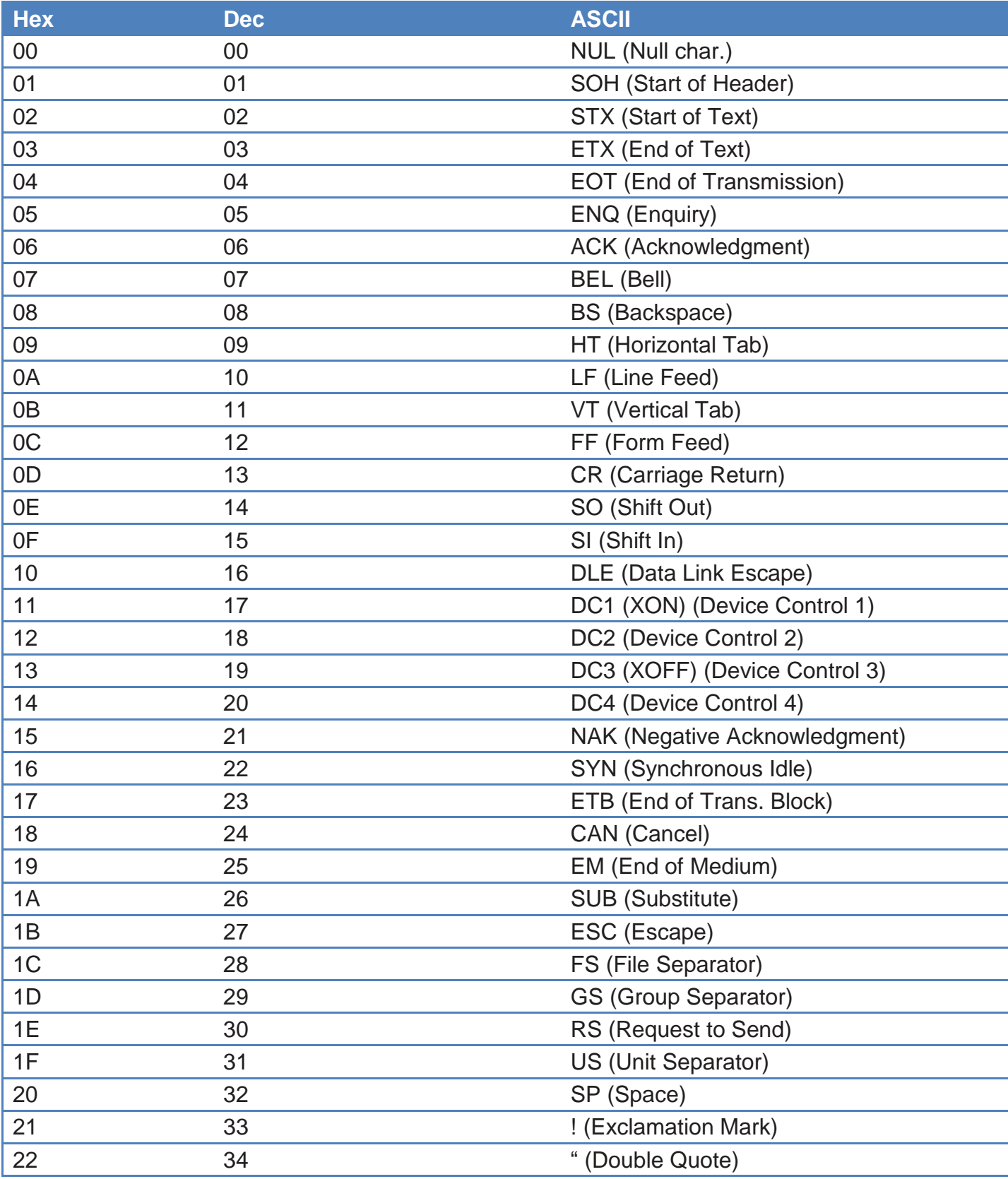

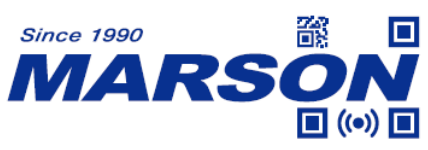

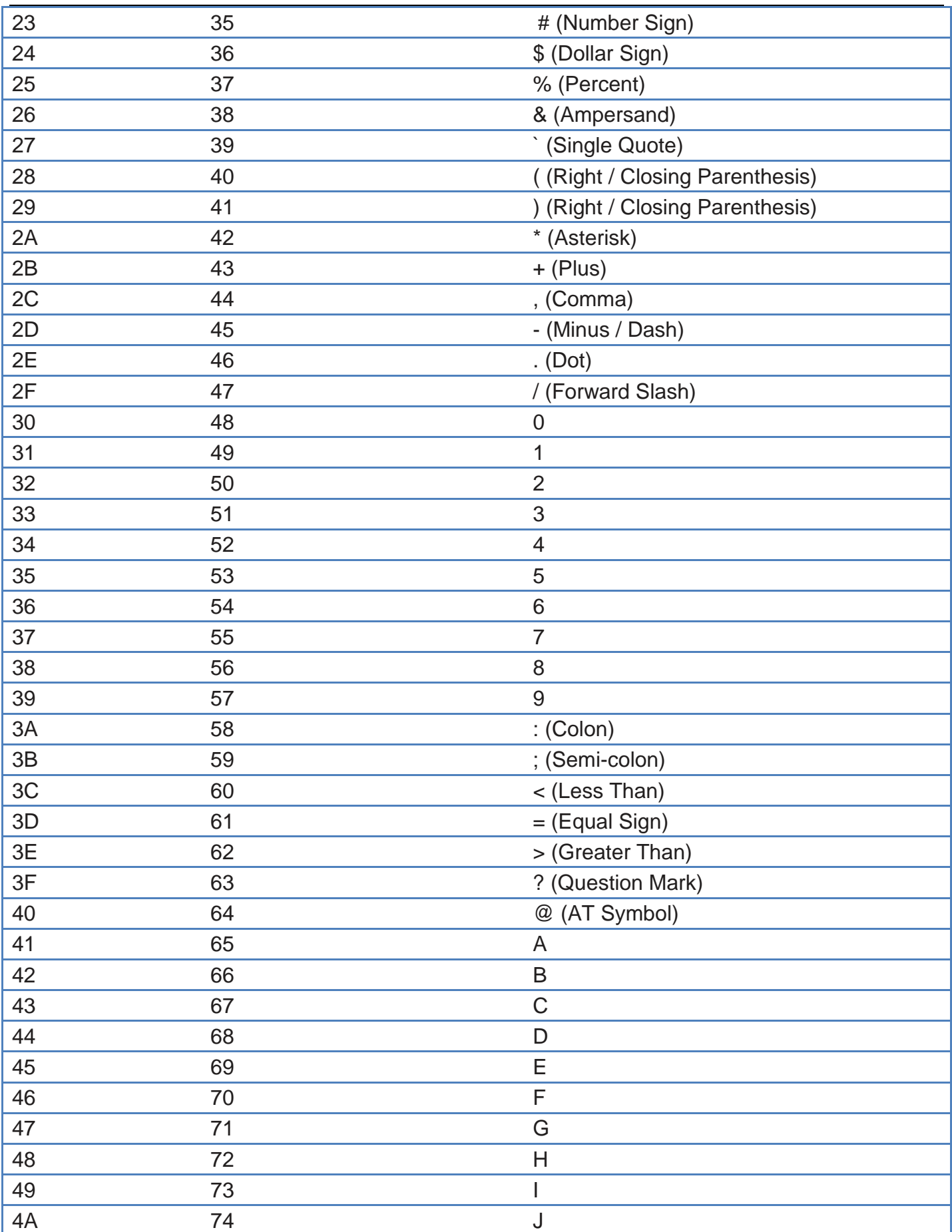

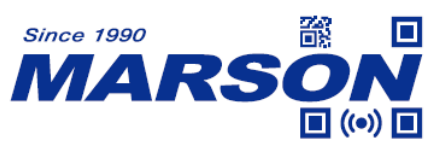

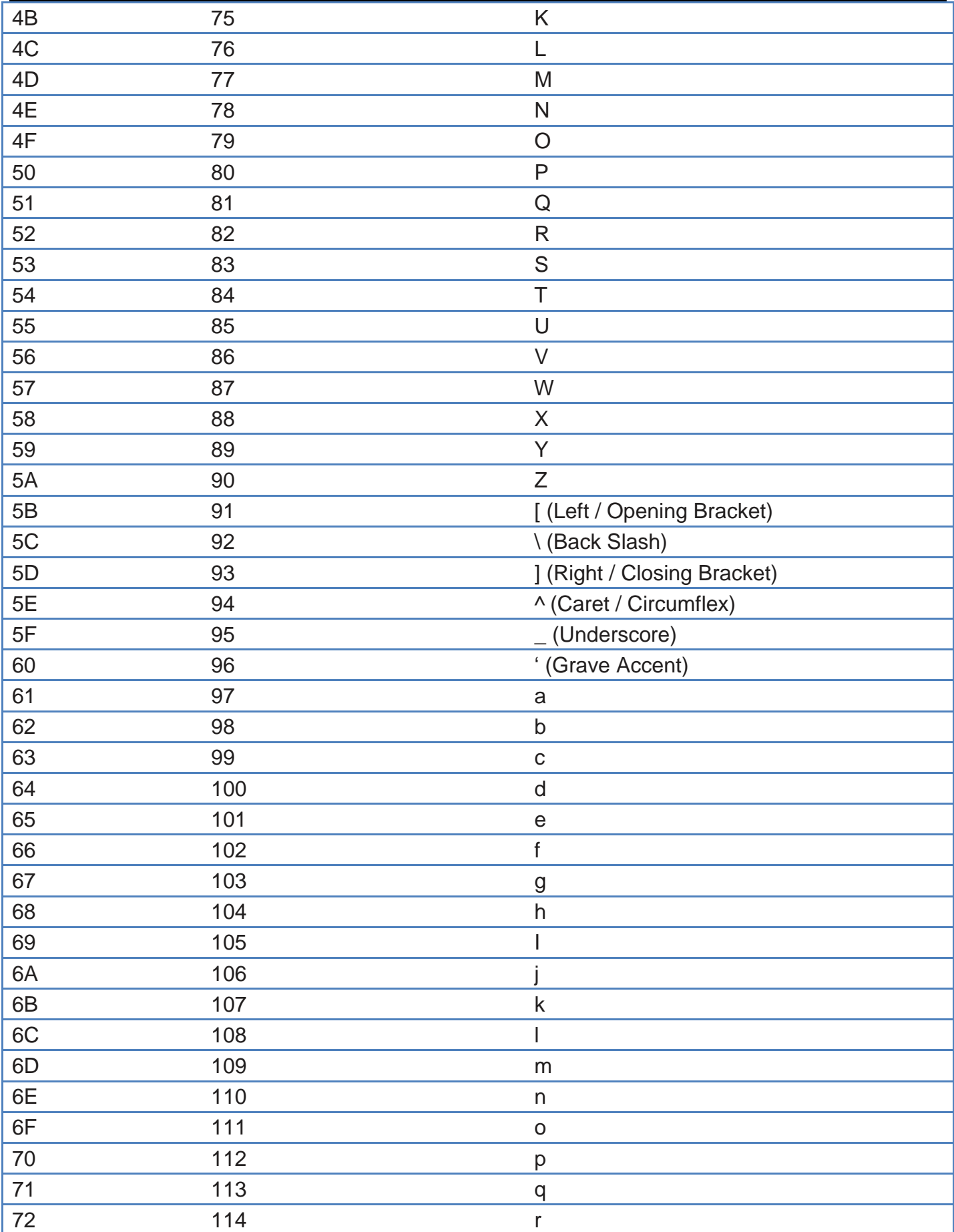

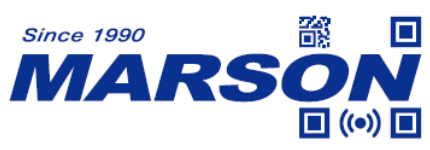

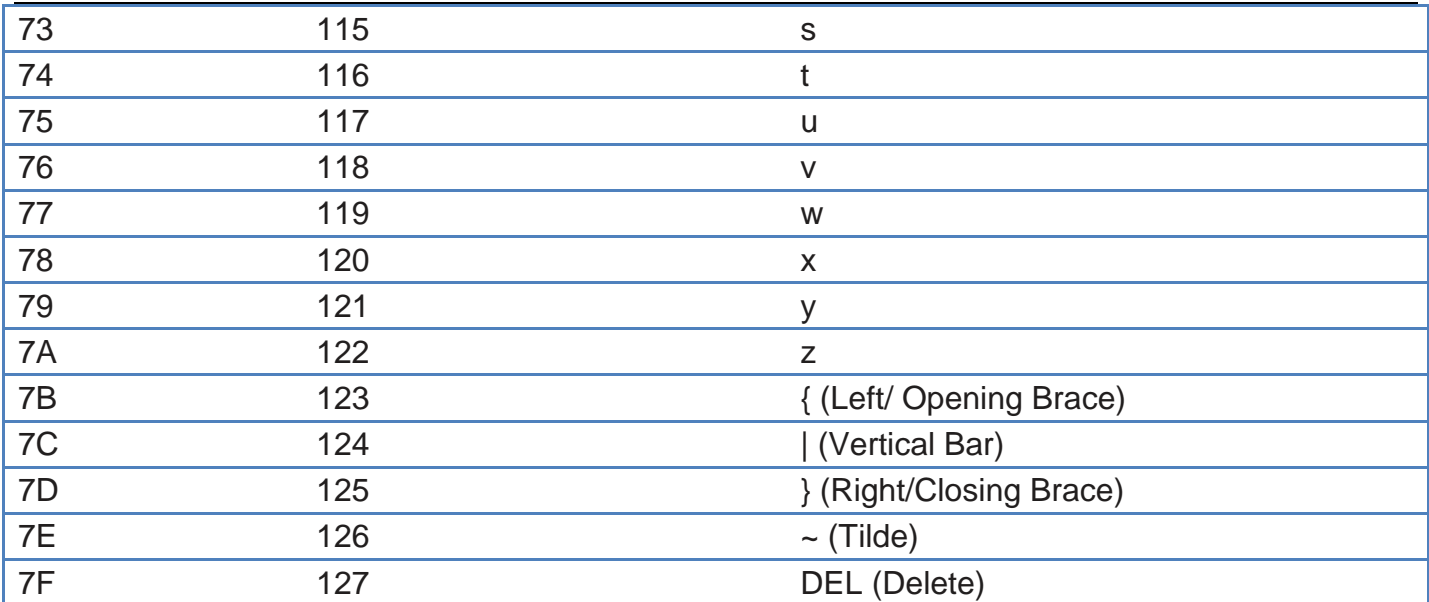

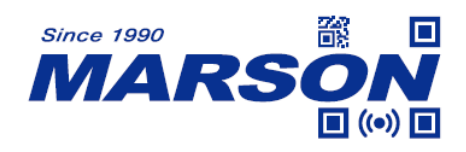

# **Version History**

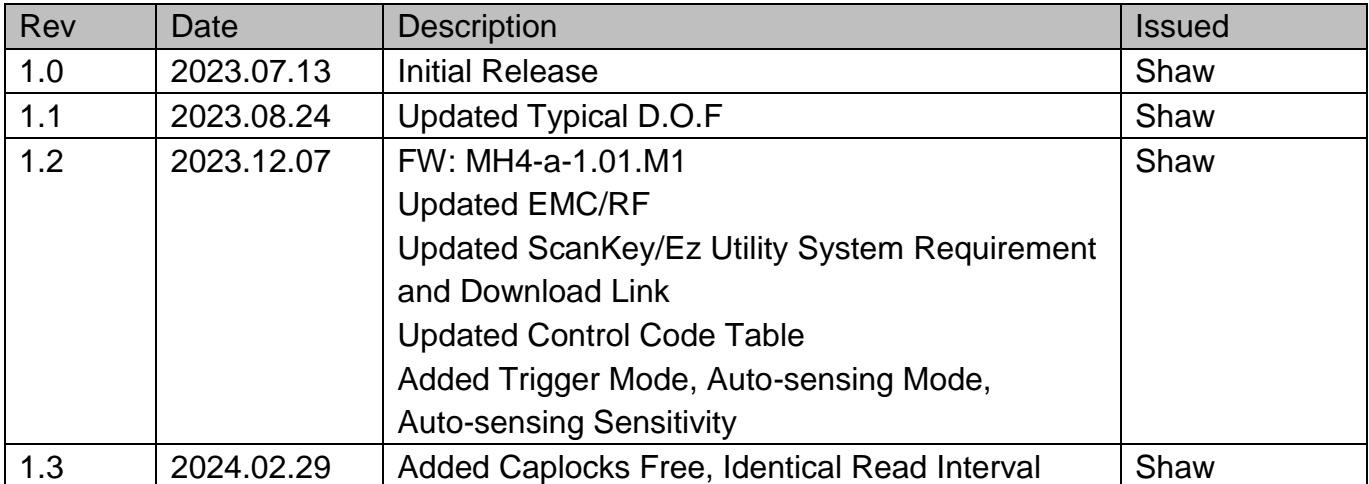